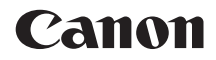

# **EOS 80D EOS 80D (W)**

**Mode d'emploi des fonctions sans fil**

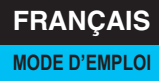

## <span id="page-1-0"></span>**Introduction**

#### <span id="page-1-1"></span>**Possibilités offertes par les fonctions sans fil**

Les fonctions sans fil de l'appareil photo vous permettent d'exécuter un éventail de tâches par liaison sans fil, allant de l'envoi d'images à des services Web et à d'autres appareils photo jusqu'à la commande à distance de l'appareil photo. Pour cela, il vous suffit de vous connecter à un réseau Wi-Fi®, ou à un autre périphérique prenant en charge les fonctions sans fil de cet appareil photo.

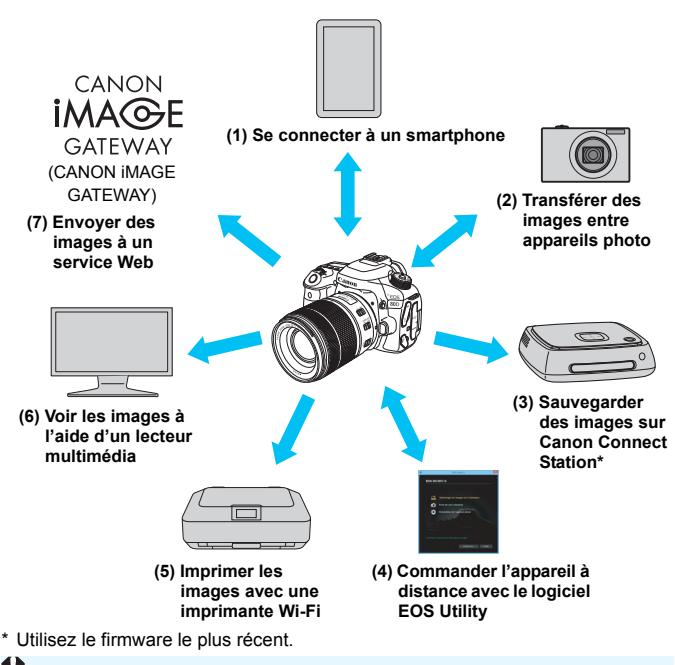

Les services Web de CANON iMAGE GATEWAY ne sont pas pris en charge dans certains pays et régions. Pour connaître les pays et régions prenant en charge ces services, consultez le site Web de Canon (www.canon.com/cig).

#### **(1)**q **Se connecter à un smartphone** (p. [27](#page-26-0), [77,](#page-76-0) [89](#page-88-0))

Connectez l'appareil photo par liaison sans fil à un smartphone ou une tablette et utilisez l'application dédiée « Camera Connect » pour commander l'appareil à distance ou visionner des images stockées dans l'appareil photo.

Dans ce mode d'emploi et sur l'écran LCD de l'appareil photo, « smartphone » fait référence aux smartphones et tablettes.

#### **(2)**z **Transférer des images entre appareils photo** (p. [37,](#page-36-0) [103\)](#page-102-0)

Connectez par liaison sans fil cet appareil photo à d'autres appareils photo Canon intégrant les fonctions sans fil et transférez des images entre les appareils.

#### **(3)Sauvegarder des images sur Connect Station** (p. [41](#page-40-0))

Connectez l'appareil photo à Connect Station (vendu séparément) par liaison sans fil pour sauvegarder les images.

#### **(4)**D **Commander l'appareil à distance avec le logiciel EOS Utility** (p. [45](#page-44-0), [81](#page-80-0), [107](#page-106-0))

Connectez par liaison sans fil l'appareil photo à un ordinateur et commandez l'appareil photo à distance à l'aide d'EOS Utility (logiciel EOS).

#### **(5) L** Imprimer les images avec une imprimante Wi-Fi (p. [51](#page-50-0), [85,](#page-84-0) [111\)](#page-110-0)

Connectez par liaison sans fil l'appareil photo à une imprimante prenant en charge PictBridge (LAN sans fil) pour imprimer les images.

#### **(6)**o **Voir les images à l'aide d'un lecteur multimédia** (p. [121\)](#page-120-0)

Connectez par liaison sans fil l'appareil photo à un lecteur multimédia prenant en charge DLNA\* pour voir sur votre téléviseur les images enregistrées sur la carte mémoire de l'appareil photo. \* Digital Living Network Alliance

#### **(7)**m **Envoyer des images à un service Web** (p. [125\)](#page-124-0)

Partagez des images avec votre famille et vos amis ou partagez des images au moyen d'un éventail de services Web via CANON iMAGE GATEWAY, un service photo en ligne pour les utilisateurs Canon (inscription gratuite nécessaire).

#### **Connexion facile au moyen de la fonction NFC**

Cet appareil photo prend en charge la fonction NFC\*, laquelle vous permet d'établir facilement une connexion entre l'appareil photo et un smartphone ou Connect Station (vendu séparément). Voir page [22](#page-21-0) pour plus de détails.

\* Near Field Communication (communication en champ proche)

- Veuillez noter que Canon ne saurait être tenu responsable de toute perte ou tout dommage découlant de réglages erronés de la communication sans fil pour utiliser l'appareil photo. En outre, Canon ne peut être tenu responsable des pertes ou dommages occasionnés par l'utilisation de l'appareil photo.
- Lorsque vous utilisez les fonctions sans fil, vous devez assurer la sécurité appropriée à votre seule discrétion et à vos risques et périls. Canon ne saurait être tenu responsable de toute perte ou de tout dommage causés par un accès non autorisé ou d'autres failles de sécurité.

### <span id="page-4-0"></span>**Conventions utilisées dans ce mode d'emploi**

 Dans ce mode d'emploi, les termes « sans fil » et « LAN sans fil » désignent de manière générale les fonctions Wi-Fi et les fonctions sans fil propres à Canon.

Le terme « point d'accès » désigne des terminaux LAN sans fil (points d'accès LAN sans fil, routeurs LAN sans fil, etc.) relayant la connexion LAN sans fil.

L'appareil photo est livré sans câble d'interface.

#### **Icônes utilisées dans ce mode d'emploi**

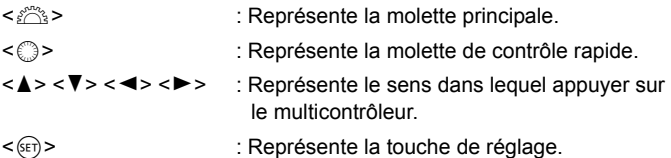

- \* En plus des éléments ci-dessus, les icônes et symboles utilisés sur les touches de l'appareil photo et affichés sur l'écran LCD sont également utilisés dans ce mode d'emploi pour décrire les opérations et les fonctionnalités correspondantes.
- (p. \*\*) : Numéros des pages de référence pour de plus amples informations.
- : Avertissements en vue d'éviter d'éventuels problèmes en cours de fonctionnement.
- $\boxed{5}$ : Informations complémentaires.

# <span id="page-5-0"></span>**Structure de ce mode d'emploi**

Ce mode d'emploi est composé de cinq sections : « Mise en route »,

« Connexion facile », « Connexion avancée », « Lors de la connexion » et « Référence ».

Après avoir effectué les préparatifs de connexion dans la section « Pour commencer », suivez le diagramme ci-dessous et consultez les pages correspondantes selon vos besoins.

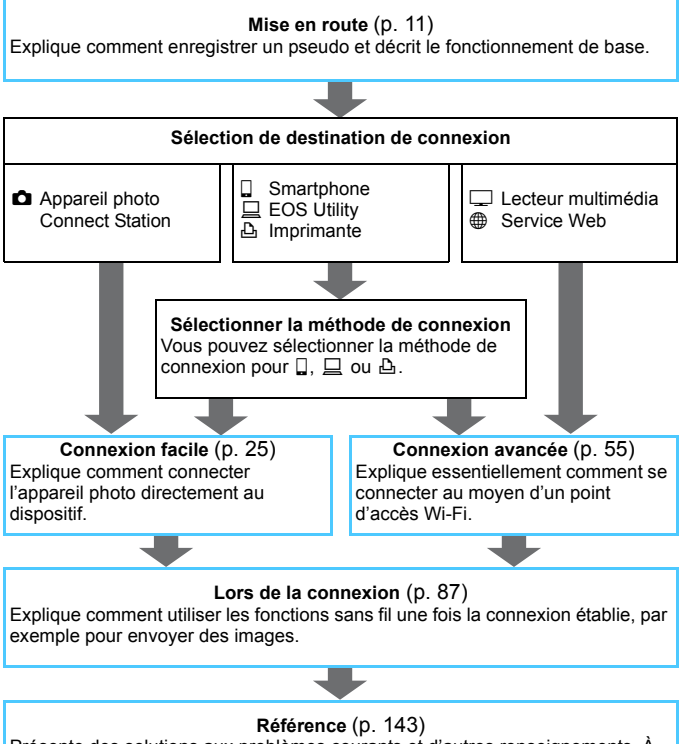

Présente des solutions aux problèmes courants et d'autres renseignements. À lire au besoin.

### **Table des matières**

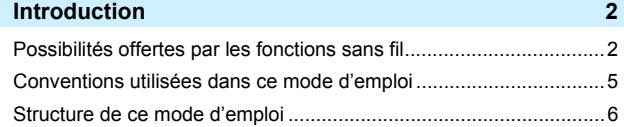

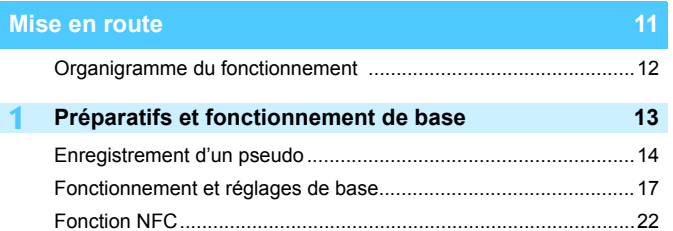

Préparatifs pour un smartphone .....................................................[24](#page-23-0)

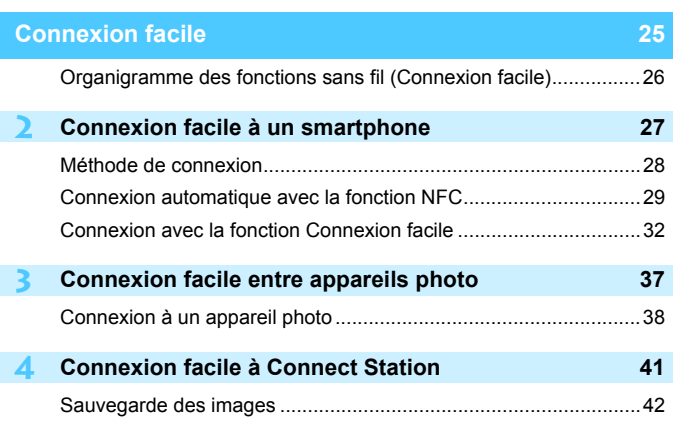

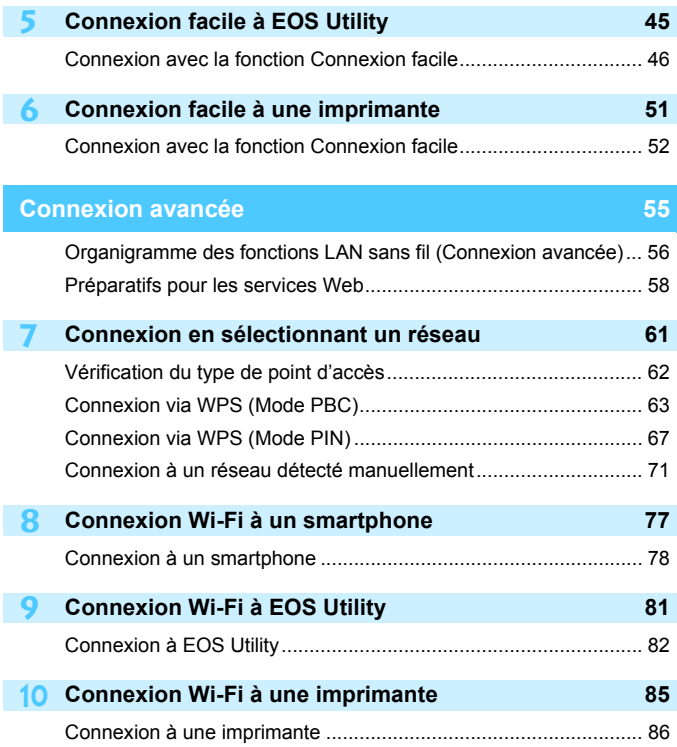

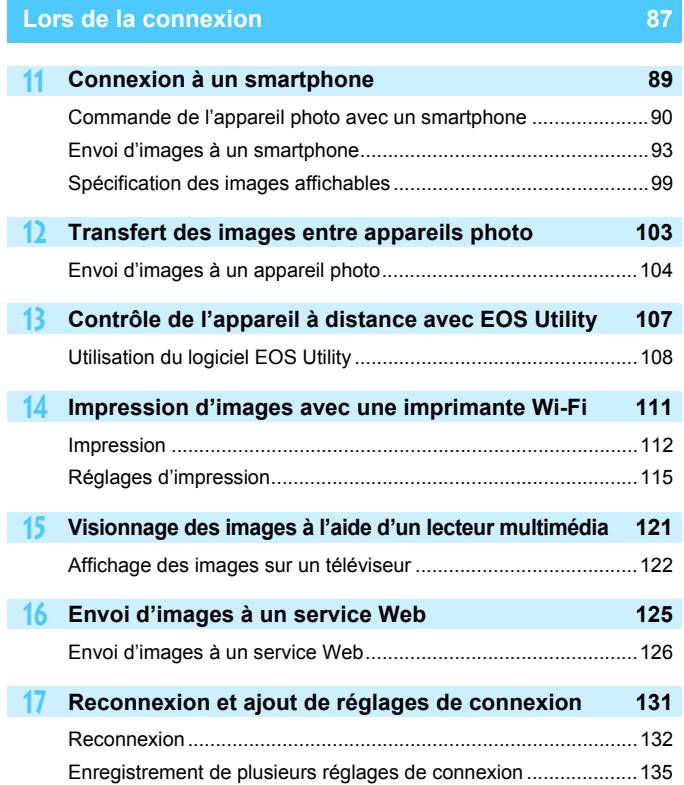

#### **18 Vérification et utilisation des réglages de connexion [137](#page-136-0)**

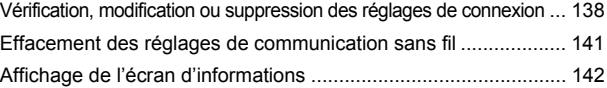

#### **Référence [143](#page-142-0)**

# **19 Guide de dépannage [145](#page-144-0)**

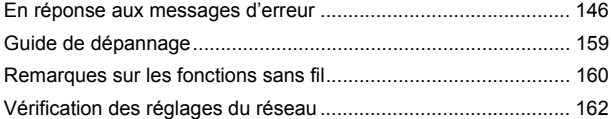

#### **20 Référence [163](#page-162-0)**

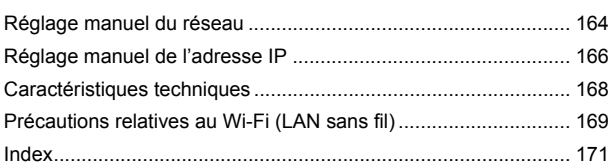

# <span id="page-10-0"></span>**Mise en route**

#### <span id="page-11-0"></span>**Organigramme du fonctionnement**

Cette section explique comment enregistrer un pseudo (à des fins d'identification) ainsi que l'utilisation de base des fonctions sans fil. Procédez comme indiqué ci-dessous.

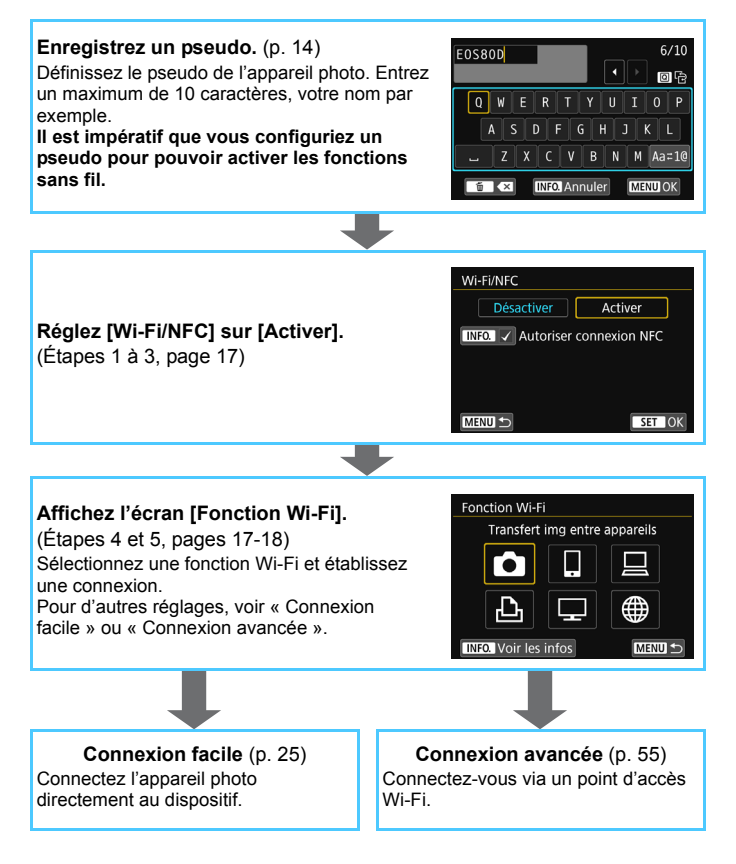

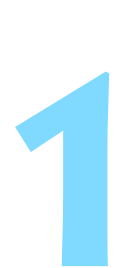

# <span id="page-12-0"></span>**Préparatifs et fonctionnement de base**

Ce chapitre explique comment enregistrer un pseudo (à des fins d'identification) qui vous sera nécessaire pour utiliser les fonctions sans fil et les opérations de base de l'appareil photo.

# <span id="page-13-1"></span><span id="page-13-0"></span>**Enregistrement d'un pseudo**

Vous devez d'abord définir le pseudo de l'appareil photo (à des fins d'identification).

Lorsque l'appareil photo est connecté à un autre périphérique par liaison sans fil, le pseudo s'affiche sur le périphérique. **Il est impératif** 

**que vous configuriez un pseudo pour pouvoir activer les fonctions sans fil.**

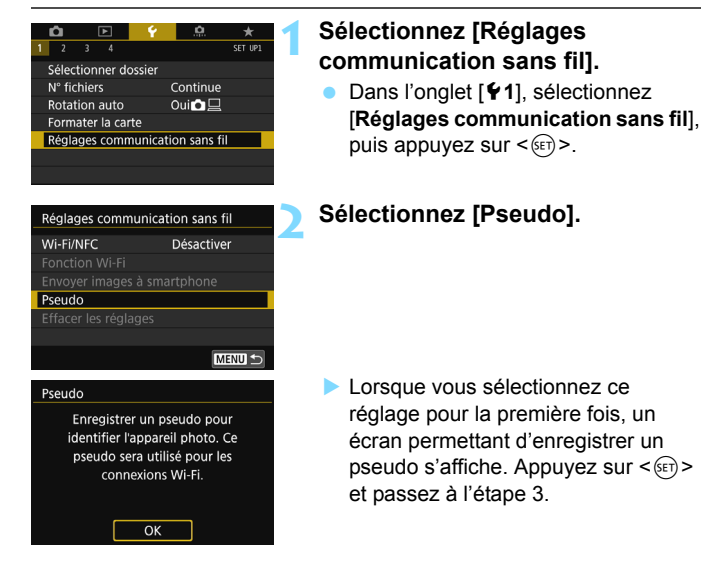

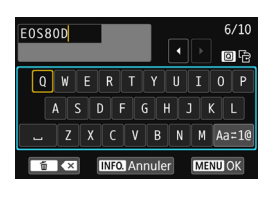

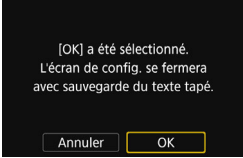

#### **3 Saisissez un pseudo.**

- **Pour en savoir plus sur la saisie de** caractères, voir la page suivante.
- **Entrez un maximum de 10** caractères.

#### **4 Quittez le réglage.**

- **Une fois terminé, appuyez sur la** touche <MFNU>
- Sélectionnez [**OK**] dans la boîte de dialogue de confirmation puis appuyez sur  $\leq$   $($   $\sqrt{5}$   $\leq$  pour revenir à l'écran du menu.

Étant donné que le pseudo est une information obligatoire, vous ne pouvez pas supprimer tous les caractères qu'il contient.

 $\boxed{5}$  Par défaut, le nom de l'appareil photo est affiché comme pseudo.

#### **Utilisation du clavier virtuel**

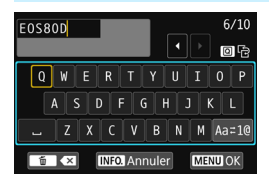

- **Changer de zone de saisie** Appuyez sur la touche  $\leq |\Omega|$  pour basculer entre les zones de saisie inférieure et supérieure.
- **Déplacer le curseur** Appuyez sur les touches  $\langle \blacktriangleleft \rangle \langle \blacktriangleright \rangle$ dans la zone supérieure pour déplacer le curseur.

#### **Saisir le texte**

Dans la zone inférieure, appuyez sur les touches <▲> <▼> ou < ◆ <▶> pour sélectionner un caractère, puis appuyez sur <  $\varepsilon$  > pour le saisir.

Vous pouvez vérifier le nombre de caractères saisis et le nombre de caractères pouvant encore être saisis en consultant [\*/\*] dans le coin supérieur droit de l'écran.

#### **Changer de mode de saisie\***

Sélectionnez [Aa=1@] en bas à droite de la zone de saisie inférieure. Chaque fois que vous appuyez sur  $\leq$   $($ <sub>ser</sub> $)$  >, le mode de saisie change comme suit : Minuscules  $\rightarrow$  Chiffres/Symboles 1  $\rightarrow$  Chiffres/ Symboles  $2 \rightarrow$  Majuscules.

\* Avec [**Contrôle tactile : Désactivé**] réglé, vous pouvez saisir tous les caractères sur un seul écran.

#### **Effacer un caractère**

Appuyez sur la touche  $\leq$  m > pour effacer un caractère.

#### **Terminer la saisie de texte**

Appuyez sur la touche <MENU> pour confirmer la saisie et quitter l'écran. Si une boîte de dialogue de confirmation s'affiche, sélectionnez [OK] pour quitter l'écran.

#### **Annuler la saisie de texte**

Appuyez sur la touche <INFO. > pour annuler la saisie de texte et quitter l'écran. Si une boîte de dialogue de confirmation s'affiche, sélectionnez **[OK**] pour quitter l'écran.

# <span id="page-16-0"></span>**Fonctionnement et réglages de base**

<span id="page-16-1"></span>Les opérations de base pour utiliser les fonctions sans fil de l'appareil photo sont expliquées ici. Procédez comme indiqué ci-dessous.

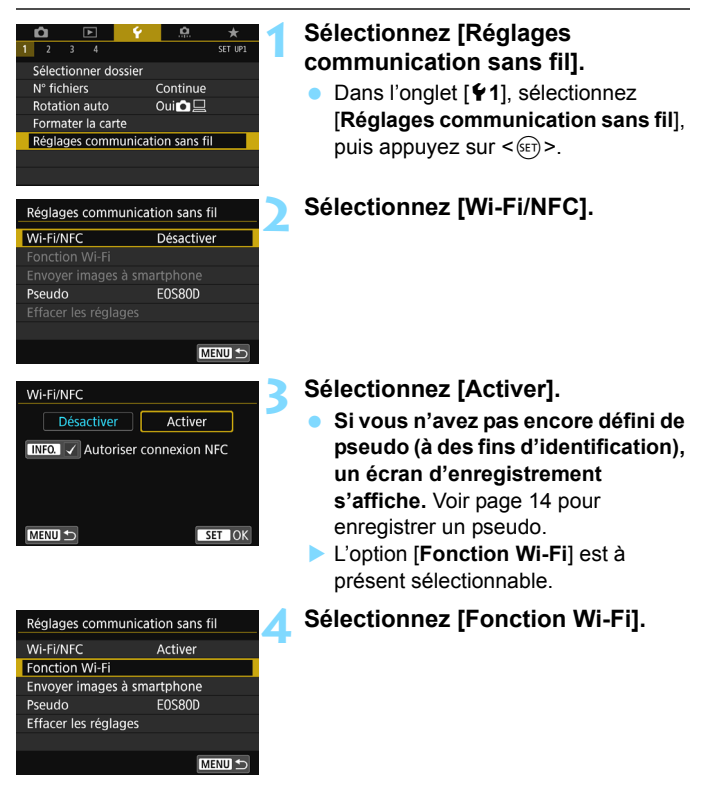

<span id="page-16-2"></span>

 $\overline{S}$  Vous pouvez également commander les fonctions sans fil en touchant l'écran de l'appareil photo.

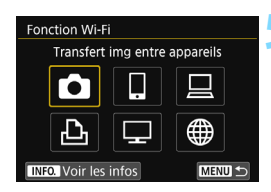

#### <span id="page-17-0"></span>**5 Sélectionnez la fonction Wi-Fi à laquelle vous souhaitez vous connecter.**

- Appuyez sur les touches  $\langle \blacktriangle \rangle \langle \blacktriangledown \rangle$ ou <<>>> > pour sélectionner un élément.
- $\triangleright$  Si les paramètres de connexion ne sont pas enregistrés, l'écran des réglages s'affiche.
- $\triangleright$  Si les paramètres de connexion sont déjà enregistrés, l'écran de reconnexion s'affiche (p. [132](#page-131-0)).
- Pour d'autres réglages de connexion, voir « Connexion facile » (p. [25\)](#page-24-0) ou « Connexion avancée » (p. [55](#page-54-0)).
- Pour utiliser la fonction NFC, voir page [22](#page-21-1).

#### **Écran [Réglages communication sans fil]**

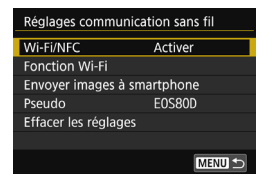

L'écran [**Réglages communication sans fil**] illustré à l'étape 4 (page [17\)](#page-16-2) est l'écran du portail pour le réglage des fonctions sans fil.

- Sélectionnez une option et appuyez  $sur <$   $\epsilon$ FT) > pour afficher l'écran de réglage, puis définissez le paramètre désiré.
- Sur l'écran [**Réglages communication sans fil**], vous pouvez définir les options suivantes :

#### **[Wi-Fi/NFC]**

Indiquez si vous souhaitez [**Activer**] ou [**Désactiver**] les fonctions sans fil. Vous pouvez aussi choisir d'activer ou de désactiver la fonction NFC.

- Réglez-la sur [**Activer**] pour pouvoir sélectionner les options [**Fonction Wi-Fi**], [**Envoyer images à smartphone**] et [**Effacer les réglages**].
- Lorsque l'utilisation d'appareils électroniques et d'appareils sans fil est interdite, à bord d'avions ou dans les hôpitaux par exemple, réglez cette option sur [**Désactiver**].

#### **[Fonction Wi-Fi]**

Les fonctions Wi-Fi suivantes sont disponibles :

- **Transfert d'images entre appareils**
- Connexion au smartphone
- **Télécommande (EOS Utility)**
- **Imprimer depuis une imprimante Wi-Fi**
- Voir des images sur des appareils DLNA
- **Télécharger sur service Web**

#### **[Envoyer images à smartphone]**

Lorsque l'appareil photo est connecté à un smartphone, utilisez cette fonction pour envoyer des images de votre appareil photo au smartphone.

#### **[Pseudo]**

Cette fonction permet d'enregistrer ou de modifier le pseudo.

#### **[Effacer les réglages]**

Effacez tous les réglages de communication sans fil.

 $\mathbf{u}$ 

 Lorsque la fonction Expositions multiples, Instantané vidéo ou Vidéo Time-lapse est activée, vous ne pouvez pas sélectionner [5**1: Réglages communication sans fil**].

#### **Précautions relatives au branchement d'un câble d'interface**

- Pendant une connexion LAN sans fil, vous ne pouvez pas utiliser l'appareil photo en le raccordant à Connect Station ou à un ordinateur, un récepteur GPS ou un autre périphérique au moyen d'un câble. Mettez fin à la connexion avant de brancher un câble.
- Lorsque l'appareil photo est connecté à Connect Station ou à un ordinateur, un récepteur GPS ou un autre périphérique au moyen d'un câble, vous ne pouvez pas sélectionner [5**1: Réglages communication sans fil**]. Débranchez le câble avant de modifier les réglages.

#### **Cartes**

Pour les fonctions  $\left[\bigcirc\right]$ ,  $\left[\bigcirc\right]$  et  $\left[\circ\right]$ , l'appareil photo ne peut pas être connecté sans fil s'il n'y a pas de carte dans l'appareil photo. De plus, pour les fonctions [凸], [□] et [⊕], l'appareil photo ne peut pas être connecté sans fil s'il n'y a pas d'images sauvegardées sur la carte.

#### **Utilisation de l'appareil photo pendant la connexion sans fil**

 Si vous souhaitez donner la priorité à la connexion sans fil, n'utilisez pas le commutateur d'alimentation, le couvercle du l'emplacement de carte, le couvercle du compartiment à batterie ou d'autres pièces de l'appareil. Sinon, la connexion sans fil pourrait être interrompue.

#### **Utilisation d'une carte Eye-Fi**

 Lorsque la fonction [**Wi-Fi/NFC**] est réglée sur [**Activer**], le transfert d'images avec une carte Eye-Fi est désactivé.

#### **Statut de la connexion sans fil**

Vous pouvez vérifier le statut de la connexion sans fil sur l'écran LCD et sur panneau LCD de l'appareil photo.

#### **Panneau LCD**

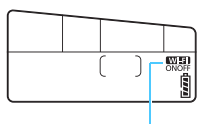

Fonction Wi-Fi

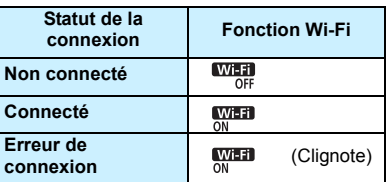

#### **Écran LCD**

**Modes de la zone de création Modes de la zone élémentaire**

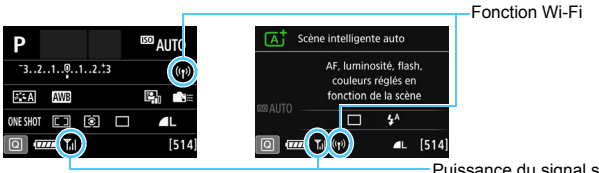

Puissance du signal sans fil

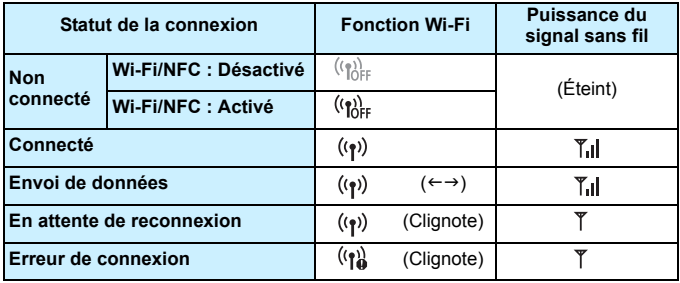

\*  $\mathbb{I}$  est également affiché sur l'écran pendant l'envoi ou la réception d'images.

\*  $\mathbb{T}_\mathbf{d}$  n'est pas affiché lorsque l'appareil photo est connecté avec la fonction [**Connexion facile**].

# <span id="page-21-1"></span><span id="page-21-0"></span>**Fonction NFC**

L'utilisation de Connect Station ou d'un smartphone compatible NFC vous donne accès aux opérations suivantes :

- Mettre un smartphone en contact avec l'appareil photo pour les connecter facilement par liaison sans fil (p. [29](#page-28-0)).
- **Pendant la lecture des images sur l'appareil photo, mettre un** smartphone en contact avec l'appareil photo pour envoyer une image capturée au smartphone (p. [93\)](#page-92-0).
- Approcher l'appareil photo de Canon Connect Station (vendu séparément) pour les connecter facilement par liaison sans fil (p. [42](#page-41-0)).

Lorsque vous utilisez la fonction NFC, suivez les étapes ci-dessous pour configurer les réglages NFC.

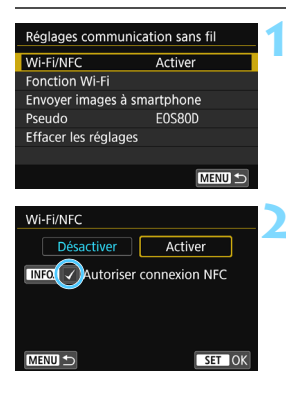

#### **1 Sélectionnez [Wi-Fi/NFC].**

#### **2 Ajoutez [**X**] à [Autoriser connexion NFC].**

- S'affiche lorsque [**Wi-Fi/NFC**] est réglé sur [**Activer**].
- Appuyez sur la touche  $\leq$  INFO  $\geq$  pour ajouter ou retirer la coche  $\lceil v \rceil$ . Ajoutez  $[\sqrt{]}$ , puis appuyez sur  $\leq$  (ser) $\geq$ .
- Si vous n'avez pas encore défini de pseudo (à des fins d'identification), un écran d'enregistrement s'affiche (p. [14\)](#page-13-1).

#### Qu'est-ce que NFC ?

NFC (Near Field Communication) est une fonction permettant d'échanger des informations en rapprochant simplement deux dispositifs compatibles NFC l'un de l'autre. Cet appareil photo utilise la fonction NFC pour échanger des informations à propos des connexions sans fil.

Lorsque vous établissez des communications sans fil avec la fonction NFC, consultez les pages suivantes.

Connexion sans fil à un smartphone, page [29\\*](#page-28-0)

Envoi d'images à un smartphone, page [93\\*](#page-92-0)

Connexion à Connect Station, page [42](#page-41-0)

\* Lorsque vous êtes connecté sans fil à un smartphone, voir les pages [24](#page-23-1) et [28](#page-27-0).

#### <span id="page-22-0"></span>**Précautions relatives à la fonction NFC**

 Cet appareil photo ne permet pas la connexion à d'autres appareils photo ou imprimantes compatibles NFC au moyen de la fonction NFC.

 La connexion ne pourra pas être établie via la fonction NFC pendant que vous photographiez avec l'appareil photo, en l'absence de carte, lorsque l'écran LCD est fermé avec l'écran tourné vers l'intérieur ou lorsque l'appareil photo est connecté à un autre périphérique au moyen d'un câble d'interface.

**• Pour connecter l'appareil photo à un smartphone au moven de la** fonction NFC, les fonctions Wi-Fi et NFC du smartphone doivent être activées.

 $\boxed{5}$  Une connexion peut être établie même lorsque le statut de l'appareil photo est Arrêt auto. Toutefois, si la connexion ne peut pas être établie, annulez l'arrêt auto, puis établissez la connexion.

# <span id="page-23-1"></span><span id="page-23-0"></span>**Préparatifs pour un smartphone**

Pour utiliser [Q] (Connexion au smartphone), un smartphone sur lequel est installé iOS ou Android est nécessaire. De plus, l'application dédiée Camera Connect (gratuite) doit être installée sur le smartphone.

- Camera Connect peut être téléchargé depuis l'App Store ou Google Play.
- **Pour des informations sur les systèmes d'exploitation pris en charge** par Camera Connect, consultez le site de téléchargement de Camera Connect.
- Si vous mettez un smartphone compatible NFC en contact avec l'appareil photo avant d'installer Camera Connect, l'écran de téléchargement de Camera Connect s'affiche sur le smartphone.
- L'interface ou les fonctions de l'appareil photo et de Camera Connect sont susceptibles d'être modifiées pour la mise à jour du micrologiciel de l'appareil photo ou de l'application Camera Connect, iOS, Android, etc. Dans un tel cas, les fonctionnalités de l'appareil photo ou de Camera Connect peuvent être différentes des écrans d'échantillon ou des instructions de fonctionnement dans ce manuel.

# <span id="page-24-0"></span> **Connexion facile**

<span id="page-25-0"></span>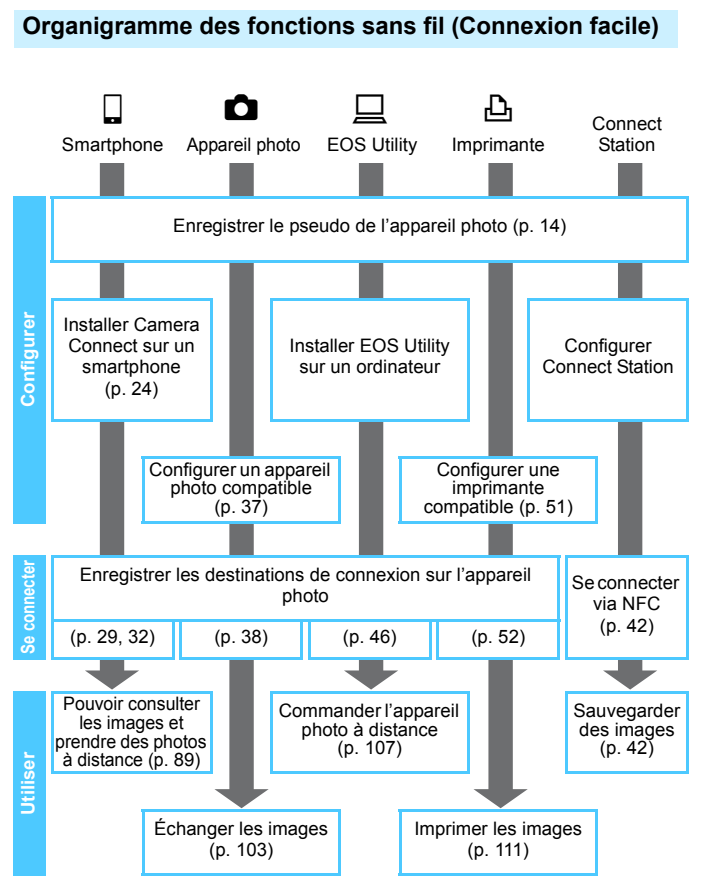

Pour se connecter à un  $\Box$  (Voir les images à l'aide d'un appareil DLNA) ou  $\bigoplus$  (Télécharger sur service Web), voir « Connexion avancée » (p. [55\)](#page-54-0).

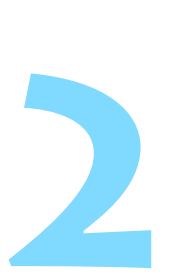

# <span id="page-26-0"></span>**Connexion facile à un smartphone**

La connexion de l'appareil photo à un smartphone vous permet d'effectuer les opérations suivantes :

- Afficher sur un smartphone des images stockées dans l'appareil photo ou sauvegarder des images affichées sur un smartphone.
- Commander à distance l'appareil pour prendre une photo ou modifier ses réglages au moyen d'un téléphone intelligent.
- Envoyer des images de l'appareil photo à un smartphone.

Cette section explique comment connecter l'appareil photo directement à un smartphone.

- Installer Camera Connect sur le smartphone avant de configurer une connexion (p. [24](#page-23-0)).
- **Pour se connecter via un point d'accès Wi-Fi ou pour** connecter manuellement l'appareil photo en mode point d'accès, voir « Connexion avancée » (p. [55\)](#page-54-0).
- Pour les procédures d'envoi d'images à un smartphone compatible NFC, voir page [93](#page-92-1).

## <span id="page-27-0"></span>**Méthode de connexion**

- **Si le smartphone est compatible NFC : voir page [29.](#page-28-1)** Vous pouvez facilement établir une connexion au moyen de la fonction NFC.
- **Si le smartphone n'est pas compatible NFC : voir page [32.](#page-31-1)** Pour configurer une connexion, sélectionnez [**Connexion facile**].

Les smartphones affichant la marque  $\mathbb N$  sont compatibles NFC. Certains smartphones n'affichent pas la marque N tout en étant compatibles NFC. Si vous n'êtes pas certain de la compatibilité NFC de votre smartphone, contactez le fabricant du smartphone.

Il est possible que la connexion ne puisse pas être établie avec la fonction NFC, même si le smartphone est compatible NFC. Le cas échéant, établissez une connexion en suivant la procédure « Connexion avec la fonction Connexion facile » (p. [32\)](#page-31-1) ou « Connexion avancée » (p. [55\)](#page-54-0).

 $\boxed{\color{blue}{\blacksquare}}$  Les smartphones compatibles NFC peuvent également être connectés à l'aide de la fonction [**Connexion facile**] ou [**Sélectionner un réseau**].

# <span id="page-28-1"></span>**Connexion automatique avec la fonction NFC**

Connectez l'appareil photo et un smartphone au moyen de la fonction NFC.

La marche à suivre pour la connexion via NFC est indiquée ci-dessous.

- **(1) Mettez sous tension l'appareil photo et le smartphone.**
- **(2) Activez la fonction NFC sur l'appareil photo et sur le smartphone.**
- **(3) Mettez le smartphone en contact avec l'appareil photo pour qu'ils se touchent.**
- **Pour connaître le réglage NFC de l'appareil photo, voir page [22.](#page-21-0)**
- Pour connaître les réglages Wi-Fi et NFC du smartphone ainsi que la position de son antenne NFC, consultez le mode d'emploi du smartphone.

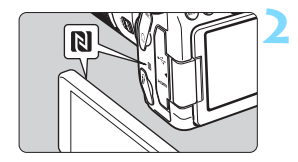

#### <span id="page-28-0"></span>**1 Activez la fonction NFC sur l'appareil photo et sur le smartphone** (p. [22](#page-21-0))**.**

#### **2 Mettez le smartphone en contact avec l'appareil photo.**

- Si une image est en cours de lecture sur l'appareil photo, fermez-la en appuyant sur la touche  $\leq$   $\blacktriangleright$   $\geq$ .
- $\bullet$  Faites coïncider la marque  $\mathbb N$  sur le smartphone avec celle sur l'appareil photo.
- **Lorsqu'un message indiquant la connexion s'affiche sur l'écran LCD de l'appareil photo**, éloignez le smartphone de l'appareil photo.
- ▶ Camera Connect est lancé sur le smartphone et établit la connexion.

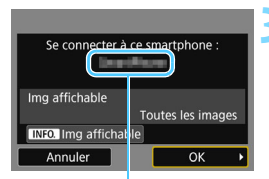

Le nom de l'appareil défini dans Camera Connect

#### **3 Connectez-vous à l'appareil photo.**

- Une fois la connexion établie, l'écran de gauche apparaît sur l'écran LCD de l'appareil photo. Lorsque vous vous reconnectez au même smartphone, cet écran ne s'affiche plus.
- Pour spécifier les images affichables, appuyez sur la touche <INFO.>. Voir l'étape 5 à la page [100](#page-99-0) pour les régler.
- Sélectionnez [**OK**], puis appuyez sur <0>. Après l'affichage d'un message, l'écran [q**Wi-Fi activé**] apparaît.

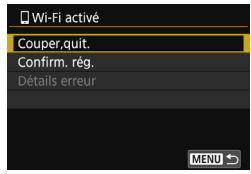

- La fenêtre principale de Camera Connect va s'afficher sur le smartphone.
- $\bullet$  Appuyez sur la touche  $\leq MENU$  pour revenir au menu.

Les réglages de connexion à un smartphone sont désormais terminés. Pour en savoir plus sur les opérations après avoir établi une connexion, voir page [89.](#page-88-0)

Vous pouvez vérifier ou modifier le nom de l'appareil sur l'écran de réglage de Camera Connect.

#### **Au besoin, lisez également « Précautions relatives à la fonction NFC » (p. [23](#page-22-0)).**

- **.** Lorsque vous mettez le smartphone en contact avec l'appareil photo, faites attention de ne pas lâcher l'un ou l'autre des appareils.
- Ne mettez pas le smartphone en contact avec l'appareil photo en appliquant trop de force. Vous pourriez érafler l'appareil photo ou le smartphone.
- Si vous tenez simplement le smartphone près de la marque, il se peut que la connexion ne soit pas établie. Il est impératif de toucher la marque avec le smartphone pour qu'ils entrent en contact l'un avec l'autre.
- La reconnaissance peut s'avérer difficile avec certains smartphones. Mettez-les lentement en contact tout en changeant la position ou l'angle horizontalement.
- Une autre application du smartphone peut démarrer selon votre manière de toucher le smartphone. Vérifiez l'emplacement de la marque N, puis réessayez.
- **Lorsque vous mettez le smartphone en contact avec l'appareil photo, ne** laissez rien entre les deux appareils. Par ailleurs, si l'appareil photo ou le smartphone se trouve dans un étui, il se peut que la communication ne soit pas possible via la fonction NFC.
- L'appareil photo ne peut pas être connecté simultanément à deux smartphones ou plus.

R.

- Par défaut, les réglages de la connexion via la fonction NFC sont sauvegardés sous le quatrième réglage (un réglage réservé exclusivement à la connexion NFC) sous le nom [**SET4(NFC)**]. Lorsque vous connectez l'appareil photo à un autre smartphone via NFC, [**SET4(NFC)**] est écrasé.
- **Pendant la connexion, la fonction d'arrêt auto de l'appareil photo est** inopérante.

# <span id="page-31-1"></span><span id="page-31-0"></span>**Connexion avec la fonction Connexion facile**

L'appareil photo et un smartphone peuvent être connectés directement par liaison sans fil. Aucun point d'accès n'est nécessaire et vous pouvez établir facilement la connexion sans fil.

Pour établir la connexion, il est nécessaire de procéder à des opérations sur le smartphone. Pour en savoir plus, reportez-vous au mode d'emploi du smartphone.

#### **Opérations sur l'appareil photo-1**

#### o  $err$  in Sélectionner dossier N° fichiers Continue **Rotation auto**  $O<sub>U</sub> \cap \Box$ Formater la carte Réglages communication sans fil

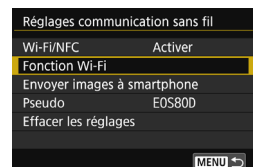

Connexion au smartphone

**Fonction Wi-Fi** 

#### **1 Sélectionnez [Réglages communication sans fil].**

 Dans l'onglet [5**1**], sélectionnez [**Réglages communication sans fil**], puis appuyez sur  $\leq$   $\left(\frac{1}{2}\right)$  >.

### **2 Sélectionnez [Fonction Wi-Fi].**

- Réglez [**Wi-Fi/NFC**] sur [**Activer**], puis sélectionnez [**Fonction Wi-Fi**].
- **3 Sélectionnez [**q**] (Connexion au smartphone).**

### **4 Sélectionnez [Connexion facile].**

 Sélectionnez [**OK**] et appuyez sur  $\langle 6E \rangle$  pour passer à l'écran suivant.

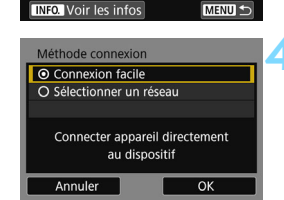

#### **Opérations sur le smartphone**

#### **Exemple d'écran de smartphone**

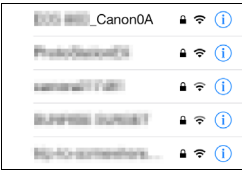

#### **Écran de l'appareil photo**

SSID (nom du réseau)

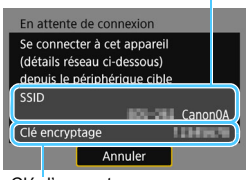

Clé d'encryptage (mot de passe)

#### **5 Effectuez les opérations sur le smartphone et connectez-le à l'appareil photo.**

- **Activez la fonction Wi-Fi du** smartphone, puis sélectionnez le SSID (nom du réseau) affiché sur l'écran LCD de l'appareil photo.
- **Pour le mot de passe, saisissez la clé** d'encryptage affichée sur l'écran LCD de l'appareil photo.

**EN** Lorsque vous établissez la connexion en sélectionnant [Connexion facile], l'indication « **\_Canon0A** » est annexée à la fin du SSID.

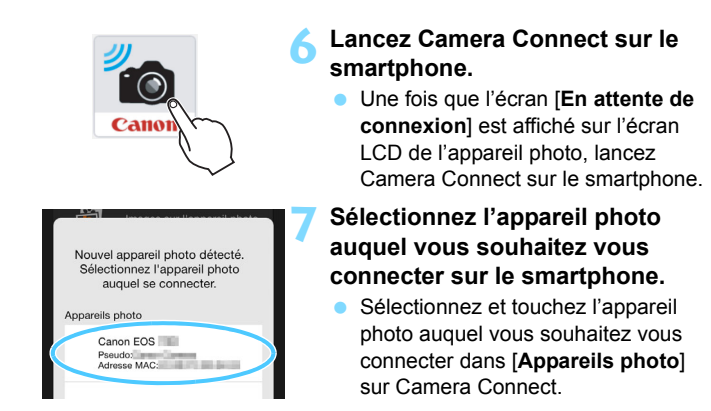

#### **Opérations sur l'appareil photo-2**

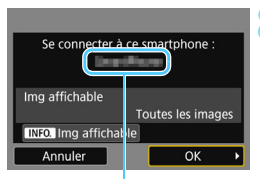

Le nom de l'appareil défini dans Camera Connect

#### **8 Connectez-vous à l'appareil photo.**

- **Une fois la connexion établie, l'écran** de gauche apparaît sur l'écran LCD de l'appareil photo.
- **Pour spécifier les images affichables.** appuyez sur la touche  $\leq$  INFO  $\geq$ . Voir l'étape 5 à la page [100](#page-99-0) pour les régler.
- Sélectionnez [**OK**], puis appuyez sur <0>. Après l'affichage d'un message, l'écran [q**Wi-Fi activé**] apparaît.

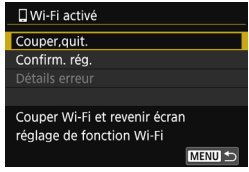

- ▶ La fenêtre principale de Camera Connect va s'afficher sur le smartphone.
- Appuyez sur la touche <MFNU> pour revenir au menu.

Les réglages de connexion à un smartphone sont désormais terminés. Pour en savoir plus sur les opérations après avoir établi une connexion, voir page [89](#page-88-0).

- R. Vous pouvez vérifier ou modifier le nom de l'appareil sur l'écran de réglage de Camera Connect.
	- Pendant la connexion, la fonction d'arrêt auto de l'appareil photo est inopérante.

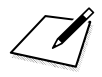
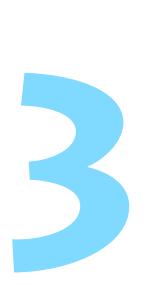

# **Connexion facile entre appareils photo**

Cette section explique comment connecter facilement cet appareil photo à d'autres appareils photo Canon intégrant les fonctions sans fil.

û La connexion sans fil est possible pour les appareils photo Canon intégrant des fonctions sans fil commercialisées en 2012 ou après et prenant en charge le transfert d'images entre appareils photo. Veuillez noter que l'appareil photo ne peut pas être connecté à des caméscopes Canon, même s'ils intègrent des fonctions sans fil.

- L'appareil photo ne peut pas être connecté à des appareils photo Canon sans fonctions sans fil intégrées, même s'ils prennent en charge les cartes Eye-Fi.
- Les photos peuvent être transférées uniquement si leur format de fichier est JPEG.
- **Pour les vidéos, une erreur d'envoi peut se produire ou les** vidéos envoyées peuvent ne pas être lues selon la fonctionnalité de l'appareil photo cible et le format de fichier des vidéos. (Les vidéos au format MP4 ne peuvent pas être envoyées aux appareils photo non compatibles avec la lecture de vidéos au format MP4.)

## **Connexion à un appareil photo**

Enregistrez l'appareil photo cible auquel vous vous connecterez sans fil. L'appareil photo ne peut être connecté qu'à un seul appareil à la fois.

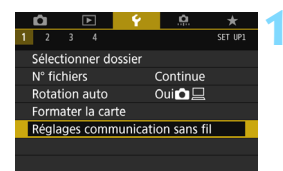

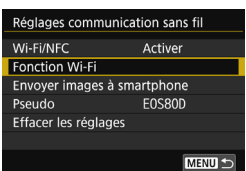

## **1 Sélectionnez [Réglages communication sans fil].**

 Dans l'onglet [5**1**], sélectionnez [**Réglages communication sans fil**], puis appuyez sur  $\leq$   $(SET)$  >.

## **2 Sélectionnez [Fonction Wi-Fi].**

- Réglez [**Wi-Fi/NFC**] sur [**Activer**], puis sélectionnez [**Fonction Wi-Fi**].
- **Fonction Wi-Fi** Transfert img entre appareils MENU S **INFO.** Voir les infos

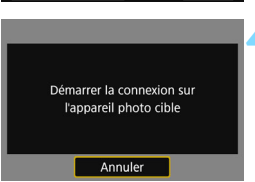

## **3 Sélectionnez [**z**] (Transfert img entre appareils).**

## **4 Lancez la connexion sur l'appareil photo cible.**

- Lorsque l'écran de gauche s'affiche sur l'appareil photo, lancez également la connexion sur l'appareil photo cible. Pour la procédure d'utilisation, reportez-vous au mode d'emploi de l'appareil photo cible.
- $\blacktriangleright$  Une fois la connexion établie, une image présente sur la carte s'affiche.

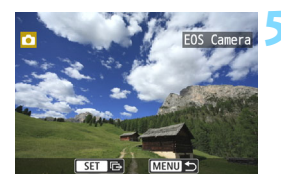

## **5 Sélectionnez les images à envoyer.**

- Sélectionnez les images sur l'appareil photo envoyant les images (p. [104\)](#page-103-0).
- Ne touchez pas l'appareil photo recevant les images.

Les réglages de connexion à un appareil photo sont désormais terminés.

Pour en savoir plus sur les opérations après avoir établi une connexion, voir page [103.](#page-102-0)

Veuillez noter que les informations GPS ne s'affichent pas sur l'écran de lecture de l'appareil photo même si elles sont annexées à l'image reçue. Les emplacements de prise de vue peuvent être consultés sur une carte virtuelle, en utilisant Map Utility (logiciel EOS).

 $\boxed{5}$   $\bullet$  Les réglages de connexion sont sauvegardés/enregistrés avec le pseudo de l'appareil photo avec lequel une connexion a été établie.

 Pendant la connexion, la fonction d'arrêt auto de l'appareil photo est inopérante.

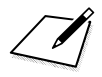

# **Connexion facile à Connect Station**

**4**

Connect Station (vendu séparément) est un dispositif vous permettant d'importer des photos et des vidéos capturées pour les afficher sur un téléviseur, un smartphone, etc., ou pour les partager sur un réseau. Vous pouvez facilement sauvegarder des photos et des vidéos sur Connect Station en approchant cet appareil photo de Connect Station.

## **Sauvegarde des images**

Cette section explique comment connecter l'appareil photo et Connect Station (vendu séparément) via une liaison sans fil. Pour sauvegarder les images d'une autre manière, consultez le mode d'emploi de Connect Station.

 Configurez au préalable l'appareil photo pour permettre l'utilisation de sa fonction NFC (p. [22](#page-21-0)).

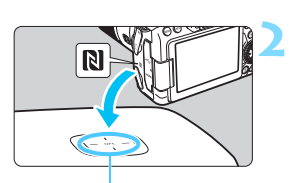

Point de connexion NFC

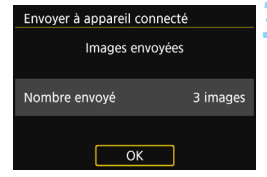

## **1 Activez la fonction NFC sur l'appareil photo** (p. [22](#page-21-0))**.**

## **2 Approchez l'appareil photo de Connect Station.**

- Mettez l'appareil photo et Connect Station sous tension, puis approchez la marque **N** de l'appareil photo du point de connexion NFC de Connect Station.
- $\blacktriangleright$  Lorsqu'un message indiquant la connexion s'affiche sur l'écran LCD de l'appareil photo et que Connect Station répond, éloignez l'appareil photo de Connect Station.
- Lorsqu'une connexion est établie, Connect Station vérifie les images sur la carte mémoire, puis ne sauvegarde que les images non sauvegardées.

## **3 Mettez fin à la connexion.**

 Après la sauvegarde des images, l'écran de gauche apparaît sur l'écran LCD de l'appareil photo. Appuyez sur  $\leq$   $\sqrt{(s_{F})}$  > pour mettre fin à la connexion.

## **Au besoin, lisez également « Précautions relatives à la fonction NFC » (p. [23](#page-22-0)).**

**Pendant la sauvegarde d'images, vous ne pouvez pas prendre de photo,** même si vous appuyez sur le déclencheur de l'appareil photo.

- Ne lâchez pas l'appareil photo sur Connect Station, et ne mettez pas l'appareil photo en contact avec Connect Station en appuyant trop fortement. Cela risquerait d'endommager le disque dur interne de Connect Station.
- Si l'appareil photo n'est pas immédiatement reconnu, essayez de l'approcher lentement de Connect Station tout en changeant sa position ou en le faisant pivoter horizontalement.
- Approcher l'appareil photo de Connect Station peut ne pas suffire à établir la connexion. Le cas échéant, touchez délicatement Connect Station avec l'appareil photo.
- **.** Lorsque vous approchez l'appareil photo de Connect Station, ne laissez rien entre eux. Par ailleurs, si l'appareil photo se trouve dans un étui, il se peut que la communication ne soit pas possible via la fonction NFC.
- Si l'appareil photo et Connect Station sont trop éloignés l'un de l'autre pendant la sauvegarde des images, l'opération peut prendre du temps ou la connexion peut être interrompue.
- Si la batterie de l'appareil photo est déchargée pendant la sauvegarde d'images, la sauvegarde prend fin. Chargez la batterie, puis recommencez.
- R. Si toutes les images sont déjà sauvegardées, la sauvegarde n'est pas effectuée. Le cas échéant, sélectionnez [**OK**] pour mettre fin à la connexion.
	- En présence d'un nombre élevé d'images sur la carte mémoire, la vérification et la sauvegarde des images peuvent prendre du temps.
	- Pendant la sauvegarde des images, la fonction d'arrêt auto de l'appareil photo est inopérante.

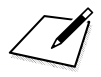

# <span id="page-44-0"></span>**Connexion facile à EOS Utility**

**5**

Cette section explique comment connecter l'appareil photo directement à un ordinateur.

- Installez le logiciel EOS Utility sur l'ordinateur avant de configurer une connexion.
- Pour se connecter via un point d'accès Wi-Fi ou pour connecter manuellement l'appareil photo en mode point d'accès, voir « Connexion avancée » (p. [55\)](#page-54-0).

Il se peut que les réglages soient désactivés lorsqu'une version plus ancienne du logiciel est utilisée. Installez une version d'EOS Utility compatible avec cet appareil photo.

#### 46

## **Connexion avec la fonction Connexion facile**

L'appareil photo et un ordinateur peuvent être connectés directement par liaison sans fil. Aucun point d'accès n'est nécessaire et vous pouvez établir facilement la connexion sans fil.

- Pour établir la connexion, il est nécessaire de procéder à des opérations sur l'ordinateur. Pour en savoir plus, reportez-vous au mode d'emploi de l'ordinateur.
- La configuration s'effectue comme suit, avec Windows 8.1 en exemple.

## **Opérations sur l'appareil photo-1**

## **1 Sélectionnez [Réglages communication sans fil].**

 Dans l'onglet [5**1**], sélectionnez [**Réglages communication sans fil**], puis appuyez sur  $\leq$   $\left(\frac{1}{2}\right)$  >.

## **2 Sélectionnez [Fonction Wi-Fi].**

 Réglez [**Wi-Fi/NFC**] sur [**Activer**], puis sélectionnez [**Fonction Wi-Fi**].

**3 Sélectionnez [**D**] (Télécommande (EOS Utility)).**

## **4 Sélectionnez [Connexion facile].**

 Sélectionnez [**OK**] et appuyez sur  $\langle 6E \rangle$  pour passer à l'écran suivant.

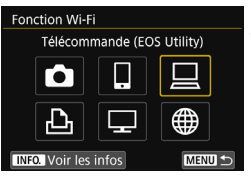

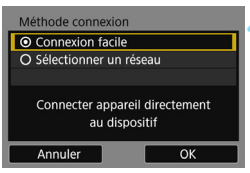

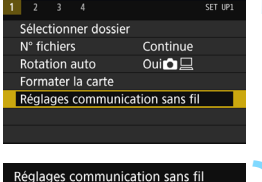

 $\overline{\mathbf{r}}$ 

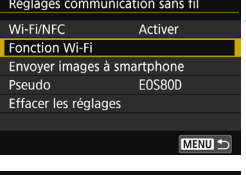

## **Opérations sur l'ordinateur**

#### **Exemple d'écran de l'ordinateur**

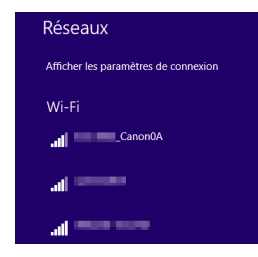

## **Écran de l'appareil photo**

SSID (nom du réseau)

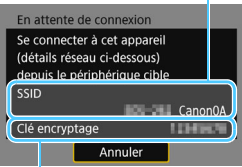

Clé d'encryptage (mot de passe)

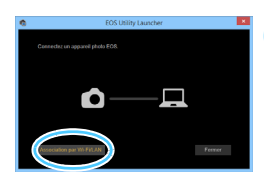

## **5 Effectuez les opérations sur l'ordinateur et connectez-le à l'appareil photo.**

- **Dans les réglages sans fil de** l'ordinateur à utiliser, sélectionnez le SSID (nom du réseau) affiché sur l'écran LCD de l'appareil photo.
- **Pour le mot de passe, saisissez la clé** d'encryptage affichée sur l'écran LCD de l'appareil photo.

- **6 Démarrez EOS Utility sur l'ordinateur.**
- **7 Dans EOS Utility, cliquez sur [Association par Wi-Fi/LAN].**
	- Si un message concernant le parefeu s'affiche, sélectionnez [**Oui**].

Lorsque vous établissez la connexion en sélectionnant [**Connexion facile**], l'indication « **\_Canon0A** » est annexée à la fin du SSID.

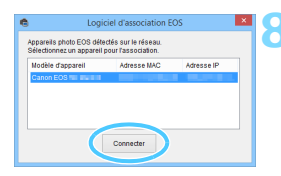

## **8 Cliquez sur [Connecter].**

 Sélectionnez l'appareil photo auquel vous souhaitez vous connecter, puis cliquez sur [**Connecter**].

## **Opérations sur l'appareil photo-2**

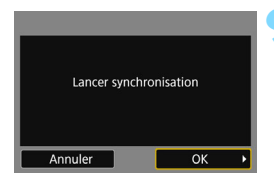

## **9 Sélectionnez [OK].**

 Sélectionnez [**OK**], puis appuyez sur  $\langle 6E \rangle$  >. Le message suivant s'affiche. « \*\*\*\*\*\* » représente les six derniers chiffres de l'adresse MAC de l'appareil photo à connecter.

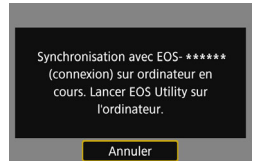

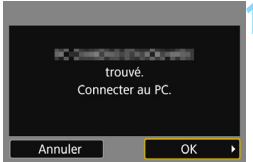

## **10 Connectez-vous à l'appareil photo.**

- **Lorsque l'appareil photo détecte** l'ordinateur sur lequel vous avez cliqué sur [**Connecter**] à l'étape 8, l'écran de gauche s'affiche.
- Sélectionnez [**OK**], puis appuyez sur <0>. L'écran [D**Wi-Fi activé**] s'affiche.

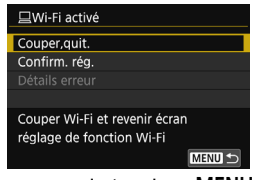

Appuyez sur la touche  $\leq MENU$  pour revenir au menu.

Les réglages de connexion à EOS Utility sont désormais terminés. Pour en savoir plus sur les opérations après avoir établi une connexion, voir page [107.](#page-106-0)

 Il n'est pas nécessaire de procéder à nouveau à l'association si vous continuez à utiliser ensemble un appareil photo et un ordinateur spécifiques après l'association sans avoir modifié les réglages.

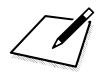

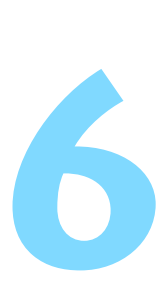

# **Connexion facile à une imprimante**

Cette section explique comment connecter l'appareil photo directement à une imprimante.

- Vous pouvez établir la connexion à des imprimantes sans fil prenant en charge PictBridge (LAN sans fil).
- Pour se connecter via un point d'accès Wi-Fi ou pour connecter manuellement l'appareil photo en mode point d'accès, voir « Connexion avancée » (p. [55\)](#page-54-0).

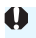

**U** Lorsque la prise de vue HDR est activée en mode < 2 >, < *遂* >,  $\langle \cdot, \cdot \rangle$  =  $\langle \cdot \rangle$  =  $\langle \cdot \rangle$  =  $\langle \cdot \rangle$  =  $\langle \cdot \rangle$  ou lorsque la réduction du bruit multivues est réglée, l'appareil photo ne peut pas être connecté à une imprimante.

## **Connexion avec la fonction Connexion facile**

L'appareil photo et une imprimante peuvent être connectés directement par liaison sans fil. Aucun point d'accès n'est nécessaire et vous pouvez établir facilement la connexion sans fil.

Pour établir la connexion, il est nécessaire de procéder à des opérations sur l'imprimante. Pour en savoir plus, reportez-vous au mode d'emploi de l'imprimante.

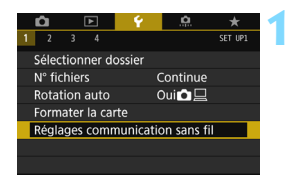

#### Réglages communication sans fil Wi-Fi/NFC Activer **Fonction Wi-Fi** Envoyer images à smartphone Pseudo **EOS80D** Effacer les réglages **MENU S**

## **1 Sélectionnez [Réglages communication sans fil].**

 Dans l'onglet [5**1**], sélectionnez [**Réglages communication sans fil**], puis appuyez sur  $\leq$   $\left(\frac{1}{2}\right)$  >.

## **2 Sélectionnez [Fonction Wi-Fi].**

 Réglez [**Wi-Fi/NFC**] sur [**Activer**], puis sélectionnez [**Fonction Wi-Fi**].

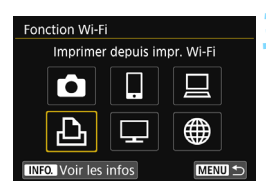

**3 Sélectionnez [**l**] (Imprimer depuis impr. Wi-Fi).**

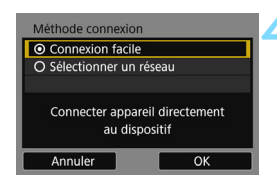

#### SSID (nom du réseau)

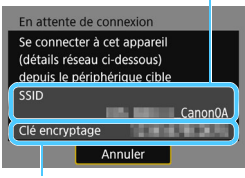

Clé d'encryptage (mot de passe)

## **4 Sélectionnez [Connexion facile].**

 Sélectionnez [**OK**] et appuyez sur <0> pour passer à l'écran suivant.

## **5 Configurez les réglages Wi-Fi de l'imprimante pour connecter l'appareil photo.**

- Sur le menu des réglages Wi-Fi de l'imprimante, sélectionnez le SSID (nom du réseau) affiché sur l'écran LCD de l'appareil photo.
- **Pour le mot de passe, saisissez la clé** d'encryptage affichée sur l'écran LCD de l'appareil photo.

**EN** Lorsque vous établissez la connexion en sélectionnant [Connexion facile], l'indication « **\_Canon0A** » est annexée à la fin du SSID.

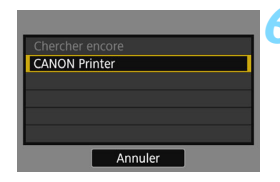

# **MENU**

## **6 Sélectionnez l'imprimante à laquelle vous souhaitez vous connecter.**

- Lorsqu'une liste des imprimantes détectées s'affiche, sélectionnez l'imprimante à laquelle vous souhaitez vous connecter et appuyez  $sur < (set)$ .
- $\blacktriangleright$  Certaines imprimantes peuvent émettre un signal sonore.
- **•** Lorsque plus de 16 imprimantes sont détectées ou si la recherche dure plus de 3 minutes, vous pouvez sélectionner [**Chercher encore**].
- $\blacktriangleright$  Une fois la connexion établie, une image présente sur la carte s'affiche.

## **7 Sélectionnez les images à imprimer.**

 Sélectionnez les images sur l'appareil photo et imprimez-les (p. [112](#page-111-0)).

Les réglages de connexion à une imprimante sont désormais terminés. Pour en savoir plus sur les opérations après avoir établi une connexion, voir page [111](#page-110-0).

# <span id="page-54-0"></span>**Connexion avancée**

## **Organigramme des fonctions LAN sans fil (Connexion avancée)**

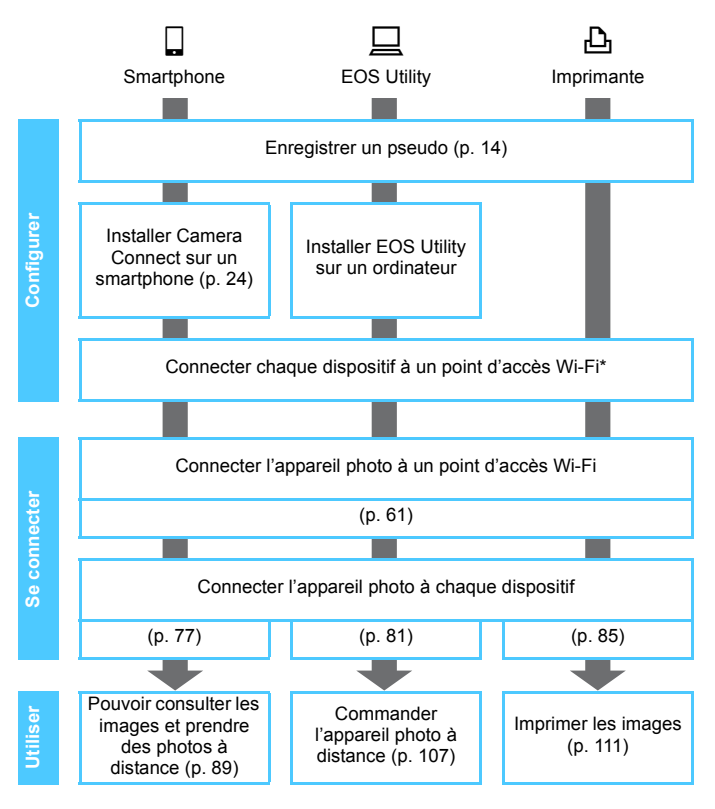

- $\bullet$  Pour vous connecter à  $\bullet$  (Transfert img entre appareils) ou à Connect Station, reportez-vous à « Connexion facile » (p. [25](#page-24-0)).
- \* Ces instructions doivent être uniquement suivies une fois que chaque dispositif, comme un smartphone, est connecté à un point d'accès Wi-Fi.

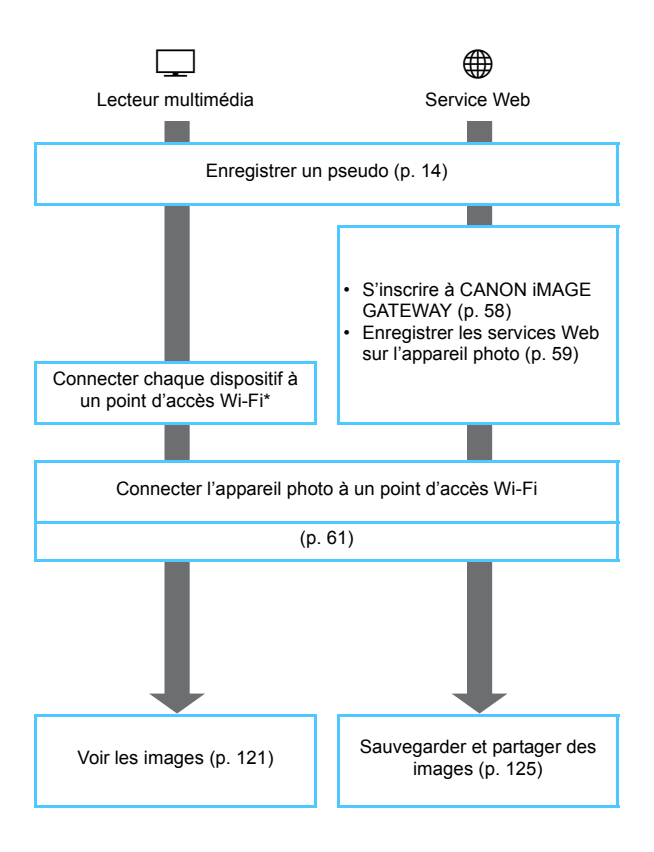

## **Préparatifs pour les services Web**

## <span id="page-57-0"></span>**Inscription à CANON iMAGE GATEWAY**

Pour envoyer des images aux services Web, il est nécessaire de s'inscrire à CANON iMAGE GATEWAY (gratuitement). Une fois que vous êtes inscrit à CANON iMAGE GATEWAY, vous pouvez publier les photos que vous avez prises dans des albums en ligne et utiliser un large choix de services. Ce site Web sert également de plateforme pour partager des images sur les services Web enregistrés. Connectez-vous à Internet depuis un ordinateur ou un autre dispositif, accédez au site Web de Canon (www.canon.com/cig) pour vérifier les pays et régions prenant en charge les services, puis inscrivez-vous comme membre en suivant les instructions. Si vous avez également l'intention d'utiliser des services Web autres que CANON iMAGE GATEWAY, vous devez posséder un compte auprès de ces services. Pour en savoir plus, consultez le site de chaque service Web.

- $\mathbf{u}$  Les services Web de CANON iMAGE GATEWAY ne sont pas pris en charge dans certains pays et régions. Pour connaître les pays et régions prenant en charge ces services, consultez le site Web de Canon (www.canon.com/cig).
	- **Pour utiliser CANON iMAGE GATEWAY, vous devez avoir une** connexion Internet. (Un compte auprès d'un fournisseur d'accès à Internet est nécessaire, un navigateur doit être installé et une connexion téléphonique fixe doit être établie.)
	- **Pour des informations sur les versions et réglages du navigateur (par** ex., Microsoft Internet Explorer) nécessaires à l'accès à CANON iMAGE GATEWAY, consultez le site CANON iMAGE GATEWAY.
	- Les frais de connexion au fournisseur et les frais de communication pour accéder au point d'accès du fournisseur sont facturés séparément.
	- **En cas de changements apportés aux fonctions proposées par les** services Web enregistrés, l'opération à effectuer peut être différente de la description fournie par ce mode d'emploi, voire être impossible.
	- Pour l'inscription des membres, consultez l'Aide sur le site CANON iMAGE GATEWAY.

**Pour les services Web pouvant être utilisés avec les fonctions sans fil de cet** appareil photo, consultez le site CANON iMAGE GATEWAY.

## <span id="page-58-0"></span>**Configuration des réglages permettant d'utiliser les services Web**

Lancez EOS Utility sur l'ordinateur, ouvrez une session sur CANON iMAGE GATEWAY, puis configurez les réglages de l'appareil photo pour autoriser l'accès aux services Web.

Pour en savoir plus, reportez-vous au mode d'emploi du logiciel EOS Utility. **Pour savoir comment obtenir le mode d'emploi du logiciel EOS Utility, consultez le mode d'emploi de l'appareil photo.**

Vous trouverez ci-après la marche à suivre pour envoyer des images à un service Web.

#### **1 Installez EOS Utility sur un ordinateur.**

Si vous l'avez déjà installé, passez à l'étape 2.

**2 Accédez au site Web de Canon depuis l'ordinateur et inscrivez-vous à CANON iMAGE GATEWAY (gratuitement).**

Si vous êtes déjà inscrit, passez à l'étape 3.

## **3 Connectez l'appareil photo et l'ordinateur avec un câble d'interface (vendu séparément).**

Vous pouvez également configurer les réglages en connectant l'appareil photo et l'ordinateur via une connexion RLE sans fil (p. [45](#page-44-0), [81\)](#page-80-0), plutôt qu'en le branchant avec un câble d'interface.

- **4 Lancez EOS Utility sur l'ordinateur, ouvrez une session sur CANON iMAGE GATEWAY, puis configurez les réglages de l'appareil photo pour autoriser l'accès aux services Web.** Pour en savoir plus, reportez-vous au mode d'emploi du logiciel EOS Utility.
- **5 Débranchez le câble d'interface.**
- **6 Connectez l'appareil photo à un point d'accès Wi-Fi (p. [61](#page-60-0)).**
	- **7 Envoyez des images à un service Web enregistré sur l'appareil photo (p. [125](#page-124-0)).**

Vous pouvez partager des images avec votre famille et vos amis en envoyant des images depuis l'appareil photo vers un service Web enregistré sur l'appareil photo ou en envoyant des liens Web vers les albums en ligne.

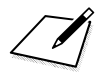

# <span id="page-60-0"></span>**Connexion en sélectionnant un réseau**

**7**

Cette section explique essentiellement comment se connecter au moyen d'un point d'accès Wi-Fi. La connexion à un point d'accès Wi-Fi vous donne accès aux fonctions suivantes :

- Connexion à un smartphone
- Contrôle de l'appareil à distance avec EOS Utility
- Impression d'images avec une imprimante Wi-Fi
- Visionnage des images à l'aide d'un lecteur multimédia
- Envoi d'images à un service Web

## **Vérification du type de point d'accès**

Pour commencer, vérifiez que le point d'accès prend en charge la fonction WPS\*, qui permet une connexion facile entre les dispositifs Wi-Fi. Si vous ne savez pas si le point d'accès que vous utilisez est compatible WPS, consultez le mode d'emploi ou toute autre documentation accompagnant le point d'accès.

\* Wi-Fi Protected Setup

#### **Lorsque WPS est pris en charge**

Les deux méthodes de connexion suivantes sont disponibles. La connexion peut être établie plus facilement avec WPS (Mode PBC).

- Connexion via WPS (Mode PBC) : effectuez les opérations décrites à la page [63](#page-62-0).
- Connexion via WPS (Mode PIN) : effectuez les opérations décrites à la page [67.](#page-66-0)

#### **Lorsque WPS n'est pas pris en charge**

• Connexion à un réseau détecté manuellement : effectuez les opérations décrites à la page [71.](#page-70-0)

## **Encryptage du point d'accès**

Cet appareil photo prend en charge les options suivantes pour [**Authentificat.**] et [**Réglages d'encryptage**]. Par conséquent, lors de la connexion à un réseau détecté manuellement, l'encryptage utilisé par le point d'accès doit être l'un des suivants.

- [**Authentificat.**] : Système ouvert, clé partagée ou WPA/WPA2-PSK
- [**Réglages d'encryptage**] : WEP, TKIP ou AES
- **La connexion peut être désactivée si les fonctions furtives du point d'accès sont activées. Désactivez les fonctions furtives.**
	- Si vous vous connectez à un réseau ayant un administrateur réseau, interrogez l'administrateur sur les procédures détaillées de réglage.
- Si le réseau que vous utilisez filtre par adresse MAC, enregistrez l'adresse MAC de l'appareil photo sur le point d'accès. L'adresse MAC peut être vérifiée sur l'écran [**Voir les infos**] (p. [142](#page-141-0)).

## <span id="page-62-0"></span>**Connexion via WPS (Mode PBC)**

Il s'agit d'un mode de connexion disponible lors de l'utilisation d'un point d'accès compatible WPS. En mode PBC (pushbutton connection), l'appareil photo et le point d'accès peuvent être connectés simplement en appuyant sur le bouton WPS du point d'accès.

- Si plusieurs points d'accès sont actifs dans la zone environnante, il peut s'avérer plus difficile d'établir une connexion. Le cas échéant, essayez d'utiliser [**WPS (mode PIN)**] pour établir une connexion.
- Vérifiez au préalable la position du bouton WPS sur le point d'accès.
- L'établissement de la connexion peut prendre une minute environ.

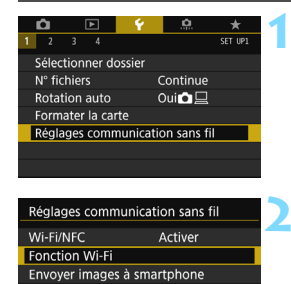

**FOS80D** 

MENU S

Pseudo

Effacer les réglages

## **1 Sélectionnez [Réglages communication sans fil].**

**• Dans l'onglet [41], sélectionnez** [**Réglages communication sans fil**], puis appuyez sur  $\leq$   $\left(\frac{1}{2}\right)$  >.

## **2 Sélectionnez [Fonction Wi-Fi].**

 Réglez [**Wi-Fi/NFC**] sur [**Activer**], puis sélectionnez [**Fonction Wi-Fi**].

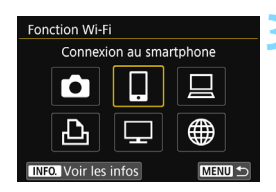

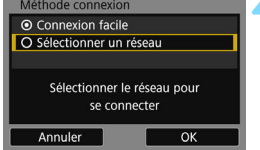

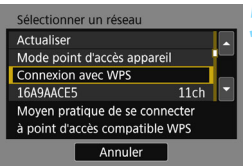

## **3 Sélectionnez un élément.**

- Appuyez sur les touches  $\langle A \rangle \langle \nabla \rangle$ ou <<>>> > pour sélectionner un élément, puis appuyez sur  $\leq$   $\left(\frac{1}{2}r\right)$ .
- Pour la sélection [ $\Box$ ] (Transfert img entre appareils), reportez-vous à « Connexion facile » (p. [25](#page-24-0)).
- Lorsque vous sélectionnez [m] (Télécharger sur service Web), un écran permettant de sélectionner un service Web s'affiche. Sélectionnez un service Web et appuyez sur  $<$  (SET)  $>$ .
- Selon le service Web sélectionné. l'écran [**Envoyer à**] est affiché. Sélectionnez une destination (p. [76\)](#page-75-1).

## **4 Sélectionnez [Sélectionner un réseau].**

- S'affiche lorsque  $\left[\Box\right], \left[\Box\right]$  ou  $\left[\Box\right]$  est sélectionné à l'étape 3. Allez à l'étape 5 si vous sélectionnez [J] ou  $\lceil \bigoplus \rceil$ .
- Sélectionnez [**OK**] et appuyez sur  $\langle \sin \rangle$  pour passer à l'écran suivant.

## **5 Sélectionnez [Connexion avec WPS].**

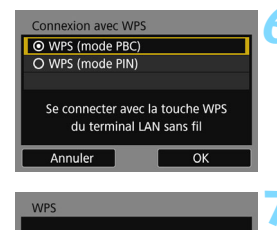

Appuyer sur la touche WPS du terminal LAN sans fil. La connexion est établie après avoir appuyé sur [OK].

OK

OK

Annuler

Rég. adresse IP ■ ® Réglage auto O Réglage manuel

Annuler

## **6 Sélectionnez [WPS (mode PBC)].**

 Sélectionnez [**OK**] et appuyez sur <0> pour passer à l'écran suivant.

## **7 Connectez-vous au point d'accès.**

- Appuyez sur le bouton WPS du point d'accès. Pour en savoir plus sur l'emplacement du bouton et la durée de pression nécessaire, consultez le mode d'emploi du point d'accès.
- Sélectionnez [**OK**] et appuyez sur  $\leq$   $(s_{ET})$  pour établir une connexion avec le point d'accès.
- $\blacktriangleright$  Lorsqu'une connexion avec le point d'accès est établie, l'écran suivant s'affiche.

## **8 Sélectionnez [Réglage auto].**

- Sélectionnez [**OK**] et appuyez sur <0> pour afficher l'écran de réglage pour la fonction Wi-Fi sélectionnée à l'étape 3 (p. [66](#page-65-0)).
- Si [**Réglage auto**] entraîne une erreur ou si vous voulez spécifier manuellement les réglages, voir page [166.](#page-165-0)

 $\boxed{1}$  L'adresse IP ne peut être réglée automatiquement que dans les environnements utilisant des serveurs DHCP, ou des points d'accès ou des routeurs ayant une fonctionnalité de serveur DHCP, de telle sorte que les adresses IP et les réglages connexes soient attribués et configurés automatiquement.

## <span id="page-65-0"></span>**Spécification des réglages de la fonction Wi-Fi**

Cette section explique comment régler les écrans pour la fonction Wi-Fi. Lisez la page présentant la fonction Wi-Fi sélectionnée.

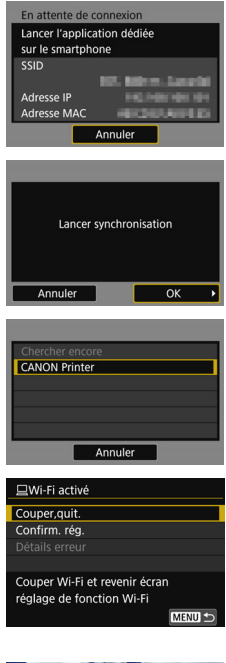

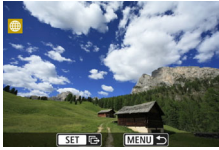

**Connexion à un smartphone : Chapitre 8** (p. [77](#page-76-0))

**Contrôle de l'appareil à distance avec EOS Utility : Chapitre 9** (p. [81\)](#page-80-0)

**Impression d'images avec une imprimante Wi-Fi : Chapitre 10**  (p. [85](#page-84-0))

**Visionnage des images à l'aide d'un lecteur multimédia : Chapitre 15** (p. [121](#page-120-0))

- **Les réglages de connexion à un lecteur** multimédia sont désormais terminés.
- Pour de plus amples informations sur l'utilisation de cette fonction, voir le chapitre 15, « Visionnage des images à l'aide d'un lecteur multimédia ».

**Envoi d'images à un service Web :** 

**Chapitre 16** (p. [125\)](#page-124-0)

- **Les réglages de connexion à un service** Web sont désormais terminés.
- Pour de plus amples informations sur l'utilisation de cette fonction, voir le chapitre 16, « Envoi d'images à un service Web ».

## <span id="page-66-0"></span>**Connexion via WPS (Mode PIN)**

Il s'agit d'un mode de connexion disponible lors de l'utilisation d'un point d'accès compatible WPS. En mode PIN (connexion par code PIN), un numéro d'identification à 8 chiffres spécifié sur l'appareil photo est réglé sur le point d'accès pour établir une connexion.

- Même en présence de plusieurs points d'accès actifs dans la zone environnante, une connexion relativement fiable peut être établie au moyen de ce numéro d'identification partagé.
- L'établissement de la connexion peut prendre une minute environ.

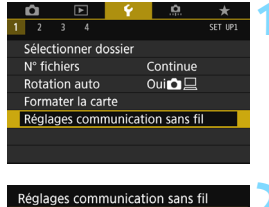

#### Wi-Fi/NFC Activer **Fonction Wi-Fi** Envoyer images à smartphone Pseudo E0S80D

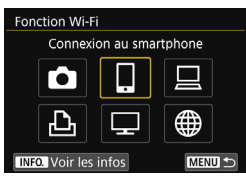

## **1 Sélectionnez [Réglages communication sans fil].**

 Dans l'onglet [5**1**], sélectionnez [**Réglages communication sans fil**], puis appuyez sur  $\leq$   $(55)$  >.

## **2 Sélectionnez [Fonction Wi-Fi].**

 Réglez [**Wi-Fi/NFC**] sur [**Activer**], puis sélectionnez [**Fonction Wi-Fi**].

## **3 Sélectionnez un élément.**

- Appuyez sur les touches  $\langle \blacktriangle \rangle \langle \blacktriangledown \rangle$ ou <<>>> > pour sélectionner un élément, puis appuyez sur  $\leq$   $\left(\sqrt{6E}\right)$  >.
- Pour la sélection [compared] (Transfert img entre appareils), reportez-vous à « Connexion facile » (p. [25\)](#page-24-0).
- $\bullet$  Lorsque vous sélectionnez  $\lceil \frac{m}{m} \rceil$ (Télécharger sur service Web), un écran permettant de sélectionner un service Web s'affiche. Sélectionnez un service Web et appuyez sur  $\leq$   $\sqrt{(3+1)}$ .
- Selon le service Web sélectionné l'écran [**Envoyer à**] est affiché. Sélectionnez une destination (p. [76](#page-75-1)).

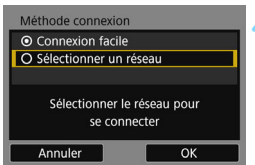

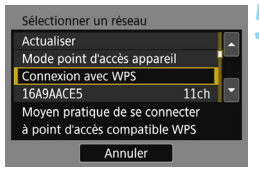

#### **Connexion avec WPS** O WPS (mode PBC) O WPS (mode PIN) Se connecter en tapant code PIN sur terminal LAN sans fil Annuler OK

#### **WPS** 76543210 Taper code PIN affiché ci-dessus pour le terminal LAN sans fil  $\overline{\alpha}$ Annuler

## **4 Sélectionnez [Sélectionner un réseau].**

- S'affiche lorsque  $[\Box], [\Box]$  ou  $[\Box]$  est sélectionné à l'étape 3. Allez à l'étape 5 si vous sélectionnez  $\Box$ ] ou  $\lceil \bigoplus \rceil$ .
- Sélectionnez [**OK**] et appuyez sur  $\leq$   $($ <sup>SET</sup> $)$  pour passer à l'écran suivant.

## **5 Sélectionnez [Connexion avec WPS].**

## **6 Sélectionnez [WPS (mode PIN)].**

 Sélectionnez [**OK**] et appuyez sur  $\leq$   $($  s<sub>ET</sub> $)$   $>$  pour passer à l'écran suivant.

## **7 Spécifiez le code PIN sur le point d'accès.**

- Sur le point d'accès, spécifiez le code PIN à 8 chiffres affiché sur l'écran LCD de l'appareil photo.
- Pour savoir comment régler les codes PIN sur le point d'accès, consultez le mode d'emploi du point d'accès.
- Une fois le code PIN spécifié, sélectionnez [**OK**] et appuyez sur  $<$  (SET)  $>$ .

Pour l'option [**Mode point d'accès appareil**] affichée à l'étape 5, voir page [76](#page-75-0).

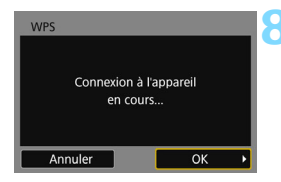

## Rég. adresse IP **⊙** Réglage auto O Réglage manuel Annuler OK

## **8 Connectez-vous au point d'accès.**

- Sélectionnez [**OK**] et appuyez sur  $\leq$ ( $\sqrt{\epsilon}$ r) > pour établir une connexion avec le point d'accès.
- $\blacktriangleright$  Lorsqu'une connexion avec le point d'accès est établie, l'écran suivant s'affiche.

## **9 Sélectionnez [Réglage auto].**

- Sélectionnez [**OK**] et appuyez sur  $\leq$ ( $\in$ r) > pour afficher l'écran de réglage pour la fonction Wi-Fi sélectionnée à l'étape 3 (p. [70](#page-69-0)).
- Si [**Réglage auto**] entraîne une erreur ou si vous voulez spécifier manuellement les réglages, voir page [166.](#page-165-0)

L'adresse IP ne peut être réglée automatiquement que dans les environnements utilisant des serveurs DHCP, ou des points d'accès ou des routeurs ayant une fonctionnalité de serveur DHCP, de telle sorte que les adresses IP et les réglages connexes soient attribués et configurés automatiquement.

## <span id="page-69-0"></span>**Spécification des réglages de la fonction Wi-Fi**

Cette section explique comment régler les écrans pour la fonction Wi-Fi. Lisez la page présentant la fonction Wi-Fi sélectionnée.

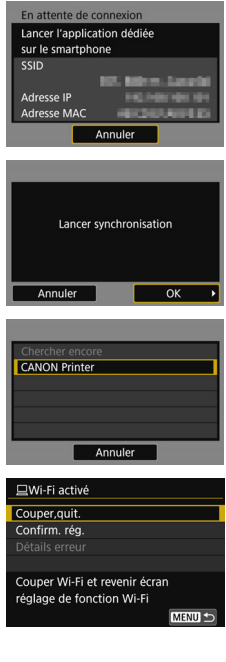

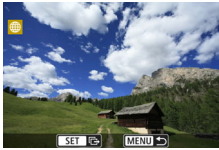

**Connexion à un smartphone : Chapitre 8** (p. [77](#page-76-0))

**Contrôle de l'appareil à distance avec EOS Utility : Chapitre 9** (p. [81\)](#page-80-0)

**Impression d'images avec une imprimante Wi-Fi : Chapitre 10**  (p. [85](#page-84-0))

**Visionnage des images à l'aide d'un lecteur multimédia : Chapitre 15** (p. [121](#page-120-0))

- **Les réglages de connexion à un lecteur** multimédia sont désormais terminés.
- Pour de plus amples informations sur l'utilisation de cette fonction, voir le chapitre 15, « Visionnage des images à l'aide d'un lecteur multimédia ».

**Envoi d'images à un service Web :** 

**Chapitre 16** (p. [125\)](#page-124-0)

- **Les réglages de connexion à un service** Web sont désormais terminés.
- Pour de plus amples informations sur l'utilisation de cette fonction, voir le chapitre 16, « Envoi d'images à un service Web ».

## <span id="page-70-0"></span>**Connexion à un réseau détecté manuellement**

Dans la liste des points d'accès actifs à proximité, sélectionnez le SSID (ou ESS-ID) du point d'accès auquel vous souhaitez vous connecter pour établir la connexion.

## **Sélection du point d'accès**

#### o. Sélectionner dossier N° fichiers Continue Oui $\Omega$ Rotation auto Formater la carte Réglages communication sans fil Réglages communication sans fil Wi-Fi/NFC Activer **Fonction Wi-Fi** Envoyer images à smartphone Pseudo **E0S80D** Fonction Wi-Fi Connexion au smartphone

**MENUI +** 

**INFO.** Voir les infos

## **1 Sélectionnez [Réglages communication sans fil].**

 Dans l'onglet [5**1**], sélectionnez [**Réglages communication sans fil**], puis appuyez sur  $\leq$   $\left(\frac{1}{2}\right)$  >.

## **2 Sélectionnez [Fonction Wi-Fi].**

 Réglez [**Wi-Fi/NFC**] sur [**Activer**], puis sélectionnez [**Fonction Wi-Fi**].

## **3 Sélectionnez un élément.**

- Appuyez sur les touches  $\langle \blacktriangle \rangle \langle \blacktriangledown \rangle$ ou <<>>> > pour sélectionner un élément, puis appuyez sur  $\leq$   $\sqrt{\epsilon}$ r) >.
- Pour la sélection  $[\triangle]$  (Transfert img entre appareils), reportez-vous à « Connexion facile » (p. [25\)](#page-24-0).
- Lorsque vous sélectionnez [m] (Télécharger sur service Web), un écran permettant de sélectionner un service Web s'affiche. Sélectionnez un service Web et appuyez sur  $<$   $(SET)$   $>$ .
- Selon le service Web sélectionné. l'écran [**Envoyer à**] est affiché. Sélectionnez une destination (p. [76](#page-75-1)).

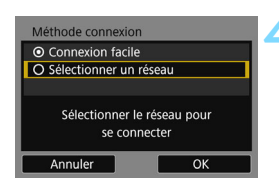

#### $(1)$   $(2)$   $(3)$ Sélectionner un réseau Connexion avec WPS 16A9AACE5  $11<sub>ch</sub>$ **26A9AACE5 12ch** 36A9AACE5  $13<sub>ch</sub>$ Annuler

## **4 Sélectionnez [Sélectionner un réseau].**

- S'affiche lorsque  $[\Box], [\Box]$  ou  $[\Box]$  est sélectionné à l'étape 3. Allez à l'étape 5 si vous sélectionnez  $\Box$ ] ou [毋].
- Sélectionnez [**OK**] et appuyez sur  $\leq$   $($  s<sub>ET</sub> $)$  > pour passer à l'écran suivant.

## **5 Sélectionnez un point d'accès.**

Appuyez sur les touches  $\langle A \rangle \langle \nabla \rangle$ pour sélectionner dans la liste des points d'accès celui auquel vous souhaitez vous connecter.

- (1) SSID
- (2) Une icône s'affiche si le point d'accès est crypté
- (3) Le canal utilisé

## **[Actualiser] et [Paramètres manuels]**

- Faites défiler l'écran vers le bas à l'étape 5 pour afficher [**Actualiser**] et [**Paramètres manuels**].
- **Pour chercher à nouveau des points d'accès, sélectionnez** [**Actualiser**].
- Pour configurer manuellement les réglages du point d'accès, sélectionnez [**Paramètres manuels**]. Entrez le SSID au moyen du clavier virtuel, puis configurez les réglages en suivant les instructions affichées.
#### **Saisie de la clé d'encryptage du point d'accès**

- Entrez la clé d'encryptage (mot de passe) spécifiée pour le point d'accès. Reportez-vous au mode d'emploi du point d'accès pour en savoir plus sur la clé d'encryptage spécifiée.
- Les écrans affichés aux étapes 6 à 8 ci-dessous diffèrent selon la méthode d'authentification et d'encryptage spécifiée pour le point d'accès.
- Allez à l'étape 9 lorsque l'écran [**Rég. adresse IP**] est affiché à la place des écrans aux étapes 6 à 8.

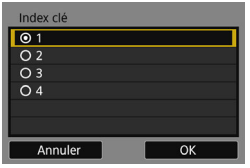

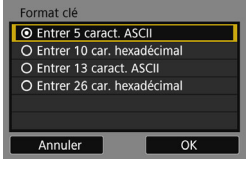

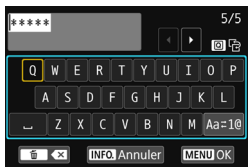

#### **6 Sélectionnez un index clé.**

- L'écran [**Index clé**] ne s'affiche que si le point d'accès utilise l'encryptage W<sub>FP</sub>
- Appuyez sur  $\leq$   $($  ke<sub>r</sub> $)$  > pour sélectionner le numéro de l'index clé spécifié pour le point d'accès.
- Sélectionnez [**OK**] et appuyez sur  $\langle \sin \rangle$  pour passer à l'écran suivant.

#### **7 Sélectionnez le format et le nombre de caractères utilisés pour la clé.**

 Sélectionnez [**OK**] et appuyez sur  $\langle 6F \rangle$  pour passer à l'écran suivant.

#### **8 Saisissez la clé d'encryptage.**

- Saisissez la clé d'encryptage avec le clavier virtuel (p. [16\)](#page-15-0), puis appuyez sur la touche <MENU>.
- X L'écran [**Rég. adresse IP**] (p. [74](#page-73-0)) s'affiche.

#### <span id="page-73-0"></span>**Réglage de l'adresse IP**

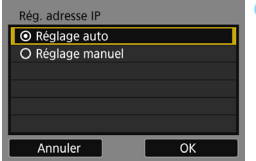

#### **9 Sélectionnez [Réglage auto].**

- Sélectionnez [**OK**] et appuyez sur <0> pour afficher l'écran de réglage pour la fonction Wi-Fi sélectionnée à l'étape 3 (p. [75\)](#page-74-0).
- Si [**Réglage auto**] entraîne une erreur ou si vous voulez spécifier manuellement les réglages, voir page [166](#page-165-0).

L'adresse IP ne peut être réglée automatiquement que dans les environnements utilisant des serveurs DHCP, ou des points d'accès ou des routeurs ayant une fonctionnalité de serveur DHCP, de telle sorte que les adresses IP et les réglages connexes soient attribués et configurés automatiquement.

#### <span id="page-74-0"></span>**Spécification des réglages de la fonction Wi-Fi**

Cette section explique comment régler les écrans pour la fonction Wi-Fi. Lisez la page présentant la fonction Wi-Fi sélectionnée.

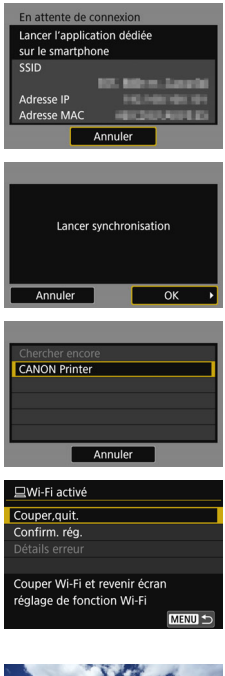

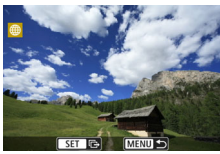

**Connexion à un smartphone : Chapitre 8** (p. [77](#page-76-0))

#### **Contrôle de l'appareil à distance avec EOS Utility : Chapitre 9** (p. [81](#page-80-0))

#### **Impression d'images avec une imprimante Wi-Fi : Chapitre 10**  (p. [85\)](#page-84-0)

#### **Visionnage des images à l'aide d'un lecteur multimédia : Chapitre 15** (p. [121\)](#page-120-0)

- **Les réglages de connexion à un lecteur** multimédia sont désormais terminés.
- Pour de plus amples informations sur l'utilisation de cette fonction, voir le chapitre 15, « Visionnage des images à l'aide d'un lecteur multimédia ».

#### **Envoi d'images à un service Web :**

#### **Chapitre 16** (p. [125\)](#page-124-0)

- **Les réglages de connexion à un service** Web sont désormais terminés.
- Pour de plus amples informations sur l'utilisation de cette fonction, voir le chapitre 16, « Envoi d'images à un service Web ».

#### **Écran Envoyer à**

Lorsque [m] est sélectionné sous [**Fonction Wi-Fi**], un écran permettant de sélectionner une destination peut s'afficher en fonction du type ou des réglages du service Web que vous sélectionnez. Pour enregistrer des destinations ou des réglages, vous devez utiliser un ordinateur. Pour en savoir plus, reportez-vous au Mode d'emploi de « EOS Utility ».

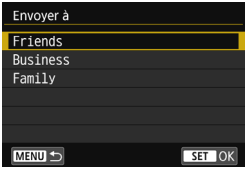

- Lorsque  $[\trianglerighteq]$  (E-mail) ou un autre service est sélectionné sur l'écran [**Télécharger sur service Web**], l'écran [**Envoyer à**] peut s'afficher.
- Sélectionnez la destination dans la liste des destinations enregistrées et appuyez sur  $\leq$   $(5E)$  >.
- Les procédures pour configurer une connexion et pour envoyer une image sont les mêmes que celles des autres services Web.

#### **Mode point d'accès appareil**

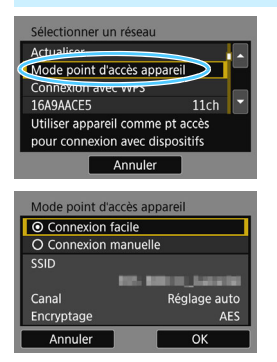

Le mode de point d'accès de l'appareil est un mode permettant de connecter directement l'appareil photo à chaque dispositif.

S'affiche lorsque  $\left[\Box\right], \left[\Box\right]$  ou  $\left[\triangle\right]$  est sélectionné sous [**Fonction Wi-Fi**].

En mode point d'accès appareil photo, les deux méthodes de connexion suivantes sont disponibles.

- **•** [Connexion facile] : voir « Connexion facile » (p. [25](#page-24-0)) pour établir une connexion.
- **Connexion manuelle**] : voir page [164](#page-163-0) pour établir une connexion.

# <span id="page-76-0"></span>**Connexion Wi-Fi à un smartphone**

**8**

Cette section explique comment connecter l'appareil photo à un smartphone via un point d'accès Wi-Fi.

- Ces instructions font suite au chapitre 7.
- **Installez Camera Connect sur le smartphone avant de** configurer une connexion (p. [24](#page-23-0)).
- Ces instructions doivent être suivies seulement après avoir connecté le smartphone à un point d'accès Wi-Fi. Pour en savoir plus sur les réglages et la configuration, consultez la documentation accompagnant chaque appareil ou contactez le fabricant.
- Pour vous connecter au moyen de la fonction NFC ou en sélectionnant [**Connexion facile**], voir le chapitre 2 (p. [27](#page-26-0)).
- **Pour les procédures d'envoi d'images à un smartphone** compatible NFC, voir page [93](#page-92-0).

#### **Connexion à un smartphone**

Ces instructions font suite au chapitre 7.

 Pour établir la connexion, il est nécessaire de procéder à des opérations sur le smartphone. Pour en savoir plus, reportez-vous au mode d'emploi du smartphone.

#### **Opérations sur le smartphone**

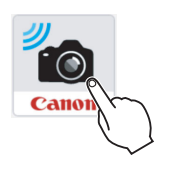

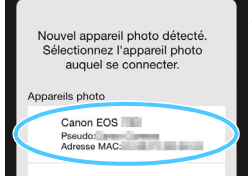

#### **1 Lancez Camera Connect sur le smartphone.**

 Une fois que l'écran [**En attente de connexion**] est affiché sur l'écran LCD de l'appareil photo, lancez Camera Connect sur le smartphone.

#### **2 Sélectionnez l'appareil photo auquel vous souhaitez vous connecter sur le smartphone.**

- Sélectionnez et touchez l'appareil photo auquel vous souhaitez vous connecter dans [**Appareils photo**] sur Camera Connect.
- Si plusieurs appareils photo sont affichés, identifiez l'appareil photo à connecter par son adresse MAC affichée sur l'écran LCD de l'appareil photo.

L'adresse MAC de l'appareil photo peut également être vérifiée sur l'écran [**Voir les infos**] (p. [142\)](#page-141-0).

#### **Opérations sur l'appareil photo**

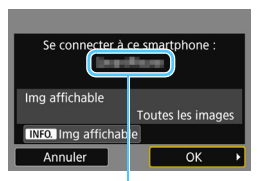

Le nom de l'appareil défini dans Camera Connect

#### **3 Connectez-vous à l'appareil photo.**

- **Une fois la connexion établie, l'écran** de gauche apparaît sur l'écran LCD de l'appareil photo.
- **Pour spécifier les images affichables,** appuyez sur la touche  $\leq$  INFO  $\geq$ . Voir l'étape 5 à la page [100](#page-99-0) pour les régler.
- Sélectionnez [**OK**], puis appuyez sur <0>. Après l'affichage d'un message, l'écran [q**Wi-Fi activé**] apparaît.

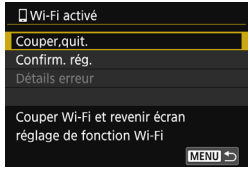

- ▶ La fenêtre principale de Camera Connect va s'afficher sur le smartphone.
- Appuyez sur la touche <MENU> pour revenir au menu.

Les réglages de connexion à un smartphone sont désormais terminés. Pour en savoir plus sur les opérations après avoir établi une connexion, voir page [89](#page-88-0).

- $\boxed{5}$   $\bullet$  Vous pouvez vérifier ou modifier le nom de l'appareil sur l'écran de réglage de Camera Connect.
	- Pendant la connexion, la fonction d'arrêt auto de l'appareil photo est inopérante.

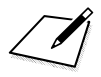

# <span id="page-80-0"></span>**Connexion Wi-Fi à EOS Utility**

**9**

Cette section explique comment connecter l'appareil photo à un ordinateur via un point d'accès Wi-Fi.

- Ces instructions font suite au chapitre 7.
- Installez le logiciel EOS Utility sur l'ordinateur avant de configurer une connexion.
- Ces instructions doivent être suivies seulement après avoir connecté l'ordinateur sur lequel est installé EOS Utility à un point d'accès Wi-Fi. Pour en savoir plus sur les réglages et la configuration, consultez la documentation accompagnant chaque appareil ou contactez le fabricant.
- **Pour vous connecter en sélectionnant [Connexion facile],** voir le chapitre 5 (p. [45](#page-44-0)).

Il se peut que les réglages soient désactivés lorsqu'une version plus ancienne du logiciel est utilisée. Installez une version d'EOS Utility compatible avec cet appareil photo.

#### **Connexion à EOS Utility**

Ces instructions font suite au chapitre 7.

- **Pour établir la connexion, il est nécessaire de procéder à des** opérations sur l'ordinateur. Pour en savoir plus, reportez-vous au mode d'emploi de l'ordinateur.
- La configuration s'effectue comme suit, avec Windows 8.1 en exemple.

#### **Opérations sur l'appareil photo-1**

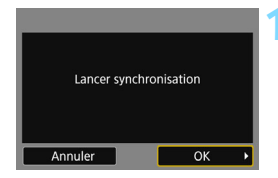

#### **1 Sélectionnez [OK].**

 Sélectionnez [**OK**], puis appuyez sur  $\langle 6E \rangle$  >. Le message suivant s'affiche. « \*\*\*\*\*\* » représente les six derniers chiffres de l'adresse MAC de l'appareil photo à connecter.

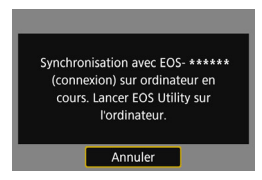

#### **Opérations sur l'ordinateur**

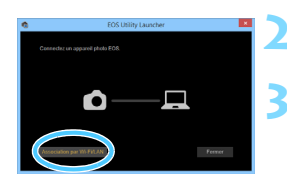

- **2 Démarrez EOS Utility sur l'ordinateur.**
- **3 Dans EOS Utility, cliquez sur [Association par Wi-Fi/LAN].**
	- Si un message concernant le parefeu s'affiche, sélectionnez [**Oui**].

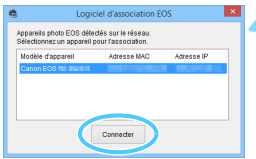

#### **4 Cliquez sur [Connecter] sur l'ordinateur.**

- Sélectionnez l'appareil photo auquel vous souhaitez vous connecter, puis cliquez sur [**Connecter**].
- Si plusieurs appareils photo sont affichés, identifiez l'appareil photo à connecter par son adresse MAC affichée sur l'écran LCD de l'appareil photo.
- **L'adresse MAC peut être vérifiée sur** l'écran [**Voir les infos**] (p. [142](#page-141-0)).

#### **Opérations sur l'appareil photo-2**

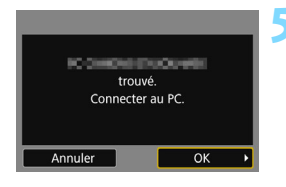

#### **5 Connectez-vous à l'appareil photo.**

- Lorsque l'appareil photo détecte l'ordinateur sur lequel vous avez cliqué sur [**Connecter**] à l'étape 4, l'écran de gauche s'affiche.
- Sélectionnez [**OK**], puis appuyez sur < (sET) >. L'écran [**□ Wi-Fi activé**] s'affiche.

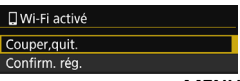

Appuyez sur la touche  $\leq MENU$  pour revenir au menu.

Les réglages de connexion à EOS Utility sont désormais terminés. Pour en savoir plus sur les opérations après avoir établi une connexion, voir page [107.](#page-106-0)

 Il n'est pas nécessaire de procéder à nouveau à l'association si vous continuez à utiliser ensemble un appareil photo et un ordinateur spécifiques après l'association sans avoir modifié les réglages.

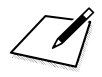

# **10**

### <span id="page-84-0"></span>**Connexion Wi-Fi à une imprimante**

Cette section explique comment connecter l'appareil photo à une imprimante via un point d'accès Wi-Fi.

- Ces instructions font suite au chapitre 7.
- Vous pouvez établir la connexion à des imprimantes sans fil prenant en charge PictBridge (LAN sans fil).
- Ces instructions doivent être suivies seulement après avoir connecté l'imprimante à un point d'accès Wi-Fi. Pour en savoir plus sur les réglages et la configuration, consultez la documentation accompagnant chaque appareil ou contactez le fabricant.
- **Pour vous connecter en sélectionnant [Connexion facile].** voir le chapitre 6 (p. [51](#page-50-0)).

**U** Lorsque la prise de vue HDR est activée en mode < ■>, < *š* >,  $\langle \mathcal{L}_{\text{MDR}} \rangle$ ,  $\langle \mathcal{L}_{\text{MDR}} \rangle$ ,  $\langle \mathcal{L}_{\text{MDR}} \rangle$  ou  $\langle \mathcal{L}_{\text{MDR}} \rangle$ , ou lorsque la réduction du bruit multivues est réglée, l'appareil photo ne peut pas être connecté à une imprimante.

#### **Connexion à une imprimante**

Ces instructions font suite au chapitre 7.

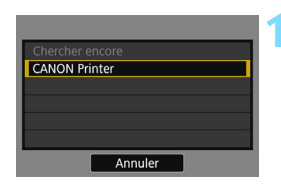

#### **1 Sélectionnez l'imprimante à laquelle vous souhaitez vous connecter.**

- **Lorsqu'une liste des imprimantes** détectées s'affiche, sélectionnez l'imprimante à laquelle vous souhaitez vous connecter et appuyez  $sur < (F)$ .
- $\blacktriangleright$  Certaines imprimantes peuvent émettre un signal sonore.
- **Lorsque plus de 16 imprimantes sont** détectées ou si la recherche dure plus de 3 minutes, vous pouvez sélectionner [**Chercher encore**].
- $\blacktriangleright$  Une fois la connexion établie, une image présente sur la carte s'affiche.

#### **2 Sélectionnez les images à imprimer.**

 Sélectionnez les images sur l'appareil photo et imprimez-les (p. [112](#page-111-0)).

Les réglages de connexion à une imprimante sont désormais terminés. Pour en savoir plus sur les opérations après avoir établi une connexion, voir page [111](#page-110-0).

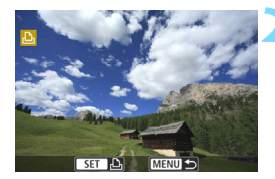

# **Lors de la connexion**

Cette section explique comment utiliser l'appareil photo après avoir établi une connexion.

Consultez les pages suivantes selon vos besoins.

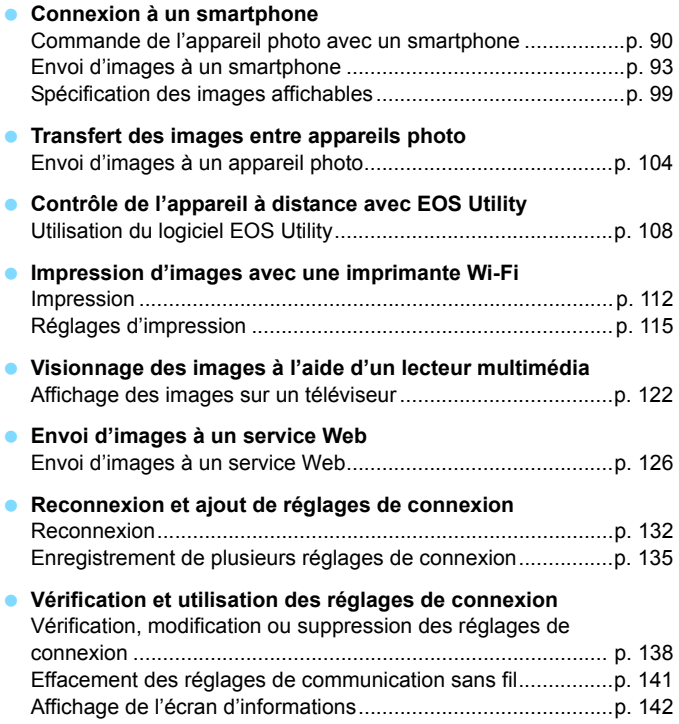

# <span id="page-88-0"></span>**11 Connexion à un smartphone**

La connexion de l'appareil photo à un smartphone vous permet d'effectuer les opérations suivantes :

- Afficher sur un smartphone des images stockées dans l'appareil photo ou sauvegarder des images affichées sur un smartphone.
- Commander à distance l'appareil pour prendre une photo ou modifier ses réglages au moyen d'un téléphone intelligent.
- Envoyer des images de l'appareil photo à un smartphone.

#### <span id="page-89-0"></span>**Commande de l'appareil photo avec un smartphone**

Vous pouvez utiliser un smartphone avec Camera Connect installé pour visionner des images stockées dans l'appareil photo et prendre des photos à distance.

#### **Fenêtre principale de Camera Connect**

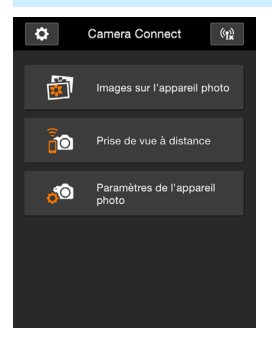

Les principales fonctions de Camera Connect sont décrites ci-dessous. Touchez l'écran pour connaître la marche à suivre.

#### **[Images sur l'appareil photo]**

- Les images stockées dans l'appareil photo peuvent être visionnées.
- **Les images stockées dans l'appareil** photo peuvent être sauvegardées sur un smartphone.
- Les opérations comme l'effacement peuvent être effectuées sur les images stockées dans l'appareil photo.

#### **[Prise de vue à distance]**

- L'image de Visée par l'écran de l'appareil photo peut être visionnée sur un smartphone.
- Vous pouvez photographier au moyen de la commande à distance.

#### **[Paramètres de l'appareil photo]**

 Les réglages de l'appareil photo peuvent être modifiés.

#### v**(Bouton des réglages)**

 Utilisez ce bouton pour accéder à différents réglages pour Camera **Connect** 

#### **Fin de la connexion**

Pour mettre fin à la connexion, procédez à l'une des opérations suivantes.

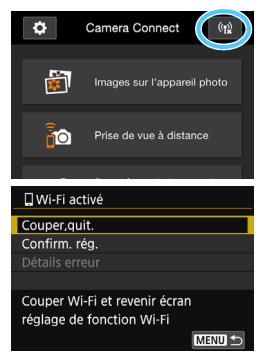

**Sur l'écran Camera Connect du smartphone, appuyez sur [** $(k)$ **].** 

#### **Sur l'écran [**q**Wi-Fi activé] de l'appareil photo, sélectionnez [Couper,quit.].**

- Si l'écran [q**Wi-Fi activé**] ne s'affiche pas, sélectionnez l'onglet [♥1] → [**Réglages communication sans fil**] → [**Fonction Wi-Fil.**
- Sélectionnez [**Couper,quit.**], puis [**OK**] dans la boîte de dialogue de confirmation pour mettre fin à la connexion.

 Si la connexion sans fil est interrompue pendant que vous enregistrez une vidéo avec la prise de vue à distance, l'appareil photo réagit comme suit :

- Lorsque le sélecteur de prise de vue avec Visée par l'écran/ d'enregistrement vidéo est placé sur <', l'enregistrement vidéo se poursuit.
- Lorsque le sélecteur de prise de vue avec Visée par l'écran/ d'enregistrement vidéo est placé sur < $\Box$ >, l'enregistrement vidéo s'arrête.
- **Lorsque le sélecteur de prise de vue avec Visée par l'écran/** d'enregistrement vidéo est placé sur < $\Box$  > et que le mode vidéo est configuré pour utiliser Camera Connect, l'enregistrement vidéo s'arrête.

Lorsque l'appareil photo est connecté à un smartphone, les opérations suivantes ne peuvent pas être effectuées : Expositions multiples, Instantané vidéo, Vidéo Time-lapse, Filtres créatifs, Traitement des images RAW, Rogner, Redimensionner

- En prise de vue à distance, la vitesse AF peut devenir plus lente.
- Selon le statut de la connexion, l'affichage des images ou le déclenchement de l'obturateur peut devenir plus lent.
- Pendant la sauvegarde des images, vous ne pouvez pas prendre de photo même si vous appuyez sur le déclencheur de l'appareil photo. De plus, l'écran LCD de l'appareil photo peut s'éteindre.
- Même si les vidéos au format MOV sont affichées dans la liste, vous ne pouvez pas les sauvegarder sur un smartphone.
- ħ La connexion sans fil est interrompue si vous positionnez le commutateur d'alimentation de l'appareil photo sur  $\leq$ OFF $\geq$  ou ouvrez le couvercle du l'emplacement de carte ou du compartiment à batterie.
	- Lors de la sauvegarde des images RAW sur un smartphone, celles-ci sont sauvegardées en tant qu'images JPEG.
	- Pendant la connexion, la fonction d'arrêt auto de l'appareil photo est inopérante.
	- **Pendant la connexion, il est recommandé de désactiver la fonction** d'économie d'énergie du smartphone.

#### <span id="page-92-1"></span>**Envoi d'images à un smartphone**

Commandez l'appareil photo pour envoyer des images à un smartphone. Les trois méthodes d'envoi suivantes sont disponibles :

- (1) Pendant la lecture d'une image, connectez-vous à un smartphone via la fonction NFC (p. [93\)](#page-92-2).
- (2) Pendant une connexion sans fil, sélectionnez [**Envoyer images à smartphone**] dans le menu de l'appareil photo (p. [94\)](#page-93-0).
- (3) Pendant une connexion sans fil, envoyez des images depuis l'écran de contrôle rapide durant la lecture (p. [95\)](#page-94-0).

#### <span id="page-92-2"></span><span id="page-92-0"></span>**(1) Connexion avec la fonction NFC**

Pendant la lecture d'une image sur l'appareil photo, mettez un smartphone compatible NFC en contact avec l'appareil photo pour envoyer l'image.

- Si une connexion sans fil a déjà été établie, mettez fin à la connexion, puis affichez l'image sur l'appareil photo.
- Configurez au préalable l'appareil photo pour permettre l'utilisation de sa fonction NFC (p. [22\)](#page-21-0).
- Pour connaître les réglages Wi-Fi et NFC du smartphone ainsi que la position de son antenne NFC, consultez le mode d'emploi du smartphone.

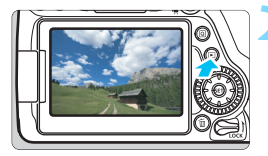

#### **1 Activez la fonction NFC sur l'appareil photo et sur le smartphone** (p. [22](#page-21-0))**.**

- **2 Affichez l'image.**
	- Appuyez sur la touche  $\leq \blacktriangleright$  > pour lire les images.

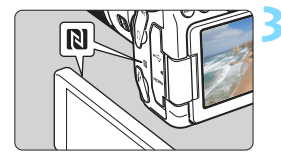

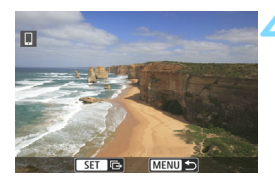

#### **3 Mettez le smartphone en contact avec l'appareil photo.**

- Faites coïncider la marque **N** sur le smartphone avec celle sur l'appareil photo.
- Lorsqu'un message indiquant la connexion s'affiche sur l'écran LCD de l'appareil photo, éloignez le smartphone.

#### **4 Sélectionnez les images à envoyer.**

- Sélectionnez et envoyez les images désirées. Pour des informations sur l'envoi d'images, voir page [96](#page-95-0).
- Lorsque l'affichage de l'index est sélectionné à l'étape 2, l'écran de sélection d'images multiples apparaît. Voir l'étape 3 à la page [97](#page-96-0).

#### <span id="page-93-0"></span>**(2) Sélection de [Envoyer images à smartphone]**

Lorsque l'appareil photo est connecté sans fil à un smartphone, sélectionnez [**Envoyer images à smartphone**] sous [**Réglages communication sans fil**], dans l'onglet [5**1**], et procédez à l'envoi.

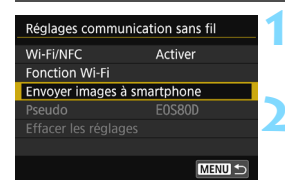

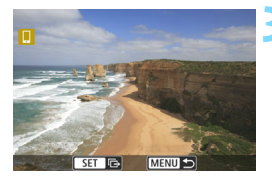

#### **1 Établissez une connexion sans fil entre l'appareil photo et un smartphone.**

#### **2 Sélectionnez [Envoyer images à smartphone].**

 Sélectionnez [**Envoyer images à smartphone**] sur l'écran [**Réglages communication sans fil**], puis appuyez sur  $\leq$   $(5E)$  >.

#### **3 Sélectionnez les images à envoyer.**

 $\blacktriangleright$  Sélectionnez et envoyez les images désirées. Pour des informations sur l'envoi d'images, voir page [96](#page-95-0).

#### <span id="page-94-0"></span>**(3) Contrôle rapide durant la lecture**

Lorsque l'appareil photo est connecté sans fil à un smartphone, vous pouvez envoyer des images depuis l'écran de contrôle rapide pendant la lecture.

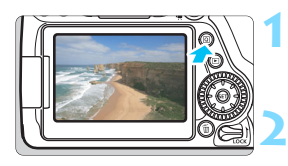

**1 Établissez une connexion sans fil entre l'appareil photo et un smartphone.**

**2 Ouvrez l'image et appuyez sur la touche <**Q**>.**

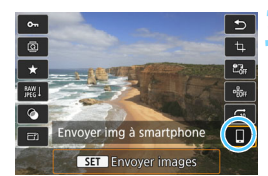

**3 Sélectionnez [**q**].**

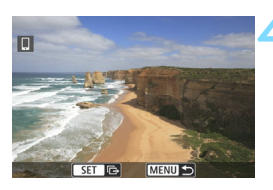

#### **4 Sélectionnez les images à envoyer.**

 $\triangleright$  Sélectionnez et envoyez les images désirées. Pour des informations sur l'envoi d'images, voir page [96.](#page-95-0)

#### <span id="page-95-0"></span>**Envoi d'images séparées**

Sélectionnez et envoyez les images individuellement.

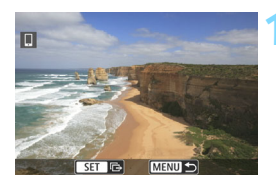

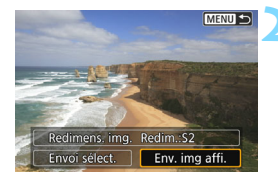

#### **1 Sélectionnez une image à envoyer.**

- Tournez la molette  $\leq$  > pour sélectionner une image à envoyer, puis appuyez sur  $\leq$   $(5)$  >.
- Vous pouvez passer à l'affichage de l'index et sélectionner une image en appuyant sur la touche  $\leq$   $\blacksquare$   $\lhd$   $\geq$ .

#### **2 Sélectionnez [Env. img affi.].**

- Pour sélectionner la taille à laquelle l'image sera envoyée, sélectionnez [**Redimens. img.**] et appuyez sur  $<$  (SET)  $>$ .
- Sélectionnez [**Env. img affi.**] et appuyez sur < $(s_{F})$  pour envoyer l'image affichée.
- **In Une fois le transfert terminé, l'écran** de l'étape 1 réapparaît.
- **Pour envoyer une autre image.** répétez les étapes 1 et 2.

#### **Envoi de plusieurs images**

Sélectionnez plusieurs images et envoyez-les en une fois. Si l'écran de sélection d'images multiples est déjà affiché, commencez l'opération à partir de l'étape 3.

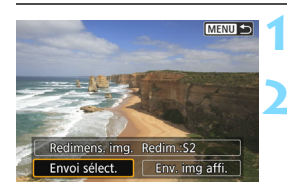

**Appuyez sur <** $(SET)$ >.

#### **2 Sélectionnez [Envoi sélect.].**

 Pour sélectionner la taille à laquelle les images seront envoyées, sélectionnez [**Redimens. img.**] et appuyez sur  $\leq$   $(SET)$  >.

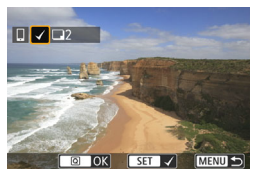

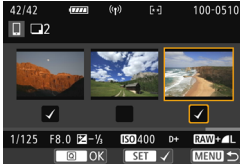

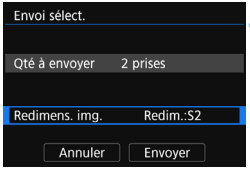

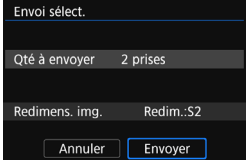

#### **3 Sélectionnez les images à envoyer.**

- $\bullet$  Tournez la molette  $\leq$   $\circ$  > pour sélectionner une image à envoyer, puis ajoutez  $[\sqrt{]}$ . Appuyez sur < $(F)$ pour ajouter ou retirer  $[\sqrt{]}$ .
- <span id="page-96-0"></span>En appuyant sur la touche  $\leq$   $\mathbb{E}$   $\cdot$   $\lt$   $\geq$ . vous pouvez sélectionner des images depuis un affichage à trois images.
- **Après avoir sélectionné les images à** envoyer, appuyez sur la touche  $<sub>Q</sub>$ </sub>

#### **4 Sélectionnez [Redimens. img.].**

- Réglez-la au besoin.
- Sur l'écran affiché, sélectionnez une taille d'image et appuyez sur  $\leq$   $\sqrt{5}$ .

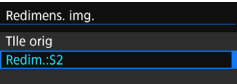

#### **5 Sélectionnez [Envoyer].**

- **Les images sélectionnées seront** envoyées. Une fois le transfert terminé, l'écran de l'étape 1 réapparaît.
- Pour envoyer d'autres images, répétez les étapes 1 à 5.

#### **Interruption du transfert d'image**

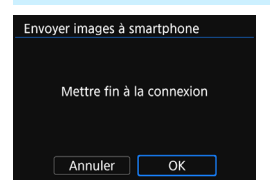

Pour mettre fin au transfert d'image, appuyez sur la touche <MENU> sur l'écran de transfert.

- Si vous avez établi la connexion avec la fonction NFC pendant la lecture d'une image, l'écran d'interruption de la connexion s'affiche. Sélectionnez [**OK**] pour mettre fin à la connexion.
- Si vous avez envoyé des images depuis le menu ou l'écran de contrôle rapide, l'écran précédent réapparaît. La connexion ne sera pas interrompue.

#### **Au besoin, lisez également « Précautions relatives à la fonction NFC » (p. [23](#page-22-0)).**

- **Pendant l'opération de transfert d'image, vous ne pouvez pas prendre de** photo, même si vous appuyez sur le déclencheur de l'appareil photo.
- Les images ne peuvent pas être envoyées au moyen de la fonction NFC pendant que l'appareil photo est connecté à un autre dispositif via une liaison sans fil. Par ailleurs, l'appareil photo ne peut pas être connecté à plusieurs smartphones simultanément.

 Même si les vidéos au format MOV sont affichées dans la liste, vous ne pouvez pas les sauvegarder sur un smartphone.

- Vous pouvez annuler le transfert d'images en sélectionnant [**Annuler**] pendant le transfert.
- Vous pouvez sélectionner jusqu'à 50 fichiers à la fois.
- Pendant la connexion, il est recommandé de désactiver la fonction d'économie d'énergie du smartphone.
- Les réglages de transfert d'images au moyen de la fonction NFC ne sont pas sauvegardés sur l'appareil photo.
- Lorsque vous réduisez la taille d'image, toutes les images qui seront envoyées simultanément sont redimensionnées. Les vidéos et les images qui sont déjà plus petites que la taille S<sub>2</sub> ne sont pas réduites.
- Lorsque vous utilisez une batterie pour alimenter l'appareil photo, assurez-vous qu'elle est complètement chargée.
- Pendant la connexion, la fonction d'arrêt auto de l'appareil photo est inopérante.

围

#### <span id="page-98-0"></span>**Spécification des images affichables**

Vous pouvez spécifier les images affichables depuis un smartphone en actionnant l'appareil photo. **Les images peuvent être spécifiées pendant les réglages de la connexion ou une fois la connexion terminée.**

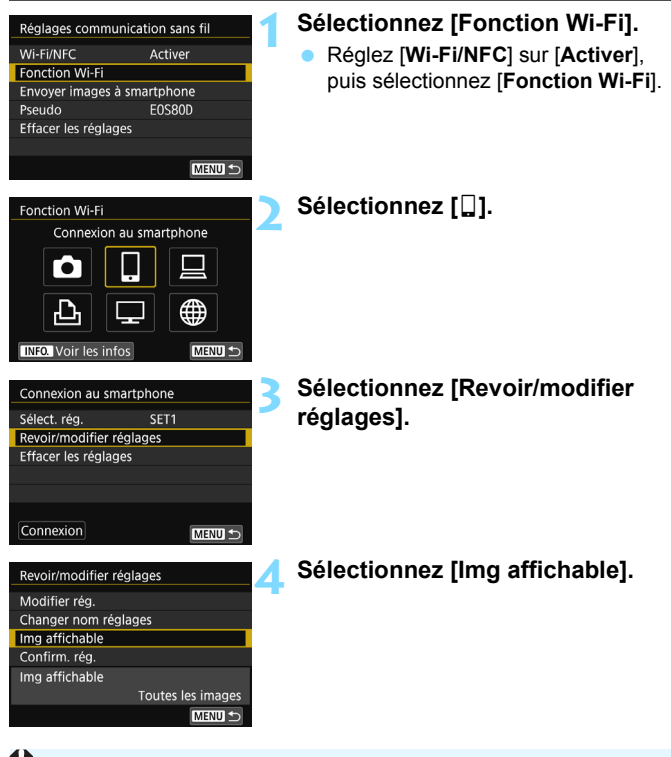

La prise de vue à distance n'est pas possible si l'option [**Img affichable**] est placée sur un autre réglage que [**Toutes les images**].

 $\left| \overline{\cdot} \right|$  Lors de la reconnexion à un smartphone, vérifiez le réglage des images affichables avant d'établir la connexion.

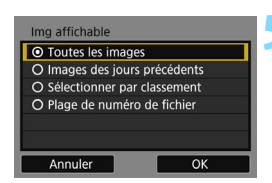

#### <span id="page-99-0"></span>**5 Sélectionnez un élément.**

 Sélectionnez [**OK**] et appuyez sur <0> pour afficher l'écran de réglage.

#### **[Toutes les images]**

Toutes les images stockées sur la carte deviennent affichables.

#### **[Images des jours précédents]**

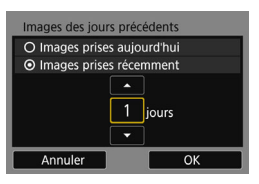

Spécifiez les images affichables d'après la date de prise de vue. Les images prises il y a neuf jours maximum peuvent être spécifiées.

- Sélectionnez un élément, puis appuyez sur  $\leq$   $\sqrt{\sin 2}$ .
- Lorsque [**Images prises récemment**] est sélectionné, les images prises jusqu'au nombre de jours spécifié avant la date actuelle deviennent affichables. Si <<sup>
</sup> > s'affiche pour le nombre de jours, appuyez sur les touches  $\langle \angle \rangle \langle \sqrt{\nabla} \rangle$  pour spécifier le nombre de jours, puis appuyez sur  $\leq$   $($  set)  $>$  pour confirmer la sélection.
- Sélectionnez [**OK**] et appuyez sur  $\leq$   $($  set)  $>$  pour spécifier les images affichables.

#### **[Sélectionner par classement]**

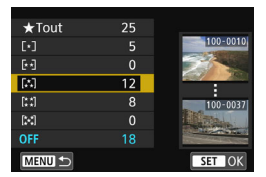

Spécifiez les images affichables selon qu'elles ont été ou non classées ou par type de classement.

 Sélectionnez un classement et appuyez sur < $(F)$  pour spécifier les images affichables.

#### **[Plage de numéro de fichier]** (Sélectionner série)

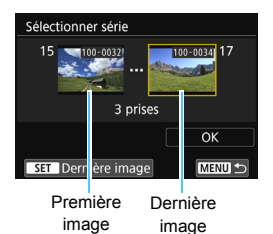

Sélectionnez la première et la dernière images parmi les images organisées par numéro de fichier pour spécifier les images affichables.

- 1 Appuyez sur les touches  $\langle \blacktriangleleft \rangle \langle \blacktriangleright \rangle$ pour sélectionner la première image à rendre affichable.
- 2 Appuyez sur  $\leq$   $(5)$  pour afficher l'écran de sélection des images. Sélectionnez une image au moyen des touches <<> <>>>> ou de la molette  $\langle \text{S} \rangle$ .

Vous pouvez passer à l'affichage de l'index et sélectionner une image en appuyant sur la touche  $\leq$   $\blacksquare$   $\lhd$  >.

- 3 Sélectionnez une image et appuyez sur  $\leq$   $($   $\epsilon$  $\leq$   $\epsilon$  $>$  pour valider votre choix.
- 4 Spécifiez la dernière image à rendre affichable par la même opération. Sélectionnez une image prise plus tard que l'image sélectionnée comme première image.
- 5 Lorsque la première et la dernière images sont spécifiées, sélectionnez  $[OK]$ , puis appuyez sur  $\leq$   $(SET)$  >.

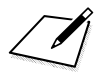

# **Transfert des images entre appareils photo**

**12**

Les images peuvent être transférées entre des appareils photo Canon via les fonctions sans fil intégrées.

 $\mathbf u$  Les photos peuvent être transférées uniquement si leur format de fichier est JPEG.

**Pour les vidéos, une erreur d'envoi peut se produire ou les** vidéos envoyées peuvent ne pas être lues selon la fonctionnalité de l'appareil photo cible et le format de fichier des vidéos. (Les vidéos au format MP4 ne peuvent pas être envoyées aux appareils photo non compatibles avec la lecture de vidéos au format MP4.)

#### <span id="page-103-0"></span>**Envoi d'images à un appareil photo**

#### **Envoi d'images séparées**

Sélectionnez et envoyez les images individuellement.

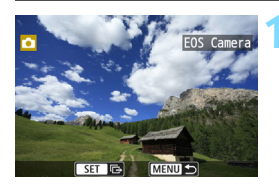

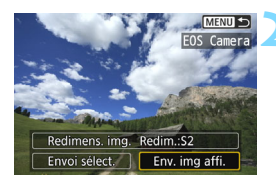

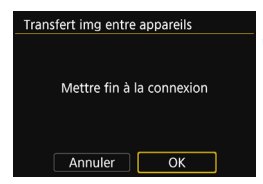

#### **1 Sélectionnez une image à envoyer.**

- Tournez la molette  $\leq$   $\otimes$  > pour sélectionner une image à envoyer, puis appuyez sur  $\leq$   $(5E)$  >.
- Vous pouvez passer à l'affichage de l'index et sélectionner une image en appuyant sur la touche  $\leq$   $\Box$  Q >.

#### **2 Sélectionnez [Env. img affi.].**

- Pour sélectionner la taille à laquelle l'image sera envoyée, sélectionnez [**Redimens. img.**] et appuyez sur  $<$  (SET)  $>$ .
- Sélectionnez [**Env. img affi.**] et appuyez sur  $\leq$   $(F)$  pour envoyer l'image affichée.
- **D** Une fois le transfert terminé, l'écran de l'étape 1 réapparaît.
- Pour envoyer une autre image, répétez les étapes 1 et 2.

#### **3 Mettez fin à la connexion.**

- Appuyez sur la touche <MENU> pour afficher la boîte de dialogue de confirmation. Sélectionnez [**OK**], puis appuyez sur < $(F)$  pour mettre fin à la connexion.
- **X L'écran [Fonction Wi-Fil réapparaît.**

#### **Envoi de plusieurs images**

Sélectionnez plusieurs images et envoyez-les en une fois.

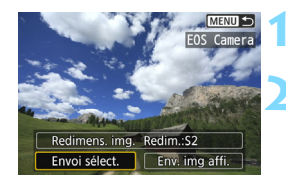

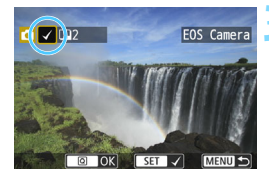

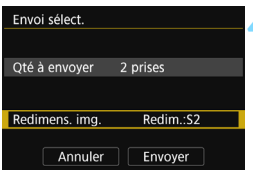

#### **1 Appuyez sur <**0**>.**

#### **2 Sélectionnez [Envoi sélect.].**

 Pour sélectionner la taille à laquelle les images seront envoyées, sélectionnez [**Redimens. img.**] et appuyez sur  $\leq$   $\sqrt{(3E+1)}$ 

#### **3 Sélectionnez les images à envoyer.**

- $\bullet$  Tournez la molette  $\leq$   $\circ$  > pour sélectionner une image à envoyer, puis ajoutez  $[\sqrt{]}$ . Appuyez sur < $(F)$ pour ajouter ou retirer  $\lceil \sqrt{\ } \rceil$ .
- En appuyant sur la touche  $\leq$   $\leq$   $\leq$   $\geq$ , vous pouvez sélectionner des images depuis un affichage à trois images.
- **Après avoir sélectionné les images à** envoyer, appuyez sur la touche  $<$  $@>$ .

#### **4 Sélectionnez [Redimens. img.].**

- Réglez-la au besoin.
- **Sur l'écran affiché, sélectionnez une** taille d'image et appuyez sur  $\leq$   $\left( \sin \right)$  >.

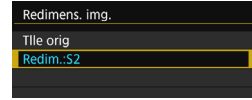

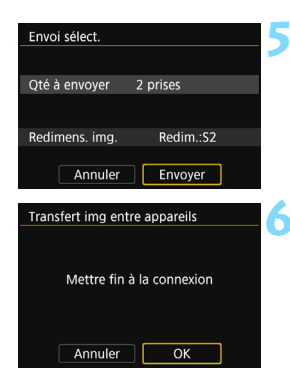

#### **5 Sélectionnez [Envoyer].**

- $\blacktriangleright$  Les images sélectionnées seront envoyées. Une fois le transfert terminé, l'écran de l'étape 1 réapparaît.
- Pour envoyer d'autres images, répétez les étapes 1 à 5.

#### **6 Mettez fin à la connexion.**

- Appuyez sur la touche <MENU> pour afficher la boîte de dialogue de confirmation. Sélectionnez [**OK**], puis appuyez sur < $(F)$  pour mettre fin à la connexion.
- **EX L'écran [Fonction Wi-Fi] réapparaît.**
- Pendant la connexion, vous ne pouvez pas prendre de photo, même si vous appuyez sur le déclencheur. Pour mettre fin à la connexion afin de photographier ou d'effectuer d'autres opérations, appuyez sur la touche <M>, puis mettez fin à la connexion sur l'écran affiché. Pour mettre fin à la connexion pendant le transfert d'images, sélectionnez [**Annuler**] sur l'appareil photo, puis mettez fin à la connexion.
	- Lors de l'envoi d'un nombre important d'images ou de fichiers volumineux (taille totale), assurez-vous que la batterie est correctement chargée afin qu'elle ne se vide pas en cours d'envoi.
	- Selon la fonctionnalité de l'appareil photo cible, les fichiers vidéo seront convertis lors de leur envoi. Le transfert peut donc prendre plus de temps que d'habitude.
	- Les images RAW ne peuvent pas être envoyées.
	- Vous pouvez sélectionner jusqu'à 50 fichiers à la fois.
		- Lorsque vous réduisez la taille d'image, toutes les images qui seront envoyées simultanément sont redimensionnées. Les vidéos et les images qui sont déjà plus petites que la taille S2 ne sont pas réduites.
		- [**Redim.:S2**] est activé uniquement pour les photos prises avec des appareils du même modèle que celui-ci. Les photos prises avec d'autres modèles d'appareils sont envoyées sans redimensionnement.
		- Vous pouvez annuler le transfert d'images en sélectionnant [**Annuler**] pendant le transfert. Lorsque [**Annuler**] est sélectionné sur l'appareil photo envoyant les images, l'écran de sélection des images réapparaît. Lorsque [**Annuler**] est sélectionné sur l'appareil photo recevant les images, la connexion est interrompue.
		- Pendant la connexion, la fonction d'arrêt auto de l'appareil photo est inopérante.

围

## <span id="page-106-0"></span>**Contrôle de l'appareil à distance avec EOS Utility**

**13**

Vous pouvez commander l'appareil à distance en utilisant EOS Utility sans fil. Outre la prise de vue à distance, différentes opérations de l'appareil photo sont disponibles, car les communications sans fil sont utilisées au lieu du câble d'interface.

#### <span id="page-107-0"></span>**Utilisation du logiciel EOS Utility**

Pour en savoir plus sur EOS Utility, reportez-vous au Mode d'emploi de « EOS Utility ». Outre la prise de vue à distance, différentes opérations de l'appareil photo sont disponibles.

**Pour savoir comment obtenir le mode d'emploi du logiciel EOS Utility, consultez le mode d'emploi de l'appareil photo.**

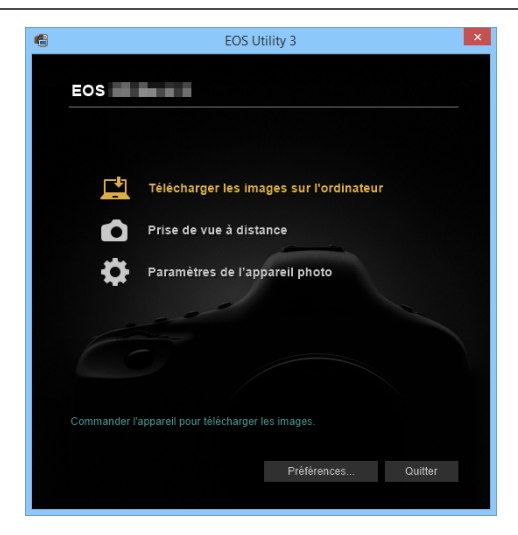
## **Fin de la connexion**

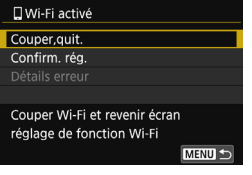

## **Sur l'écran [**D**Wi-Fi activé], sélectionnez [Couper,quit.].**

- Si l'écran [D**Wi-Fi activé**] ne s'affiche pas, sélectionnez l'onglet [5**1**] 9 [**Réglages communication sans fil**] 9 [**Fonction Wi-Fi**].
- Sélectionnez [**Couper,quit.**], puis [**OK**] dans la boîte de dialogue de confirmation pour mettre fin à la connexion.
- $\bigcirc$  si la connexion sans fil est interrompue pendant que vous enregistrez une vidéo avec la prise de vue à distance, l'appareil photo réagit comme suit :
	- Lorsque le sélecteur de prise de vue avec Visée par l'écran/ d'enregistrement vidéo est placé sur <', l'enregistrement vidéo se poursuit.
	- Lorsque le sélecteur de prise de vue avec Visée par l'écran/ d'enregistrement vidéo est placé sur < $\Box$ >, l'enregistrement vidéo s'arrête.
	- **Lorsque le sélecteur de prise de vue avec Visée par l'écran/** d'enregistrement vidéo est placé sur < $\Box$  > et que le mode vidéo est configuré pour utiliser EOS, vous ne pouvez pas activer la prise de vue au moyen des commandes de l'appareil photo.

 Lorsque l'appareil photo est connecté à EOS Utility, les opérations suivantes ne peuvent pas être effectuées : Expositions multiples, Instantané vidéo, Vidéo Time-lapse, Filtres créatifs, Traitement des images RAW, Rogner, Redimensionner

- En prise de vue à distance, la vitesse de l'autofocus peut devenir plus lente.
- Selon le statut de la connexion, l'affichage des images ou le déclenchement de l'obturateur peut devenir plus lent que d'habitude.
- **Pendant la prise de vue avec Visée par l'écran, la transmission des** images est moins rapide que lorsque vous êtes connecté au moyen d'un câble d'interface. Par conséquent, les sujets en mouvement pourraient s'afficher de manière inégale.

 $\boxed{5}$  La connexion sans fil est interrompue si vous positionnez le commutateur d'alimentation de l'appareil photo sur < OFF > ou ouvrez le couvercle du l'emplacement de carte ou du compartiment à batterie.

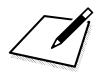

# **Impression d'images avec une imprimante Wi-Fi**

**14**

Vous pouvez imprimer des images par connexion sans fil entre l'appareil photo et une imprimante prenant en charge PictBridge (LAN sans fil).

# **Impression**

## **Impression d'images séparées**

Sélectionnez et imprimez les images individuellement.

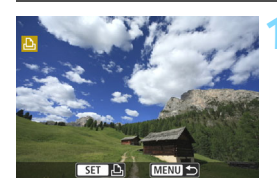

## **1 Sélectionnez une image à imprimer.**

- Tournez la molette  $\leq$  > pour sélectionner une image à imprimer, puis appuyez sur  $\leq$   $\left(\frac{1}{2}\right)$  >.
- Vous pouvez passer à l'affichage de l'index et sélectionner une image en appuyant sur la touche  $\leq$   $\Box$  Q >.

## **2 Sélectionnez [Imprimer image].**

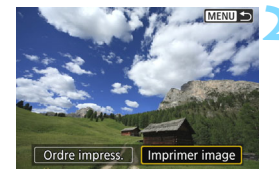

L'écran des paramètres d'impression apparaît.

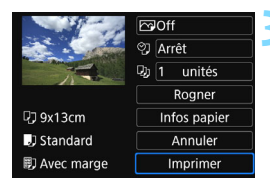

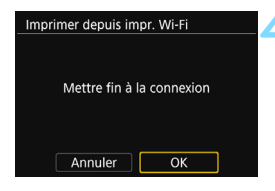

## **3 Imprimez l'image.**

- Voir page [115](#page-114-0) pour les procédures de réglage de l'impression.
- L'impression commence lorsque vous sélectionnez [**Imprimer**].
- $\blacktriangleright$  Une fois l'impression terminée. l'écran de l'étape 1 réapparaît. Pour imprimer une autre image, répétez les étapes 1 à 3.

## **4 Mettez fin à la connexion.**

- Appuyez sur la touche <MENU> pour afficher la boîte de dialogue de confirmation. Sélectionnez [**OK**], puis appuyez sur < $(F)$  pour mettre fin à la connexion.
- L'écran [**Fonction Wi-Fi**] réapparaît.

## **Impression en spécifiant les options**

Imprimez en spécifiant les options d'impression.

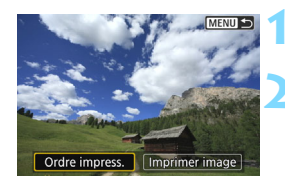

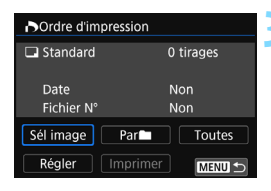

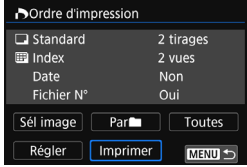

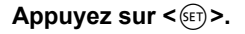

## **2 Sélectionnez [Ordre impress.].**

L'écran [Ordre d'impression] apparaît.

## **3 Définissez les options d'impression.**

- **Pour les procédures de réglage,** reportez-vous à « Digital Print Order Format (DPOF) » dans le mode d'emploi de l'appareil photo.
- Si l'ordre d'impression a été effectué avant la connexion, passez à l'étape 4.

## **4 Sélectionnez [Imprimer].**

 Vous pouvez choisir [**Imprimer**] uniquement si une image est sélectionnée et que l'impression est possible.

#### **5 Réglez le paramètre [Infos papier]**  (p. [115](#page-114-0)).

 Réglez les effets d'impression (p. [117\)](#page-116-0) au besoin.

## **6 Sélectionnez [OK].**

**Une fois l'impression terminée,** l'écran de l'étape 3 réapparaît.

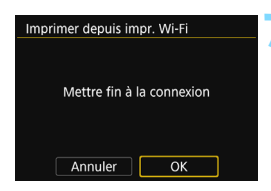

## **7 Mettez fin à la connexion.**

- Appuyez sur la touche <MENU> pour revenir à l'écran de l'étape 1.
- Appuyez à nouveau sur la touche <MENU> pour afficher la boîte de dialogue de confirmation. Sélectionnez [**OK**], puis appuyez sur  $\langle 6E \rangle$  pour mettre fin à la connexion.
- **EX L'écran [Fonction Wi-Fil réapparaît.**
- û **Pendant la connexion à une imprimante, vous ne pouvez pas prendre de** photo, même si vous appuyez sur le déclencheur de l'appareil photo.
	- Il est impossible d'imprimer les vidéos.
	- Avant d'imprimer, pensez à indiquer la taille de papier.
	- Certaines imprimantes ne peuvent pas imprimer le numéro de fichier.
	- Si vous avez sélectionné l'option [**Avec marge**], il est possible que certaines imprimantes impriment la date sur la marge.
	- En fonction de l'imprimante, si la date est imprimée sur un arrière-plan clair ou sur une marge, elle peut être à peine visible.
	- Les images RAW et les vidéos ne peuvent pas être imprimées en sélectionnant [**Ordre impress.**]. Sélectionnez [**Imprimer image**] et lancez l'impression.
- 围

 Lorsque vous utilisez une batterie pour alimenter l'appareil photo, assurez-vous qu'elle est complètement chargée.

- Selon la taille de fichier d'image et la qualité d'enregistrement des images, il peut s'écouler un certain temps avant que l'impression commence lorsque vous sélectionnez [**Imprimer**].
- Pour arrêter l'impression, appuyez sur < $(F)$  > lorsque [**Stop**] est affiché, puis sélectionnez [**OK**].
- Lorsque vous imprimez avec l'option [**Ordre impress.**], si vous avez interrompu l'impression et que vous souhaitez la reprendre pour imprimer le reste des images, sélectionnez [**Reprise**]. Notez que l'imprimante ne reprend pas l'impression si l'un des événements suivants a eu lieu.
	- Vous avez changé l'ordre d'impression ou supprimé des images avec ordre d'impression avant de reprendre l'impression.
	- Lors du réglage de l'index, vous avez modifié les Infos papier avant de reprendre l'impression.
	- La capacité restante de la carte était faible lorsque vous avez suspendu l'impression.
	- Si un problème survient pendant l'impression, voir page [120](#page-119-0).

# <span id="page-114-0"></span>**Réglages d'impression**

Au besoin, spécifiez les réglages d'impression.

**L'affichage à l'écran et les options de réglage varient d'une imprimante à l'autre.** Certains réglages peuvent ne pas être disponibles. Pour en savoir plus, reportez-vous au mode d'emploi de l'imprimante.

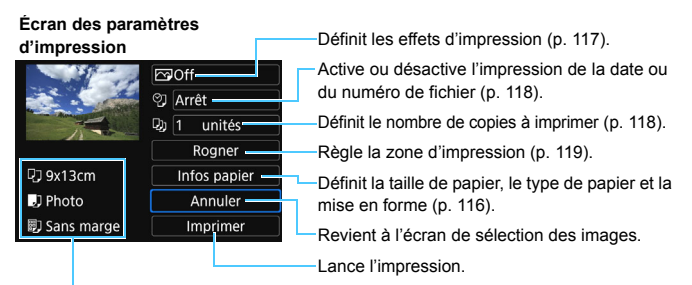

Les paramètres de la taille de papier, du type de papier et de la mise en forme que vous avez définis s'affichent.

**\* Selon l'imprimante, certains réglages tels que l'impression de la date et du numéro de fichier, et le recadrage peuvent ne pas être sélectionnables.**

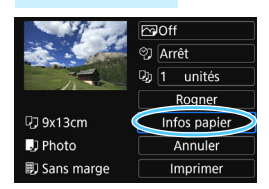

**Infos papier**

- Sélectionnez [**Infos papier**], puis appuyez sur  $\leq$   $(SET)$  >.
- $\blacktriangleright$  L'écran Infos papier apparaît.

## <span id="page-115-0"></span>Q **Définition de la taille de papier**

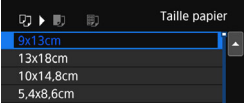

## Y **Définition du type de papier**

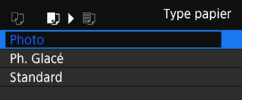

- Sélectionnez la taille de papier chargé dans l'imprimante, puis appuyez sur  $\leq$   $\left(\frac{1}{2}$ .
- $\blacktriangleright$  L'écran Type papier apparaît.
- Sélectionnez le type de papier chargé dans l'imprimante, puis appuyez sur  $<$   $(SET)$   $>$ .
- $\blacktriangleright$  L'écran Mise en forme apparaît.

## U **Définition de la mise en forme**

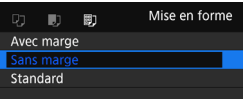

- Sélectionnez la mise en forme, puis appuyez sur  $\leq$   $(SET)$  >.
- L'écran des paramètres d'impression réapparaît.

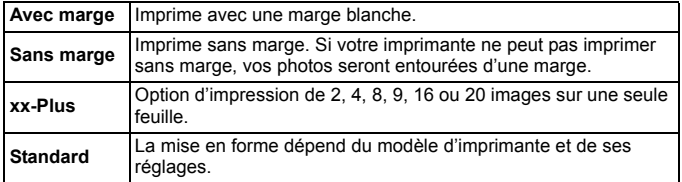

Si le ratio d'aspect de l'image diffère de celui du papier d'impression, il se peut que l'image soit considérablement recadrée lorsque vous l'imprimez en tant qu'impression sans marge. Si l'image est recadrée, l'impression peut sembler plus granuleuse en raison du nombre inférieur de pixels.

## <span id="page-116-0"></span>**Réglage des effets d'impression (optimisation de l'image)**

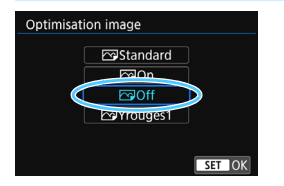

- **Le contenu affiché à l'écran peut varier d'une imprimante à l'autre.**
- **Sélectionnez l'option, puis appuyez**  $sur < 6F$ )
- Sélectionnez l'effet d'impression désiré, puis appuyez sur  $\leq$   $\sqrt{\epsilon}$ ) >.

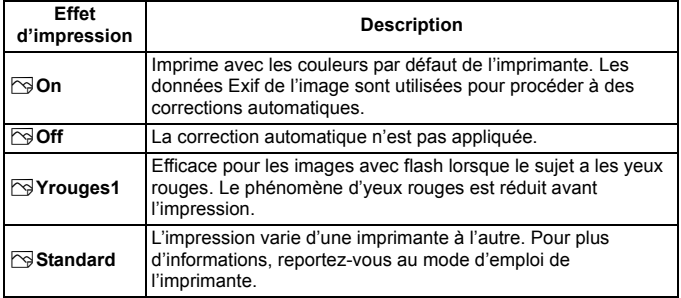

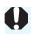

Si vous imprimez les informations de prise de vue sur une image prise à une sensibilité ISO (**H**) élargie, la sensibilité ISO correcte peut ne pas être imprimée.

## <span id="page-117-0"></span>**Réglage de l'impression de la date et du numéro de fichier**

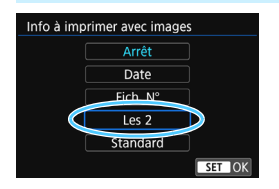

- Sélectionnez [O], puis appuyez sur  $<$  (SET)  $>$ .
- Effectuez les réglages d'impression à votre quise, puis appuyez sur  $\leq$   $\leq$   $\leq$   $\geq$ .

## <span id="page-117-1"></span>**Réglage du nombre de copies**

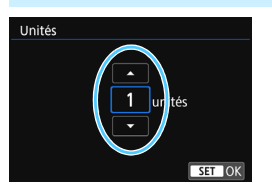

- Sélectionnez [[a], puis appuyez sur  $<$  (SET) >.
- Réglez le nombre de copies, puis appuyez sur  $\leq$   $(55)$  >.

Le paramètre [Standard] pour les effets d'impression et autres options correspond aux paramètres par défaut de l'imprimante, tels qu'ils ont été déterminés par son fabricant. Pour connaître les paramètres [**Standard**] de l'imprimante, reportez-vous à son mode d'emploi.

## <span id="page-118-0"></span>**Recadrage de l'image**

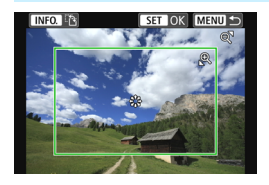

Vous pouvez recadrer l'image et imprimer uniquement une version agrandie de la zone recadrée comme si l'image avait été recomposée. **Réglez le recadrage juste avant l'impression.** Si vous modifiez les réglages d'impression après avoir réglé le recadrage, vous devrez peut-être régler à nouveau le recadrage avant l'impression.

## **1 Sur l'écran des paramètres d'impression, sélectionnez [Rogner].**

- **2 Réglez la taille, la position et le ratio d'aspect du cadre de recadrage.**
	- La zone d'image située dans le cadre de recadrage est imprimée. Le ratio d'aspect du cadre de recadrage peut être modifié dans [**Infos papier**].

#### **Modification de la taille du cadre de recadrage**

Appuyez sur la touche  $\leq \mathcal{R}$  > ou  $\leq$   $\leq$   $\leq$   $\geq$  pour changer la taille du cadre de recadrage. Plus le cadre de recadrage est petit, plus l'image sera agrandie pour l'impression.

#### **Déplacement du cadre de recadrage**

Déplacez le cadre sur l'image verticalement ou horizontalement à l'aide des touches  $\langle \blacktriangle > \langle \blacktriangledown > 0 \rangle$   $\langle \blacktriangle > \rangle$ . Déplacez le cadre de recadrage sur la zone de l'image souhaitée.

#### **Changement de l'orientation du cadre de recadrage**

Si vous appuyez sur la touche <INFO. >, le cadre de recadrage permute entre l'orientation verticale et horizontale. Ceci vous permettra d'obtenir une impression verticale d'une image horizontale.

## **3** Appuyez sur < $(F)$  pour quitter le recadrage.

- $\blacktriangleright$  L'écran des paramètres d'impression réapparaît.
- Vous pouvez vérifier la zone d'image recadrée dans le coin supérieur gauche de l'écran des paramètres d'impression.
- 0 Selon l'imprimante utilisée, la zone d'image recadrée peut ne pas s'imprimer comme indiqué.
	- **Plus le cadre de recadrage est petit, plus l'image semble granuleuse sur** l'impression.
	- Vérifiez l'écran LCD de l'appareil photo tout en recadrant l'image.

## **Gestion des erreurs d'imprimante**

<span id="page-119-0"></span>Si l'impression ne reprend pas après avoir résolu une erreur d'imprimante (manque encre, manque papier, etc.) et après avoir sélectionné [**Continuer**], utilisez les boutons de l'imprimante pour la reprendre. Pour plus d'informations sur la reprise de l'impression, reportez-vous au mode d'emploi de l'imprimante.

#### **Messages d'erreur**

Si une erreur se produit pendant l'impression, un message d'erreur s'affiche sur l'écran LCD de l'appareil photo. Appuyez sur  $\leq$   $\leq$   $\leq$  pour arrêter l'impression. Une fois le problème résolu, relancez l'impression. Pour plus d'informations sur la résolution des problèmes d'impression, reportez-vous au mode d'emploi de l'imprimante.

#### **Erreur papier**

Vérifiez si vous avez correctement chargé le papier dans l'imprimante.

#### **Erreur encre**

Vérifiez le niveau d'encre de l'imprimante et le collecteur d'encre.

#### **Erreur matériel**

Recherchez un problème qui n'est pas lié à l'encre ou au papier.

#### **Erreur fichier**

L'image sélectionnée ne peut pas être imprimée. Il est possible que vous ne puissiez pas imprimer des images prises avec un autre appareil photo ou modifiées sur ordinateur.

# **Visionnage des images à l'aide d'un lecteur multimédia**

**15**

Les images stockées sur une carte dans l'appareil photo peuvent être affichées sur un téléviseur via un point d'accès Wi-Fi.

Cette fonction nécessite un téléviseur, une console de jeu, un smartphone ou un autre lecteur multimédia compatible DLNA\*. Dans ce mode d'emploi, le terme « lecteur multimédia » fait référence à n'importe lequel de ces dispositifs.

\* DLNA : Digital Living Network Alliance

Ces instructions doivent être suivies seulement après avoir connecté le téléviseur ou autre dispositif compatible DLNA à un point d'accès. Pour en savoir plus sur les réglages et la configuration, consultez la documentation accompagnant chaque appareil ou contactez le fabricant.

# **Affichage des images sur un téléviseur**

Les images stockées sur la carte dans l'appareil photo peuvent être affichées sur un téléviseur au moyen d'un lecteur multimédia. Veuillez noter que les images RAW et les vidéos ne peuvent pas être affichées. Les opérations d'affichage doivent être réalisées sur le lecteur multimédia. Pour en savoir plus, reportez-vous au mode d'emploi du lecteur multimédia.

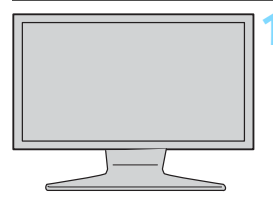

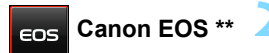

(« EOS\*\* » représente le nom de l'appareil photo)

## **1 Affichez l'écran de réglage du lecteur multimédia sur votre téléviseur.**

- Utilisez les fonctions du lecteur multimédia pour afficher l'icône < **Canon EOS \*\***> (lecteur multimédia) sur le téléviseur.
- **Une icône différente peut s'afficher** selon le lecteur multimédia. Le cas échéant, repérez l'icône intitulée Canon FOS<sup>\*\*</sup>

## **2 Sélectionnez l'icône < Canon EOS \*\*>.**

- Si vous sélectionnez l'icône < **Canon EOS** \*\*>, une icône de la carte s'affiche. Après avoir sélectionné cette icône, vous pouvez sélectionner les dossiers et les images.
- Sélectionnez une image pour l'afficher dans une taille supérieure sur le téléviseur. Pour en savoir plus, reportez-vous au mode d'emploi du lecteur multimédia.

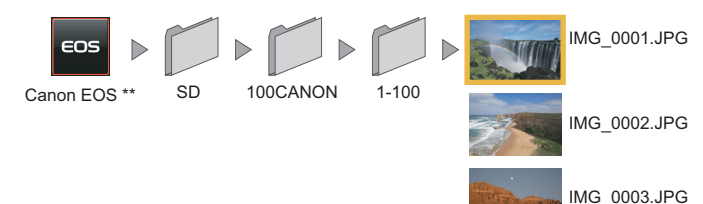

## **Fin de la connexion**

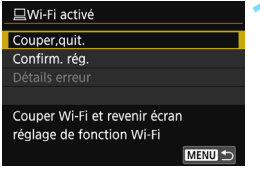

## **1 Sur l'écran [**o**Wi-Fi activé], sélectionnez [Couper,quit.].**

- Si l'écran [**QUI-Fi activé**] ne s'affiche pas, sélectionnez l'onglet [5**1**] 9 [**Réglages communication**  sans fill → [**Fonction Wi-Fil.**
- Sélectionnez [**Couper,quit.**], puis [**OK**] dans la boîte de dialogue de confirmation pour mettre fin à la connexion.

Pendant la connexion à un lecteur multimédia, vous ne pouvez pas prendre de photo, même si vous appuyez sur le déclencheur de l'appareil photo.

- $\boxed{5}$  **c** La connexion est également interrompue si vous positionnez le commutateur d'alimentation sur  $\leq$ OFF $>$  ou ouvrez le couvercle du l'emplacement de carte ou du compartiment à batterie.
	- Le recouvrement des informations et les détails affichés sur le téléviseur dépendent du lecteur multimédia. Veuillez noter que selon le lecteur multimédia, les informations sur l'image peuvent ne pas s'afficher ou l'image verticale peut être lue à l'horizontale.
	- Les icônes étiquetées « 1-100 » contiennent des images regroupées par numéro de fichier dans le dossier sélectionné (\*\*\*CANON).
	- Les informations sur la date affichées pour les images reposent sur les informations ajoutées aux images.
	- Pendant la connexion, la fonction d'arrêt auto de l'appareil photo est inopérante.

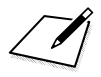

# **Envoi d'images à un service Web**

**16**

Vous pouvez enregistrer plusieurs services Web sur l'appareil photo et y envoyer les images stockées dans l'appareil photo.

# **Envoi d'images à un service Web**

Vous pouvez partager des images avec votre famille et vos amis en envoyant des images depuis l'appareil photo vers un service Web enregistré sur l'appareil photo ou en envoyant des liens Web vers les albums en ligne.

## **Envoi d'images séparées**

Sélectionnez et envoyez les images individuellement.

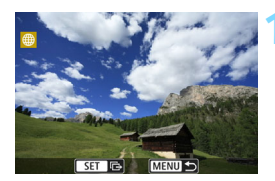

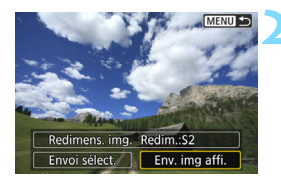

## **1 Sélectionnez une image à envoyer.**

- Tournez la molette  $\leq$  > pour sélectionner une image à envoyer, puis appuyez sur  $\leq$   $(5E)$  >.
- Vous pouvez passer à l'affichage de l'index et sélectionner une image en appuyant sur la touche  $\leq$   $\Box$   $\odot$   $\geq$ .

## **2 Sélectionnez [Env. img affi.].**

- Pour sélectionner la taille à laquelle l'image sera envoyée, sélectionnez [**Redimens. img.**] et appuyez sur  $<$   $(SET)$   $>$ .
- Sélectionnez [**Env. img affi.**] et appuyez sur  $\leq$   $(F)$  pour envoyer l'image affichée.
- Sur l'écran, pour terminer le processus d'envoi de l'image, sélectionnez [**OK**] pour mettre fin à la connexion et revenir à l'écran pour sélectionner un service Web.

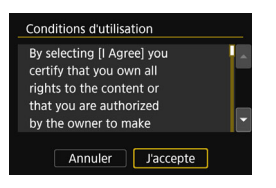

- Lorsque l'écran [**Conditions d'utilisation**] s'affiche, lisez attentivement le message, puis sélectionnez [**J'accepte**].
- **Vous pouvez faire défiler l'écran vers** le haut ou le bas en appuyant sur les  $t$ ouches  $\leq$   $\blacktriangle$   $>$   $\leq$   $\blacktriangledown$   $>$

## **Envoi de plusieurs images**

Sélectionnez plusieurs images et envoyez-les en une fois.

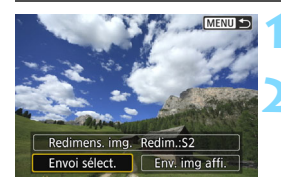

## **Appuyez sur <** $(SET)$ >.

## **2 Sélectionnez [Envoi sélect.].**

**Pour sélectionner la taille à laquelle** les images seront envoyées, sélectionnez [**Redimens. img.**] et appuyez sur  $\leq$   $\sqrt{(3E+1)}$ 

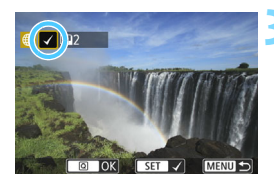

## **3 Sélectionnez les images à envoyer.**

- $\bullet$  Tournez la molette  $\leq$   $\circ$  > pour sélectionner une image à envoyer, puis ajoutez  $[\sqrt{]}$ . Appuyez sur < $(F)$ pour ajouter ou retirer  $\lceil \sqrt{\cdot} \rceil$ .
- En appuyant sur la touche  $\leq$   $\leq$   $\leq$   $\geq$ , vous pouvez sélectionner des images depuis un affichage à trois images.
- Après avoir sélectionné les images à envoyer, appuyez sur la touche  $<$   $\overline{Q}$  >.

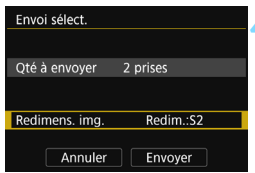

## **4 Sélectionnez [Redimens. img.].**

- Réglez-la au besoin.
- Si YouTube est sélectionné comme destination, [**Redimens. img.**] ne s'affiche pas.
- Sur l'écran affiché, sélectionnez une taille d'image et appuyez sur  $\leq$   $\sqrt{\epsilon}$ )>.

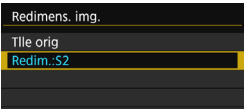

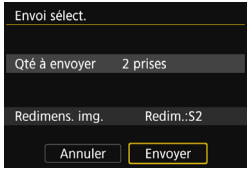

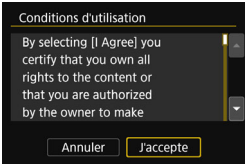

## **5 Sélectionnez [Envoyer].**

- **Les images sélectionnées seront** envoyées.
- Sur l'écran, pour terminer le processus d'envoi de l'image, sélectionnez [**OK**] pour mettre fin à la connexion et revenir à l'écran pour sélectionner un service Web.
- Lorsque l'écran [**Conditions d'utilisation**] s'affiche, lisez attentivement le message, puis sélectionnez [**J'accepte**].
- Vous pouvez faire défiler l'écran vers le haut ou le bas en appuyant sur les touches  $\langle \blacktriangle \rangle \langle \blacktriangledown \rangle$ .

**O** Pendant la connexion à un service Web, vous ne pouvez pas prendre de photo, même si vous appuyez sur le déclencheur de l'appareil photo. **Les images RAW ne peuvent pas être envoyées.** 

**Lors de l'envoi d'une image à un service Web autre que CANON IMAGE** GATEWAY, il se peut qu'aucun message d'erreur d'envoi ne s'affiche même si l'envoi échoue. Vous pouvez vérifier ces erreurs sur le site CANON iMAGE GATEWAY. Vérifiez le contenu de l'erreur, puis essayez d'envoyer à nouveau l'image.

- R. Selon le service Web, le nombre d'images pouvant être envoyées et la durée des vidéos pourraient être limités.
	- Vous pouvez sélectionner jusqu'à 50 fichiers à la fois. Vous pouvez sélectionner et envoyer jusqu'à 10 fichiers à la fois sur YouTube.
	- Lorsque vous réduisez la taille d'image, toutes les images qui seront envoyées simultanément sont redimensionnées. Les vidéos et les images qui sont déjà plus petites que la taille S2 ne sont pas réduites.
	- [**Redim.:S2**] est activé uniquement pour les photos prises avec des appareils du même modèle que celui-ci. Les photos prises avec d'autres modèles d'appareils sont envoyées sans redimensionnement.
	- **Lorsque vous accédez à CANON IMAGE GATEWAY depuis un** ordinateur ou un autre dispositif, vous pouvez vérifier l'historique de téléchargement pour les services Web vers lesquels les images ont été envoyées.
	- **Pour mettre fin à la connexion sans envoyer d'image, appuyez sur la** touche <MENU> sur l'écran de l'étape 1.
	- **.** Lorsque vous utilisez une batterie pour alimenter l'appareil photo, assurez-vous qu'elle est complètement chargée.

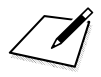

# **Reconnexion et ajout de réglages de connexion**

**17**

Cette section explique comment reconnecter l'appareil photo à un dispositif pour lequel vous avez configuré une connexion et comment enregistrer plusieurs réglages de connexion.

# **Reconnexion**

L'appareil photo peut se connecter à nouveau à une fonction Wi-Fi pour laquelle les réglages de connexion ont été enregistrés.

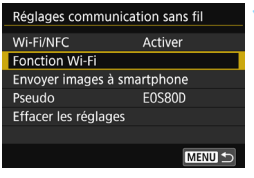

# **1 Sélectionnez [Fonction Wi-Fi].**

 Réglez [**Wi-Fi/NFC**] sur [**Activer**], puis sélectionnez [**Fonction Wi-Fi**].

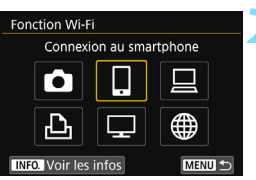

#### Connexion au smartphone Sélect. rég. SFT1 Revoir/modifier réglages Effacer les réglages Connexion MENU<sup>5</sup>

## **2 Sélectionnez la fonction Wi-Fi à laquelle vous souhaitez vous connecter.**

- Appuyez sur les touches  $\langle \blacktriangle \rangle \langle \blacktriangledown \rangle$ ou <<>>> > pour sélectionner un élément, puis appuyez sur  $\leq$   $\sqrt{(3+1)^2}$ .
- Lorsque vous sélectionnez [ \mextilture l. écran permettant de sélectionner un service Web s'affiche. Selon le service Web sélectionné, l'écran [**Envoyer à**] est affiché. Sélectionnez le service Web auquel vous souhaitez vous connecter ainsi que la destination.

## **3 Sélectionnez [Connexion].**

- Lorsque les réglages de plusieurs destinations de connexion sont enregistrés, sélectionnez [**Sélect. rég.**], sélectionnez la destination de connexion, puis connectez-vous à la destination.
- Sélectionnez [**OK**] dans la boîte de dialogue de confirmation.

# **4 Commandez le dispositif cible.**

#### q **Smartphone**

- Activez la fonction Wi-Fi du smartphone, puis lancez Camera Connect.
- Si la destination de connexion du smartphone a été modifiée, rétablissez le réglage pour vous connecter à l'appareil photo ou au même point d'accès que l'appareil photo.

### z **Connexion à un autre appareil photo**

- **Procédez également à la reconnexion sur l'appareil photo cible.**
- Par défaut, les réglages sont nommés d'après le pseudo de l'appareil photo auquel vous étiez connecté.

### D **EOS Utility**

- Démarrez EOS Utility sur l'ordinateur.
- Si la destination de connexion de l'ordinateur a été modifiée, rétablissez le réglage pour vous connecter à l'appareil photo ou au même point d'accès que l'appareil photo.

### l **Imprimante**

 Si la destination de connexion de l'imprimante a été modifiée, rétablissez le réglage pour vous connecter à l'appareil photo ou au même point d'accès que l'appareil photo.

## **<sup>***A***</sup> Service Web/** Lecteur multimédia

- **La procédure de reconnexion est terminée.**
- $\boxed{5}$   $\bullet$  Si vous ne connaissez pas le SSID de la destination lors de la reconnexion, sélectionnez [**Revoir/modifier réglages**]  $\rightarrow$  [**Confirm. rég.**] à l'étape 3 pour le vérifier (p. [139\)](#page-138-0).
	- Avec la connexion NFC ou lorsque vous établissez la connexion en sélectionnant [**Connexion facile**], l'indication « **\_Canon0A** » est annexée à la fin du SSID.
	- $\bullet$  Si vous vous reconnectez en sélectionnant  $[\bullet]$ , et si les réglages Wi-Fi ont été effacés (p. [141](#page-140-0)), ou si les réglages de connexion ont été supprimés (p. [140\)](#page-139-0) sur l'appareil photo cible, la reconnexion ne sera pas possible. Sélectionnez [**Revoir/modifier réglages**] et modifiez les réglages (p. [138\)](#page-137-0).

## **Reconnexion depuis le Contrôle rapide**

Vous pouvez utiliser le Contrôle rapide pour vous reconnecter aux fonctions Wi-Fi pour lesquelles des réglages de destination de connexion ont été enregistrés. Deux fonctions sont disponibles pour la reconnexion dans le Contrôle rapide : [Q] (Connexion au smartphone) et  $\left[\Box\right]$  (Télécommande (EOS Utility)).

Placez la molette de sélection des modes sur la zone de création avant de vous reconnecter.

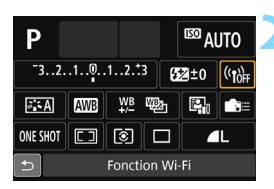

Connexion au smartphone

**Fonction Wi-Fi** 

## **1 Appuyez sur la touche <**Q**>.**

- L'écran de contrôle rapide apparaît.
- **2 Sélectionnez [ ] (Fonction Wi-Fi).**
- Cette option ne peut pas être sélectionnée si [**Wi-Fi/NFC**] est réglé sur [**Désactiver**].

## **3 Sélectionnez l'élément auquel vous souhaitez vous connecter.**

 Les éléments pour lesquels les réglages de destination de connexion n'ont pas été enregistrés sont grisés.

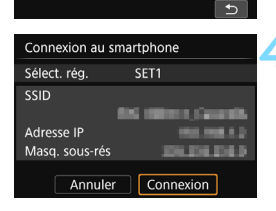

## **4 Sélectionnez [Connexion].**

Lorsque les réglages de plusieurs destinations de connexion sont enregistrés, sélectionnez [**Sélect. rég.**], sélectionnez la destination de connexion, puis connectez-vous à la destination.

 $\boxed{\overline{5}}$  Lorsque vous sélectionnez [(qv)] sur l'écran de contrôle rapide pendant la connexion sans fil, un écran permettant d'interrompre la connexion s'affiche. Sélectionnez  $[OK]$  et appuyez sur  $\leq$   $\infty$  pour interrompre la connexion, puis reconnectez-vous.

## **Enregistrement de plusieurs réglages de connexion**

Vous pouvez enregistrer jusqu'à trois réglages de connexion pour chaque fonction Wi-Fi.

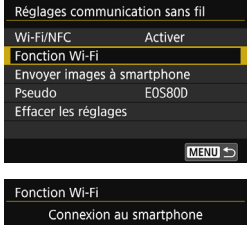

# **INFO.** Voir les infos MENU S

#### Connexion au smartphone Sélect. rég. SET1 Revoir/modifier réglages Effacer les réglages Connexion MENU S

### **1 Sélectionnez [Fonction Wi-Fi].** Réglez [**Wi-Fi/NFC**] sur [**Activer**],

puis sélectionnez [**Fonction Wi-Fi**].

## **2 Sélectionnez la fonction Wi-Fi à laquelle vous souhaitez vous connecter.**

- Appuyez sur les touches  $\langle \blacktriangle \rangle \langle \blacktriangledown \rangle$  $ou < \blacktriangle \gt \lt \blacktriangleright$  > pour sélectionner un élément, puis appuyez sur  $\leq$   $\frac{1}{(5E)}$  >.
- $\bullet$  Lorsque vous sélectionnez  $\widehat{\mathbb{F}}$ 1 un écran permettant de sélectionner un service Web s'affiche. Selon le service Web sélectionné, l'écran [**Envoyer à**] est affiché. Sélectionnez le service Web auquel vous souhaitez vous connecter ainsi que la destination.

## **3 Sélectionnez [Sélect. rég.].**

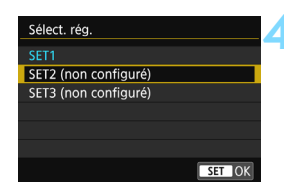

## **4 Sélectionnez [SET\* (non configuré)].**

L'écran des réglages de connexion s'affiche. Procédez comme indiqué pour terminer les réglages de connexion.

围 Lorsque vous vous connectez à un smartphone, vous pouvez enregistrer jusqu'à trois réglages de connexion en plus des réglages de connexion ajoutés via la fonction NFC.

Pour supprimer les réglages, voir page [140](#page-139-0).

# **Vérification et utilisation des réglages de connexion**

**18**

Cette section explique comment vérifier les réglages de connexion, supprimer des paramètres, effacer les réglages des fonctions sans fil, etc.

## <span id="page-137-1"></span><span id="page-137-0"></span>**Vérification, modification ou suppression des réglages de connexion**

Vérifiez, modifiez ou supprimez les réglages de connexion sauvegardés sur l'appareil photo. Pour modifier ou supprimer les réglages, commencez par mettre fin à la connexion.

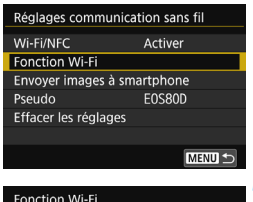

## **1 Sélectionnez [Fonction Wi-Fi].**

 Réglez [**Wi-Fi/NFC**] sur [**Activer**], puis sélectionnez [**Fonction Wi-Fi**].

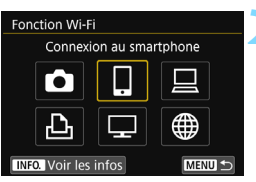

## **2 Sélectionnez l'élément dont vous souhaitez vérifier les réglages.**

- Appuyez sur les touches  $\langle \blacktriangle \rangle \langle \blacktriangledown \rangle$ ou <<>>> > pour sélectionner un élément, puis appuyez sur  $\leq$   $\frac{1}{(15)}$ .
- Lorsque vous sélectionnez un élément pour lequel aucun réglage n'est sauvegardé, l'écran des réglages de connexion s'affiche.
- Lorsque vous sélectionnez [\meatile ], un écran permettant de sélectionner un service Web s'affiche. Selon le service Web sélectionné, l'écran [**Envoyer à**] est affiché. Les mêmes réglages s'affichent pour tout service Web sélectionné.

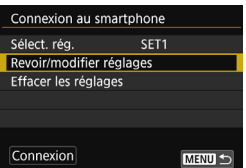

## **3 Sélectionnez [Revoir/modifier réglages].**

 Sélectionnez la destination de la connexion sur l'écran [**Sélect. rég.**], sélectionnez [**Revoir/modifier**   $r$ églages], puis appuyez sur < $(F)$ >.

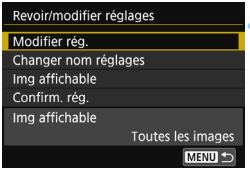

## **4 Vérifiez ou modifiez les réglages.**

<span id="page-138-0"></span>● Sélectionnez un élément et appuyez sur < $(F)$  >, puis vérifiez ou modifiez les réglages sur l'écran affiché.

## **[Modifier rég.]**

Modifiez les réglages. Lorsque [**Modifier rég.**] est sélectionné, un écran de configuration des réglages de connexion apparaît. Configurez à nouveau les réglages de connexion en procédant comme indiqué.

## **[Changer nom réglages]**

Modifiez le nom des réglages. Sélectionnez [**Changer nom réglages**], puis saisissez le nom des réglages au moyen du clavier virtuel (p. [16\)](#page-15-0).

## **[Img affichable]** (p. [99\)](#page-98-0)

Affiché lorsque [ $\Box$ ] (Connexion au smartphone) est sélectionné. Les réglages apparaissent en bas de l'écran.

## **[Confirm. rég.]**

Vérifiez les réglages. Lorsque vous sélectionnez [**Confirm. rég.**], les réglages s'affichent.

## **Suppression des réglages**

Sélectionnez [**Effacer les réglages**] à l'étape 3 de la page [138](#page-137-1) pour supprimer les réglages de connexion sauvegardés sur l'appareil photo.

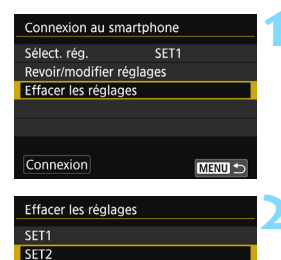

## <span id="page-139-0"></span>**1 Sélectionnez [Effacer les réglages].**

## **2 Sélectionnez le réglage à supprimer.**

 Sélectionnez [**OK**] dans la boîte de dialogue de confirmation pour supprimer le réglage.

## **En cours de connexion**

**MENU S** 

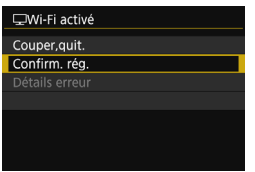

Lorsque l'écran [**Wi-Fi activé**] s'affiche pendant une connexion sans fil, sélectionnez [**Confirm. rég.**] pour vérifier les réglages.

# <span id="page-140-0"></span>**Effacement des réglages de communication sans fil**

Tous les réglages de communication sans fil peuvent être effacés. En effaçant les réglages de communication sans fil, vous pouvez éviter qu'ils ne soient dévoilés aux personnes à qui vous prêtez ou donnez votre appareil photo.

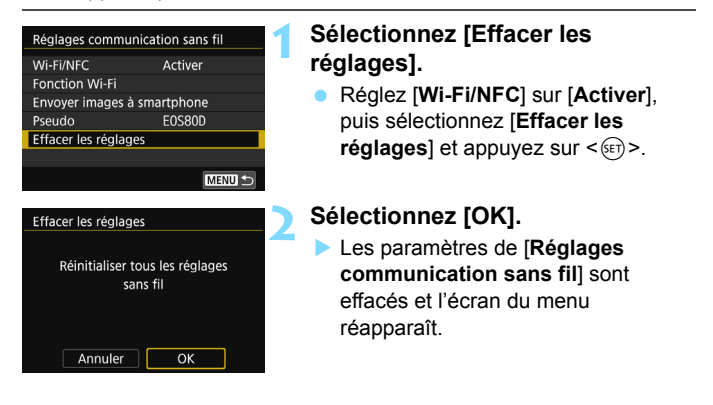

L'exécution de [5**4 : Réinitialiser tous réglages**] n'efface pas les réglages pour [**Fonction Wi-Fi**].

# **Affichage de l'écran d'informations**

Sur l'écran [**Voir les infos**], vous pouvez vérifier le contenu des erreurs et consulter l'adresse MAC.

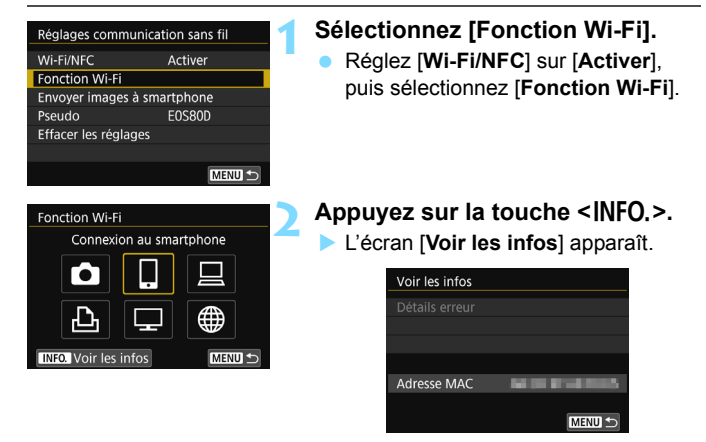

- $\bullet$  Si une erreur s'est produite, appuyez sur  $\leq$   $\leq$   $\geq$  pour en afficher le contenu.
- Vous pouvez vérifier l'adresse MAC de l'appareil photo dans cet écran.

# **Référence**

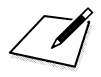
# 

# <span id="page-144-0"></span>**Guide de dépannage**

# **En réponse aux messages d'erreur**

En cas d'erreur de connexion, affichez les détails de l'erreur en suivant l'une des procédures ci-dessous. Ensuite, éliminez la cause de l'erreur en vous reportant aux exemples illustrés dans ce chapitre.

- **Sur l'écran [Voir les infos**], appuyez sur < $(F)$  > (p. [142\)](#page-141-0).
- Sélectionnez [**Détails erreur**] sur l'écran [**Wi-Fi activé**], puis appuyez sur  $\leq$   $\left(\frac{1}{2}$  >.

Cliquez sur la page du numéro de l'erreur dans le tableau suivant pour accéder à la page correspondante.

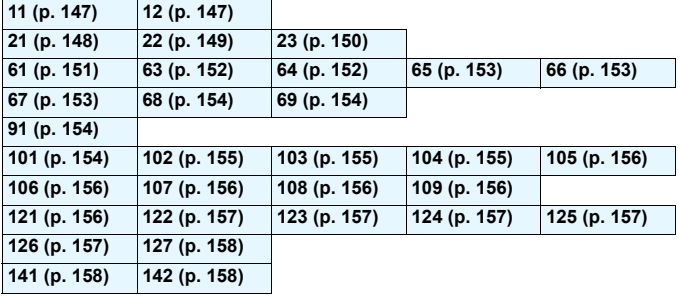

En cas d'erreur, [**Err\*\***] s'affiche dans le coin supérieur droit de l'écran [Fonction Wi-Fi]. Il disparaît quand l'appareil photo est réglé sur <OFF>.

#### <span id="page-146-0"></span>**11 : Connexion cible non trouvée**

- **Dans le cas de [**q**], Camera Connect s'exécute-t-il ?**
- $\triangleright$  Établissez une connexion au moyen de Camera Connect (p. [34](#page-33-0), [78\)](#page-77-0).
- Dans le cas de [**b**], l'imprimante est-elle sous tension ?
- $\blacktriangleright$  Mettez l'imprimante sous tension.
- Dans le cas de [**Q**], EOS Utility s'exécute-t-il ?
- ▶ Démarrez EOS Utility et rétablissez la connexion (p. [47](#page-46-0), [82\)](#page-81-0).
- **L'appareil photo et le point d'accès sont-ils réglés pour utiliser la même clé d'encryptage pour l'authentification ?**
- Cette erreur se produit si les clés d'encryptage ne correspondent pas lorsque la méthode d'authentification pour l'encryptage est réglée sur [**Système ouvert**].

Ce réglage respectant la casse, vérifiez les caractères majuscules et minuscules. Assurez-vous que la clé d'encryptage correcte pour l'authentification a été correctement saisie sur l'appareil photo (p. [73](#page-72-0)).

#### <span id="page-146-1"></span>**12 : Connexion cible non trouvée**

- **Le dispositif cible et le point d'accès sont-ils sous tension ?**
- Mettez le dispositif cible et le point d'accès sous tension, puis patientez un instant. Si la connexion ne peut toujours pas être établie, effectuez à nouveau les procédures pour établir la connexion.

#### <span id="page-147-0"></span>**21 : Pas d'adresse assignée par le serveur DHCP**

#### **Points à vérifier sur l'appareil photo**

- **Sur l'appareil photo, l'adresse IP est réglée sur [Réglage auto]. Ce réglage est-il correct ?**
- Si aucun serveur DHCP n'est utilisé, configurez les réglages après avoir réglé l'adresse IP sur [**Réglage manuel**] sur l'appareil photo (p. [166\)](#page-165-0).

#### **Points à vérifier sur le serveur DHCP**

- **Le serveur DHCP est-il sous tension ?**
- **Mettez le serveur DHCP sous tension.**
- **Y a-t-il assez d'adresses à assigner par le serveur DHCP ?**
- X Augmentez le nombre d'adresses assignées par le serveur DHCP.
- Retirez les adresses assignées aux dispositifs par le serveur DHCP du réseau pour diminuer le nombre d'adresses utilisées.
- **Le serveur DHCP fonctionne-t-il correctement ?**
- X Vérifiez les réglages du serveur DHCP pour vous assurer qu'il fonctionne correctement comme serveur DHCP.
- **Demandez éventuellement à l'administrateur réseau de garantir** que le serveur DHCP est disponible.

#### <span id="page-148-0"></span>**22 : Pas de réponse du serveur DNS**

#### **Points à vérifier sur l'appareil photo**

- **Sur l'appareil photo, le réglage de l'adresse IP du serveur DNS correspond-il à l'adresse actuelle du serveur ?**
- X Réglez l'adresse IP sur [**Réglage manuel**]. Ensuite, sur l'appareil photo, réglez l'adresse IP correspondant à l'adresse du serveur DNS utilisé (p. [162,](#page-161-0) [166\)](#page-165-0).

#### **Points à vérifier sur le serveur DNS**

- **Le serveur DNS est-il sous tension ?**
- **Mettez le serveur DNS sous tension.**
- **Les réglages du serveur DNS pour les adresses IP et les noms correspondants sont-ils corrects ?**
- Sur le serveur DNS, assurez-vous que les adresses IP et les noms correspondants ont été correctement saisis.
- **Le serveur DNS fonctionne-t-il correctement ?**
- Vérifiez les réglages du serveur DNS pour vous assurer qu'il fonctionne correctement comme serveur DNS.
- X Demandez éventuellement à l'administrateur réseau de garantir que le serveur DNS est disponible.

#### **Points à vérifier sur l'ensemble du réseau**

- **Votre réseau comprend-il un routeur ou un dispositif similaire servant de passerelle ?**
- X Demandez éventuellement à l'administrateur réseau l'adresse de la passerelle du réseau et saisissez-la sur l'appareil photo (p. [162](#page-161-0), [166\)](#page-165-0).
- Assurez-vous que le réglage de l'adresse de la passerelle a été correctement saisi sur tous les dispositifs présents sur le réseau, y compris l'appareil photo.

#### <span id="page-149-0"></span>**23 : Appareil avec la même adresse IP qui existe sur le réseau sélectionné**

#### **Points à vérifier sur l'appareil photo**

- **Un autre dispositif sur le réseau de l'appareil photo utilise-t-il la même adresse IP que l'appareil photo ?**
- Modifiez l'adresse IP de l'appareil photo pour éviter d'utiliser la même adresse qu'un autre dispositif présent sur le réseau. Ou encore, changez l'adresse IP du dispositif comportant une adresse dupliquée.
- Si l'adresse IP de l'appareil photo est réglée sur [**Réglage manuel**] dans les environnements réseau utilisant un serveur DHCP, placez le réglage sur [**Réglage auto**] (p. [74\)](#page-73-0).

#### **En réponse aux messages d'erreur 21 à 23**

Vérifiez également les points suivants pour répondre aux erreurs numérotées de 21 à 23.

**L'appareil photo et le point d'accès sont-ils réglés pour utiliser la même clé d'encryptage pour l'authentification ?**

Cette erreur se produit si les clés d'encryptage ne correspondent pas lorsque la méthode d'authentification pour l'encryptage est réglée sur [**Système ouvert**]. Ce réglage respectant la casse, vérifiez les caractères majuscules et minuscules. Assurez-vous que la clé d'encryptage correcte pour l'authentification a été correctement saisie sur l'appareil photo (p. [73\)](#page-72-0).

#### <span id="page-150-0"></span>**61 : Réseau LAN sans fil avec SSID sélectionné non trouvé**

 **Des obstacles bloquent-ils la ligne de vue entre l'appareil photo et l'antenne du point d'accès ?**

Déplacez l'antenne du point d'accès sur une position clairement visible du point de vue de l'appareil photo (p. [160](#page-159-0)).

#### **Points à vérifier sur l'appareil photo**

- **Le réglage SSID sur l'appareil photo correspond-il à celui du point d'accès ?**
- Vérifiez le SSID sur le point d'accès, puis réglez le même SSID sur l'appareil photo (p. [72](#page-71-0)).

#### **Points à vérifier sur le point d'accès**

- **Le point d'accès est-il sous tension ?**
- Mettez le point d'accès sous tension.
- **Si le filtrage par adresse MAC est activé, l'adresse MAC de l'appareil photo utilisé est-elle enregistrée sur le point d'accès ?**
- **Enregistrez l'adresse MAC de l'appareil photo utilisé sur le point** d'accès. L'adresse MAC peut être vérifiée sur l'écran [**Voir les infos**] (p. [142\)](#page-141-0).

#### <span id="page-151-0"></span>**63 : Échec de l'authentification LAN sans fil**

- **L'appareil photo et le point d'accès sont-ils réglés pour utiliser la même méthode d'authentification ?**
- X L'appareil photo prend en charge les méthodes d'authentification suivantes : [**Système ouvert**], [**Clé partagée**] et [**WPA/WPA2- PSK**] (p. [62](#page-61-0)).
- **L'appareil photo et le point d'accès sont-ils réglés pour utiliser la même clé d'encryptage pour l'authentification ?**
- ▶ Ce réglage respectant la casse, vérifiez les caractères majuscules et minuscules. Assurez-vous que la clé d'encryptage correcte pour l'authentification a été correctement saisie sur l'appareil photo (p. [73\)](#page-72-0).
- **Si le filtrage par adresse MAC est activé, l'adresse MAC de l'appareil photo utilisé est-elle enregistrée sur le point d'accès ?**
- **Enregistrez l'adresse MAC de l'appareil photo utilisé sur le point** d'accès. L'adresse MAC peut être vérifiée sur l'écran [**Voir les infos**] (p. [142](#page-141-0)).

#### <span id="page-151-1"></span>**64 : Connexion au terminal LAN sans fil impossible**

- **L'appareil photo et le point d'accès sont-ils réglés pour utiliser la même méthode d'encryptage ?**
- ▶ L'appareil photo prend en charge les méthodes d'encryptage suivantes : WEP, TKIP et AES (p. [62\)](#page-61-1).
- **Si le filtrage par adresse MAC est activé, l'adresse MAC de l'appareil photo utilisé est-elle enregistrée sur le point d'accès ?**
- **Enregistrez l'adresse MAC de l'appareil photo utilisé sur le point** d'accès. L'adresse MAC peut être vérifiée sur l'écran [**Voir les infos**] (p. [142](#page-141-0)).

#### <span id="page-152-0"></span>**65 : Connexion LAN sans fil perdue**

- **Des obstacles bloquent-ils la ligne de vue entre l'appareil photo et l'antenne du point d'accès ?**
- Déplacez l'antenne du point d'accès sur une position clairement visible du point de vue de l'appareil photo (p. [160](#page-159-0)).
- **La connexion sans fil a été perdue pour une raison quelconque, et elle ne peut pas être rétablie.**

 $\triangleright$  Voici quelques-unes des raisons possibles : accès excessif au point d'accès depuis un autre dispositif, un four à micro-ondes ou similaire est utilisé à proximité (interférence avec IEEE 802.11b/g/n (bande de 2,4 GHz)) ou influence de la pluie ou humidité élevée (p. [160](#page-159-0)).

#### <span id="page-152-1"></span>**66 : Clé d'encryptage de LAN sans fil incorrecte**

 **L'appareil photo et le point d'accès sont-ils réglés pour utiliser la même clé d'encryptage pour l'authentification ?**

 $\triangleright$  Ce réglage respectant la casse, vérifiez les caractères majuscules et minuscules. Assurez-vous que la clé d'encryptage correcte pour l'authentification a été correctement saisie sur l'appareil photo (p. [73](#page-72-0)).

#### <span id="page-152-2"></span>**67 : Méthode d'encryptage de LAN sans fil incorrecte**

- **L'appareil photo et le point d'accès sont-ils réglés pour utiliser la même méthode d'encryptage ?**
- L'appareil photo prend en charge les méthodes d'encryptage suivantes : WEP, TKIP et AES (p. [62](#page-61-2)).
- **Si le filtrage par adresse MAC est activé, l'adresse MAC de l'appareil photo utilisé est-elle enregistrée sur le point d'accès ?**
- ▶ Enregistrez l'adresse MAC de l'appareil photo utilisé sur le point d'accès. L'adresse MAC peut être vérifiée sur l'écran [**Voir les infos**] (p. [142\)](#page-141-0).

#### <span id="page-153-0"></span>**68 : Connexion au terminal LAN sans fil impossible. Recommencer depuis le début.**

- **Avez-vous maintenu enfoncé le bouton WPS (Wi-Fi Protected Setup) du point d'accès pendant la durée spécifiée ?**
- X Maintenez enfoncé le bouton WPS pendant la durée indiquée dans le mode d'emploi du point d'accès.
- **Essayez-vous d'établir une connexion à proximité du point d'accès ?**

Essayez d'établir la connexion avec les deux dispositifs à portée l'un de l'autre.

#### <span id="page-153-1"></span>**69 : Plusieurs terminaux LAN sans fil ont été détectés. Connexion impossible. Recommencer depuis le début.**

 **La connexion est en cours par d'autres points d'accès en mode PBC (Pushbutton Connection) de WPS (Wi-Fi Protected Setup).**

X Patientez un instant avant d'essayer d'établir la connexion ou essayez d'établir une connexion en mode PIN (connexion par code PIN) (p. [67\)](#page-66-0).

#### <span id="page-153-2"></span>**91 : Autre erreur**

- **Un problème autre que le numéro d'erreur 11 à 69 a eu lieu.**
- $\triangleright$  Éteignez, puis rallumez l'appareil photo avec le commutateur d'alimentation.

#### <span id="page-153-3"></span>**101 : Impossible d'établir la connexion**

- **La procédure d'établissement de la connexion entre les appareils photo a-t-elle aussi été effectuée sur l'autre appareil photo ?**
- Effectuez aussi la procédure d'établissement de la connexion entre les appareils photo sur l'autre appareil photo.
- Lors de la reconnexion d'appareils photo pour lesquels les réglages de connexion ont été enregistrés, effectuez la procédure de reconnexion sur les deux appareils photo.
- **La connexion est-elle tentée depuis plusieurs appareils photo ?**
- L'appareil photo ne peut être connecté qu'à un seul appareil à la fois. Confirmez qu'aucun autre appareil photo ne tente d'établir une connexion à proximité et réessayez.

#### <span id="page-154-0"></span>**102 : Impossible d'envoyer les fichiers**

- **La carte dans l'appareil photo recevant les données disposet-elle d'assez de place ?**
- ▶ Vérifiez la carte dans l'appareil photo recevant les données. Remplacez la carte ou faites assez de place, puis essayez d'envoyer à nouveau les données.
- **La carte dans l'appareil photo recevant les données est-elle verrouillée ?**
- Vérifiez la carte dans l'appareil photo recevant les données. Déverrouillez-la, puis essayez d'envoyer à nouveau les données.
- **Vérifiez si le numéro de dossier de l'appareil photo recevant les données est 999 et le numéro de fichier 9999.**
- E Les noms de dossier ou de fichier ne peuvent pas être automatiquement créés. Remplacez la carte dans l'appareil photo recevant les données, puis essayez à nouveau d'envoyer les données.
- **La carte fonctionne-t-elle correctement ?**
- Remplacez la carte dans l'appareil photo recevant les données. puis essayez à nouveau d'envoyer les données.
- **L'appareil photo devant recevoir les données est-il compatible avec la lecture de vidéos au format MP4 ?**
- **Lorsque l'appareil photo devant recevoir les données n'est pas** compatible avec la lecture de vidéos au format MP4, ces vidéos ne peuvent pas être envoyées à l'appareil photo.

#### <span id="page-154-1"></span>**103 : Impossible de recevoir les fichiers**

 **L'appareil photo recevant les données est-il prêt à recevoir des données ?**

Vérifiez la batterie de l'appareil photo recevant les données et le statut de connexion, puis essayez d'envoyer à nouveau les données.

#### <span id="page-154-2"></span>**104 : Fichiers non recevables. Carte pleine**

 **La carte dans l'appareil photo recevant les données disposet-elle d'assez de place ?**

▶ Vérifiez la carte dans l'appareil photo recevant les données. Remplacez la carte ou faites assez de place, puis essayez d'envoyer à nouveau les données.

#### <span id="page-155-0"></span>**105 : Fichiers non recevables. Carte protégée en écriture**

 **La carte dans l'appareil photo recevant les données est-elle verrouillée ?**

▶ Vérifiez la carte dans l'appareil photo recevant les données. Déverrouillez-la, puis essayez d'envoyer à nouveau les données.

#### <span id="page-155-1"></span>**106 : Fichiers non recevables. Numéros fichier et dossier ont atteint valeur maxi**

 **Vérifiez si le numéro de dossier de l'appareil photo recevant les données est 999 et le numéro de fichier 9999.**

 $\blacktriangleright$  Les noms de dossier ou de fichier ne peuvent pas être automatiquement créés. Remplacez la carte dans l'appareil photo recevant les données, puis essayez à nouveau d'envoyer les données.

#### <span id="page-155-2"></span>**107 : Fichiers non recevables. Accès carte impossible**

 **La carte fonctionne-t-elle correctement ?** Remplacez la carte dans l'appareil photo recevant les données, puis essayez à nouveau d'envoyer les données.

#### <span id="page-155-3"></span>**108 : Déconnecté**

- **L'appareil photo cible a-t-il mis fin à la connexion ?**
- ▶ Vérifiez le statut de connexion et connectez à nouveau les appareils photo.

#### <span id="page-155-4"></span>**109 : Une erreur s'est produite**

- **Un problème autre que ceux décrits dans les erreurs 101 à 108 a eu lieu pendant la connexion entre les appareils photo.**
- $\triangleright$  Connectez à nouveau les appareils photo.

#### <span id="page-155-5"></span>**121 : Pas assez d'espace libre sur le serveur**

- **Le serveur Web cible n'a pas assez d'espace libre.**
- Effacez les images inutiles sur le serveur Web, vérifiez l'espace libre sur le serveur Web, puis essayez d'envoyer à nouveau les données.

#### <span id="page-156-0"></span>**122 : Connectez-vous à un ordinateur et rectifiez les réglages pour le service Web avec le logiciel EOS.**

- **Il se peut que le réglage du service Web ait échoué.**
- Connectez l'appareil photo et l'ordinateur avec un câble d'interface et reconfigurez les réglages du service Web avec EOS Utility (p. [59](#page-58-0)).

#### <span id="page-156-1"></span>**123 : Connexion au service Web impossible. Connectez vous à un ordinateur et rectifiez les réglages avec le logiciel EOS.**

- **Les informations d'enregistrement de l'appareil photo ou le service Web enregistré sur l'appareil photo sont-ils supprimés de CANON iMAGE GATEWAY ?**
- Connectez l'appareil photo et l'ordinateur avec un câble d'interface et reconfigurez les réglages du service Web avec EOS Utility (p. [59](#page-58-0)).

#### <span id="page-156-2"></span>**124 : Certificat SSL non valide. Connectez-vous à un ordinateur et rectifiez les réglages avec le logiciel EOS.**

- **Le certificat racine a expiré ou n'est pas valable.**
- Connectez l'appareil photo et l'ordinateur avec un câble d'interface et reconfigurez les réglages du service Web avec EOS Utility (p. [59](#page-58-0)).
- Ce message d'erreur peut s'afficher si l'heure réglée sur l'appareil photo est très éloignée de l'heure réelle. Assurez-vous que l'heure est correctement réglée sur l'appareil photo.

#### <span id="page-156-3"></span>**125 : Vérifiez les réglages réseau**

- **Le réseau est-il connecté ?**
- ▶ Vérifiez le statut de connexion du réseau.

#### <span id="page-156-4"></span>**126 : Impossible de se connecter au serveur**

- **CANON iMAGE GATEWAY est en cours de maintenance ou la charge est provisoirement concentrée.**
- Essayez de vous connecter à nouveau au service Web ultérieurement.

#### <span id="page-157-0"></span>**127 : Une erreur s'est produite**

- **Un problème autre que les erreurs 121 à 126 a eu lieu pendant la connexion au service Web.**
- $\blacktriangleright$  Essayez de vous connecter à nouveau au service Web.

#### <span id="page-157-1"></span>**141 : L'imprimante est occupée. Essayez plus tard.**

- **L'imprimante est-elle en train d'imprimer ?**
- Reconnectez-vous à l'imprimante une fois l'impression terminée.
- **Un autre appareil photo est-il connecté à l'imprimante ?**
- $\blacktriangleright$  Reconnectez-vous à l'imprimante une fois la connexion entre l'imprimante et l'autre appareil photo terminée.

#### <span id="page-157-2"></span>**142 : Impossible d'obtenir les informations sur l'imprimante. Relancer la connexion.**

**L'imprimante est-elle sous tension ?**

Connectez-vous à nouveau à l'imprimante après l'avoir mise sous tension.

# **Guide de dépannage**

Si un problème survient sur l'appareil photo, reportez-vous d'abord à ce Guide de dépannage. Si le Guide de dépannage ne permet pas de résoudre le problème, contactez votre revendeur ou le Service Après-Vente Canon le plus proche.

#### **Il est impossible d'utiliser un périphérique connecté avec un câble d'interface.**

● Pendant une connexion LAN sans fil, vous ne pouvez pas utiliser l'appareil photo en le raccordant à Connect Station ou à un ordinateur, un récepteur GPS ou un autre périphérique au moyen d'un câble. Mettez fin à la connexion LAN sans fil avant de brancher un câble.

#### **Impossible de sélectionner [Réglages communication sans fil].**

**Lorsque l'appareil photo est connecté à Connect Station ou à un** ordinateur, un récepteur GPS ou un autre périphérique au moyen d'un câble, vous ne pouvez pas sélectionner [5**1: Réglages communication sans fil**]. Débranchez le câble d'interface avant de modifier les réglages.

#### **Les opérations comme la prise de vue et la lecture ne sont pas possibles.**

 Les opérations comme la prise de vue et la lecture peuvent être inaccessibles pendant une connexion LAN sans fil. Mettez fin à la connexion, puis procédez à l'opération.

#### **Impossible de se reconnecter à un smartphone.**

- Même en associant le même appareil photo et le même smartphone, si vous avez modifié les réglages ou sélectionné un réglage différent, vous risquez de ne pas pouvoir rétablir la connexion même après avoir sélectionné le même SSID. Le cas échéant, supprimez les réglages de connexion à l'appareil photo dans les réglages Wi-Fi sur le smartphone et établissez à nouveau la connexion.
- Si vous laissez s'exécuter Camera Connect pendant le rétablissement de la connexion, il se peut qu'elle ne puisse pas être établie. Le cas échéant, redémarrez Camera Connect.

## <span id="page-159-1"></span>**Remarques sur les fonctions sans fil**

Lorsque vous utilisez les fonctions sans fil, essayez les mesures correctives suivantes si le débit de transmission baisse, la connexion est perdue ou un autre problème se produit.

#### <span id="page-159-0"></span>**Lieu d'installation du point d'accès et de l'antenne**

- Lorsque vous utilisez le dispositif à l'intérieur, installez-le dans la même pièce que l'appareil photo.
- Installez le dispositif plus haut que l'appareil photo.
- **Installez le dispositif de sorte qu'aucune personne ou aucun objet** ne s'immisce entre le dispositif et l'appareil photo.
- Installez le dispositif aussi près que possible de l'appareil photo. En particulier, veuillez noter que si vous l'utilisez à l'extérieur par mauvais temps, la pluie peut absorber les ondes radio et perturber la connexion.

#### **Appareils électroniques à proximité**

Si le débit de transmission d'un LAN sans fil chute en raison de l'influence des appareils électroniques suivants, cessez de les utiliser ou établissez la connexion à une distance plus éloignée des appareils.

- L'appareil photo communique sur des LAN sans fil via IEEE 802.11b/g/n en utilisant des ondes radio dans la bande 2,4 GHz. Pour cette raison, le débit de transmission sur LAN sans fil peut baisser à proximité de périphériques Bluetooth, fours à micro-ondes, téléphones sans fil, microphones ou appareils similaires opérant sur la même bande fréquence.
- Si un dispositif sans fil sur la même bande fréquence que l'appareil photo est utilisé à proximité, le débit de transmission du LAN sans fil va baisser.

#### **Remarques sur l'utilisation de plusieurs appareils photo**

- Lors de la connexion de plusieurs appareils photo à un point d'accès, assurez-vous que les adresses IP des appareils photo sont différentes.
- **Lorsque plusieurs appareils photo sont connectés sur un point** d'accès, le débit de transmission baisse.
- En présence de plusieurs points d'accès IEEE 802.11b/g/n (bande 2,4 GHz), laissez un espace de quatre canaux vides entre chaque canal LAN sans fil pour réduire les interférences des ondes radio. Par exemple, utilisez les canaux 1, 6 et 11, les canaux 2 et 7 ou les canaux 3 et 8.

#### **Sécurité**

Si les mesures de sécurité appropriées n'ont pas été configurées, les problèmes ci-dessous peuvent survenir.

- Surveillance des transmissions Des personnes externes ayant des intentions malveillantes peuvent surveiller les transmissions sur le réseau LAN sans fil et tenter d'intercepter les données que vous envoyez.
- Accès non autorisé au réseau Des personnes externes ayant des intentions malveillantes peuvent obtenir un accès non autorisé au réseau que vous utilisez dans le but de voler, modifier ou détruire des renseignements. De plus, vous pourriez être victime d'autres types d'accès non autorisé comme une usurpation d'identité (une personne se faisant passer pour une autre tente d'obtenir un accès non autorisé) ou une attaque par tremplin (une personne accède à votre réseau et s'en sert pour brouiller les pistes lorsqu'elle infiltre d'autres systèmes).

Pour empêcher que de tels problèmes se produisent, assurez-vous de protéger parfaitement votre réseau.

#### **Utilisation d'une carte Eye-Fi**

 Lorsque la fonction [**Wi-Fi/NFC**] est réglée sur [**Activer**], le transfert d'images avec une carte Eye-Fi est désactivé.

# <span id="page-161-1"></span><span id="page-161-0"></span>**Vérification des réglages du réseau**

#### **Windows**

Ouvrez l'[**Invite de commande**] de Windows, tapez « ipconfig/all » et appuyez sur la touche <**Entrée**>.

L'adresse IP assignée à l'ordinateur s'affiche, ainsi que le masque de sous-réseau, la passerelle et les informations sur le serveur DNS.

#### **Mac OS**

Sous Mac OS X, ouvrez l'application [**Terminal**], tapez ifconfig -a, et appuyez sur la touche <**Return**>. L'adresse IP assignée à l'ordinateur est indiquée dans la rubrique [**en0**] par [**inet**], au format  $\frac{1}{2}$  \*\*\* \*\*\* \*\*\* \*\*\* ».

\* Pour en savoir plus sur l'application [**Terminal**], reportez-vous à l'Aide de Mac OS X.

Pour éviter d'utiliser la même adresse IP pour l'ordinateur et les autres dispositifs sur le réseau, modifiez le numéro de droite lors de la configuration de l'adresse IP assignée à l'appareil photo dans les processus décrits à la page [166.](#page-165-0)

Exemple : 192.168.1.10

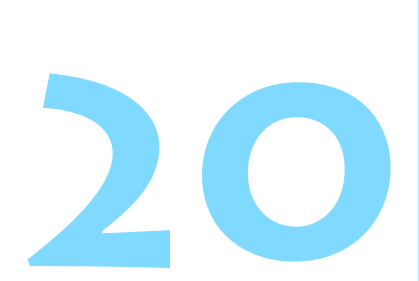

# **Référence**

# **Réglage manuel du réseau**

Configurez manuellement les réglages réseau pour le mode point d'accès appareil photo. Réglez [**SSID**], [**Réglage canal**] et [**Réglages d'encryptage**] sur chaque écran affiché.

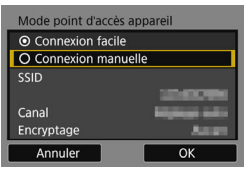

#### $10/22$ 1234567890 08 Q W E R T Y U I O P  $A$   $S$   $D$   $F$   $G$  $H$   $J$   $K$   $L$ B N M Aa=10 **INFO** Annuler **MENU OK**  $6$  Kx

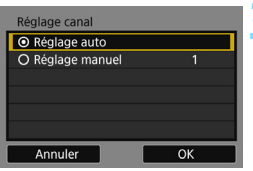

#### **1 Sélectionnez [Connexion manuelle].**

 Sélectionnez [**OK**] et appuyez sur <0> pour passer à l'écran suivant.

#### **2 Saisissez un SSID (nom du réseau).**

- Saisissez les caractères au moyen du clavier virtuel (p. [16](#page-15-0)).
- **Lorsque vous avez terminé, appuyez** sur la touche <MFNU>

#### **3 Sélectionnez le réglage de canal souhaité.**

- **Pour spécifier manuellement les** réglages, sélectionnez [**Réglage manuel**], puis tournez la molette  $<$   $s^{max}_{\sim} >$ .
- Sélectionnez [**OK**] et appuyez sur <0> pour passer à l'écran suivant.

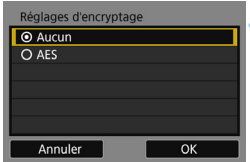

#### **4 Sélectionnez le réglage d'encryptage souhaité.**

- **Pour l'encryptage, sélectionnez** [**AES**].
- Sélectionnez [**OK**], puis appuyez sur  $<$   $(SET)$   $>$ .
- Lorsque [**AES**] est sélectionné, le clavier virtuel (p. [16\)](#page-15-0) s'affiche. Entrez une clé d'encryptage de huit caractères, puis appuyez sur la touche <MENU> pour valider.
- Le SSID réglé et la clé d'encryptage s'affichent.

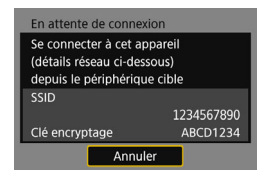

**Pour les opérations subséquentes,** voir « Connexion facile » (p. [25\)](#page-24-0).

# <span id="page-165-0"></span>**Réglage manuel de l'adresse IP**

Réglez l'adresse IP manuellement. Les éléments affichés dépendent de la fonction Wi-Fi.

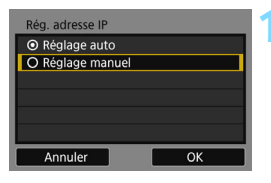

#### <span id="page-165-1"></span>**1 Sélectionnez [Réglage manuel].**

- Sélectionnez [**OK**] et appuyez sur  $\leq$   $($  s<sub>ET</sub> $)$  > pour passer à l'écran suivant.
- Rég. adresse IF Adresse IP 192.168.1.2 Masq. sous-rés 255.255.255.0 Passerelle Pas util **Adresse DNS**  $0.0.0.0$ Annuler OK

#### **2 Sélectionnez l'élément à régler.**

- Sélectionnez un élément, puis appuyez sur  $\leq$   $($ s $\epsilon$  $)$  > L'écran de saisie de numéros apparaît.
- Pour utiliser une passerelle, sélectionnez [**Utiliser**], puis **[Adresse]** et appuyez sur < $(SET)$  >.

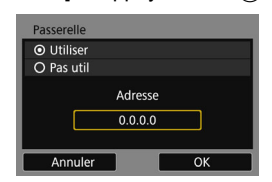

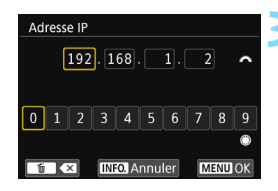

#### **3 Saisissez les réglages souhaitées.**

- Tournez la molette < $\mathcal{E}^{\text{max}}$  > pour déplacer la position de saisie dans la zone supérieure et tournez la molette <5> pour sélectionner le numéro. Appuyez sur < $(F)$  pour saisir le numéro sélectionné.
- Pour régler les réglages saisies et revenir à l'écran de l'étape 2, appuyez sur la touche <MENU>.

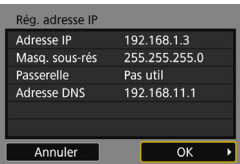

#### **4 Sélectionnez [OK].**

- **Lorsque vous avez terminé le réglage** des éléments nécessaires. sélectionnez [**OK**] et appuyez sur  $<$   $(SET)$   $>$ .
- E'écran de réglage pour la fonction Wi-Fi apparaît.
- Si vous n'êtes pas certain des paramètres à saisir, consultez « Vérification des réglages du réseau » (p. [162\)](#page-161-1) ou renseignez-vous auprès de l'administrateur réseau ou de quelqu'un familiarisé avec le réseau.

## **Caractéristiques techniques**

#### 9**Communications sans fil**

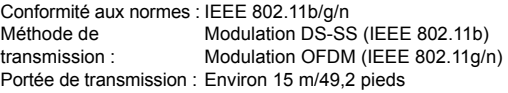

- \* Lors de la connexion à un smartphone
- \* Sans obstruction entre les antennes de transmission et de réception, et aucune interférence radio

Fréquence de transmission (fréquence centrale) :

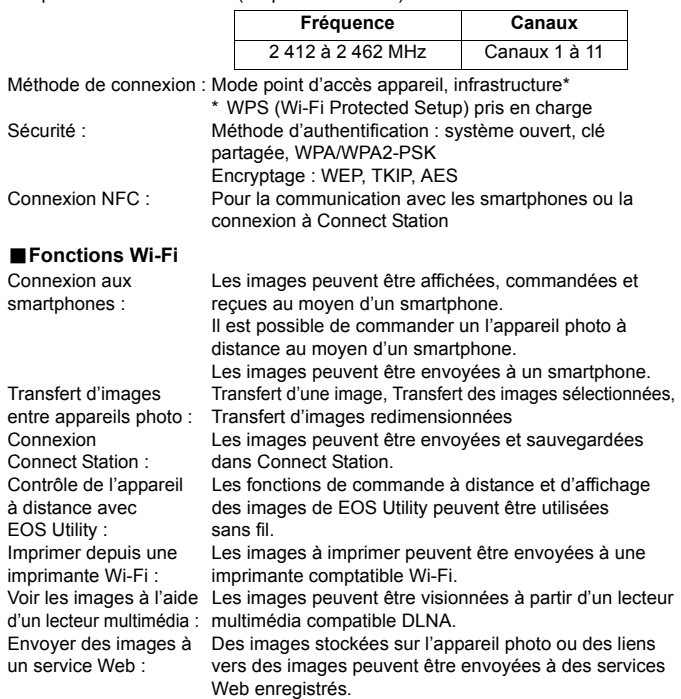

Toutes les données ci-dessus sont basées sur les normes d'essai de Canon.

# **Précautions relatives au Wi-Fi (LAN sans fil)**

#### 9**Pays et régions autorisant l'utilisation du LAN sans fil**

L'utilisation du LAN sans fil est restreinte dans certains pays et régions, et une utilisation illégale peut être punissable en vertu des réglementations locales et nationales. Pour éviter d'enfreindre les réglementations sur le LAN sans fil, consultez le site Web de Canon pour vérifier où l'utilisation est autorisée. Veuillez noter que Canon ne saurait être tenu responsable de tout problème découlant de l'utilisation du LAN sans fil dans d'autres pays ou régions.

#### 9**Numéro de modèle**

EOS 80D (W): DS126591 (comprenant le modèle avec module WLAN : ES200)

**Complies with IDA Standards DB00671** 

Par la présente Canon Inc. déclare que l'appareil DS126591 est conforme aux exigences essentielles et aux autres dispositions pertinentes de la directive 1999/5/ CE.

Veuillez écrire à l'adresse suivante pour obtenir la Déclaration de conformité originale :

#### **CANON EUROPA N.V.**

Bovenkerkerweg 59, 1185 XB Amstelveen, The Netherlands  $\epsilon$ **CANON INC.** 30-2, Shimomaruko 3-chome, Ohta-ku, Tokyo 146-8501, Japan

#### **Marques commerciales**

- Microsoft et Windows sont des marques déposées ou des marques enregistrées de Microsoft Corporation aux États-Unis d'Amérique et/ou dans d'autres pays.
- Macintosh et Mac OS sont des marques déposées d'Apple Inc., enregistrées aux États-Unis d'Amérique et dans d'autres pays.
- Le logo Wi-Fi CERTIFIED et la marque Wi-Fi Protected Setup sont des marques commerciales de la Wi-Fi Alliance.
- WPS tel qu'il apparaît sur les écrans de réglage de l'appareil photo et dans ce mode d'emploi est l'acronyme de Wi-Fi Protected Setup (Configuration Wi-Fi sécurisée).
- UPnP est une marque commerciale de UPnP Implementers Corporation.
- Le Repère N est une marque ou une marque déposée de NFC Forum, Inc. aux États-Unis d'Amérique et dans d'autres pays.
- Toutes les autres marques déposées sont la propriété de leurs détenteurs respectifs.

# **Index**

#### **A**

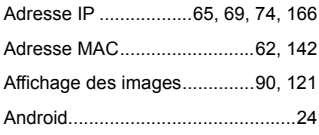

#### **C**

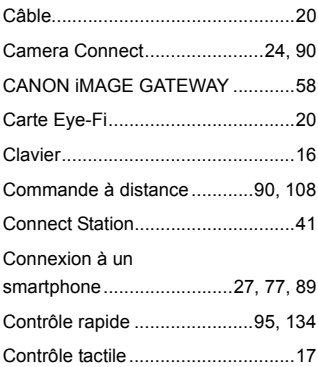

#### **D**

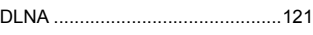

#### **E**

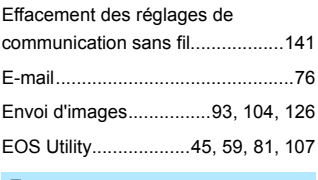

#### **F**

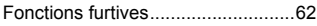

#### **G**

[Guide de dépannage.................... 145](#page-144-0)

#### **I**

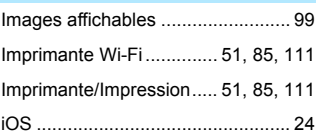

#### **L**

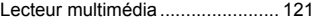

#### **M**

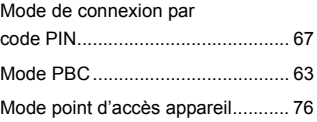

#### **N**

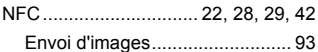

#### **P**

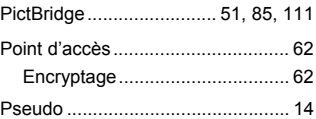

#### **R**

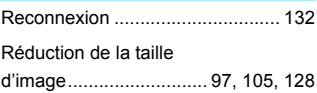

#### Index

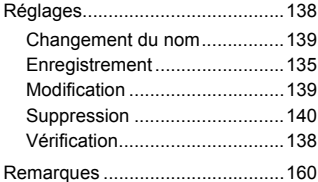

### **T**

[Transfert des images entre](#page-36-0) 

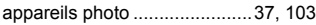

#### **W**

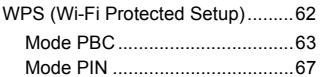

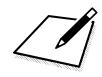

# Canon

#### **CANON INC.** 30-2 Shimomaruko 3-chome, Ohta-ku, Tokyo 146-8501, Japon

*Europe, Afrique et Moyen-Orient*

#### **CANON EUROPA N.V.**

PO Box 2262, 1180 EG Amstelveen, Pays-Bas

Pour connaître les coordonnées de votre représentant Canon local, reportez-vous à votre carte de garantie ou consultez le site à l'adresse www.canon-europe.com/Support.

Dans les pays européens, le produit et sa garantie sont fournis par Canon Europa N.V.